## โปรเจ็ กเตอร Dell™ S300wi คูมือผใชู

## หมายเหตุขอสังเกต และขอควรระวัง

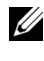

 $\mathscr{U}$  **หมายเหตุ**: หมายเหตุ ระบุถึงข้อมูลที่สำคัญที่จะช่วยให้คุณใช้งาน โปรเจ็กเตอรของค ุณไดดีขึ้น

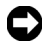

 $\Box$  ข้อสังเกต: ข้อสังเกต ระบถึงอันตรายที่อาจเกิดขึ้นกับฮาร์ดแวร์ หรือการ ูสูญเสียข้อมูล และบอกถึงวิธีการหลีกเลี่ยงปัญหา

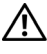

**ขอควรระวัง: ขอควรระวัง ระบุถึงโอกาสทอาจเก ี่ ิดความเสียหายตอทรัพยสิน การบาดเจ็บตอรางกาย หรือการเสียชีวิต**

#### **ขอมูลในเอกสารนี้อาจเปลี่ยนแปลงไดโดยไมตองแจงใหทราบลวงหนา © 2010 Dell Inc. สงวนลิขสิทธิ์**

หามทําซ้ําสวนหนึ่งสวนใดหรือทั้งหมดของเอกสารนี้โดยไมไดรับอนุญาตเปนลายลักษณ อักษรจาก Dell Inc. โดยเด็ดขาด

เครื่องหมายการค้าที่ใช้ในเอกสารนี้: *Dell* และโลโก้ DELL เป็นเครื่องหมายการค้าของ Dell Inc.; *DLP* และโลโก*DLP* เปนเครื่องหมายการคาของ TEXAS INSTRUMENTS INCORPORATED; *Microsoft* และ *Windows* เปนเครื่องหมายการคาหรือเครื่องหมายการ คาจดทะเบียนของ Microsoft Corporation ในประเทศสหรัฐอเมริกาและ/หรือประเทศอนๆื่

อาจมีการใชเครื่องหมายการคา และชื่อทางการคาอ ื่นในเอกสารฉบับนี้เพื่ออางถึงรายการ และผลิตภัณฑที่เปนของบริษัทเหลานั้น Dell Inc. ขอประกาศวาเราไมมีความสนใจใน ้ เครื่องหมายการค้าหรือชื่อทางการค้าอื่นนอกเหนือจากของบริษัทเอง

**รุน S300wi**

**เมษายน 2010 ฉบับแกไข A00**

\_\_\_\_\_\_\_\_\_\_\_\_\_\_\_\_\_\_\_\_

## **สารบัญ**

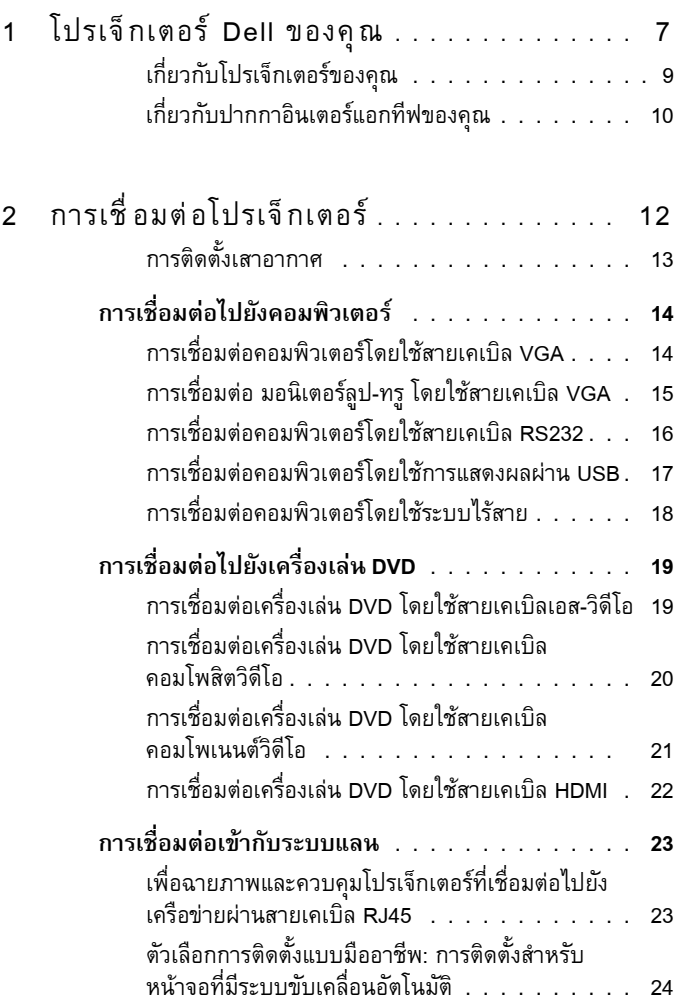

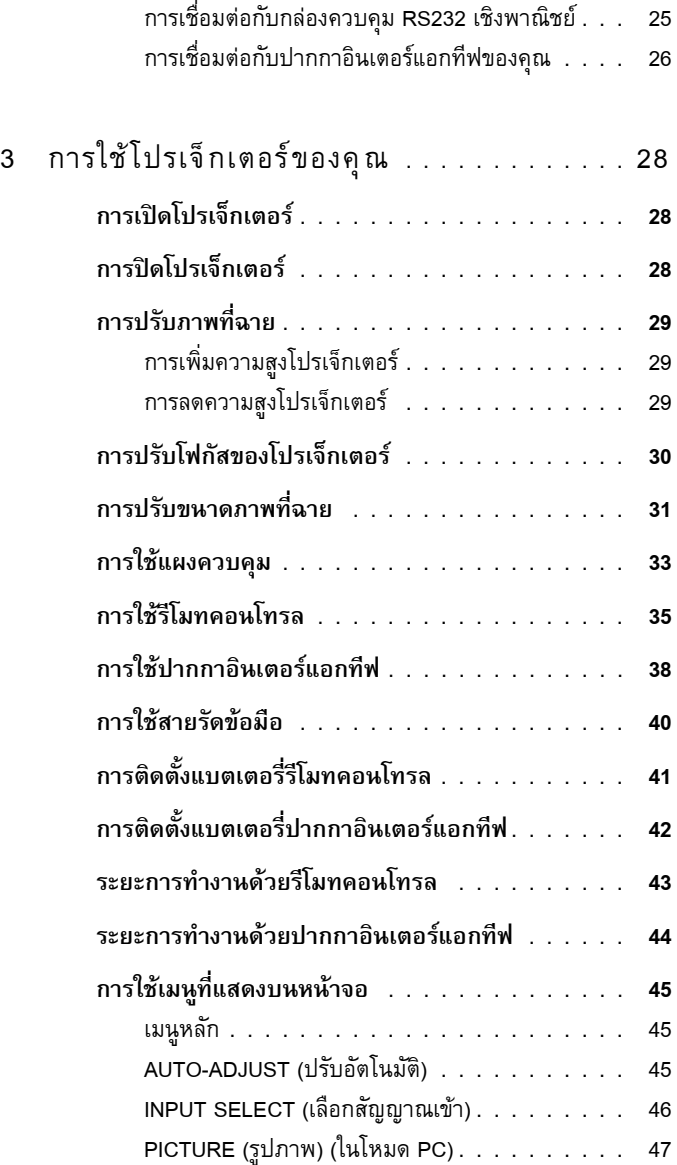

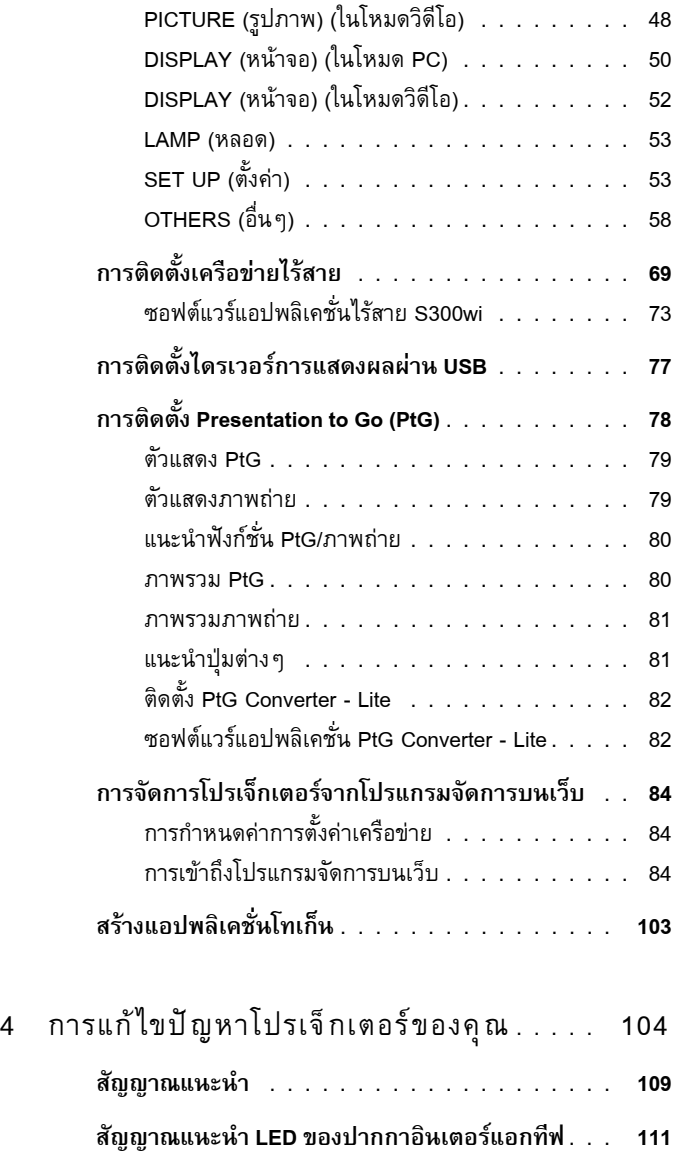

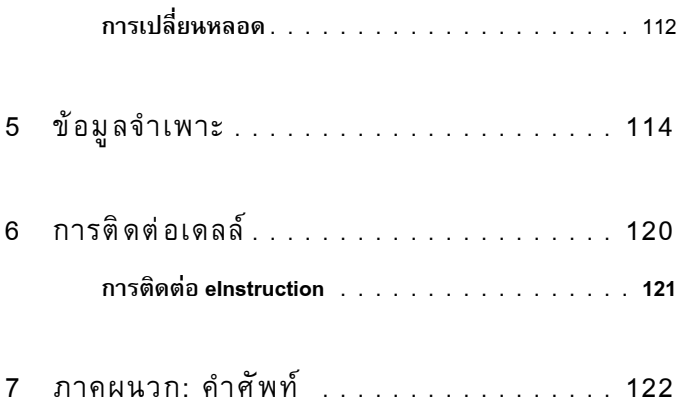

## <span id="page-6-0"></span>**โปรเจ็ กเตอร Dell ของคุณ**

โปรเจ็กเตอร์ของคุณมาพร้อมกับรายการที่แสดงด้านล่าง ตรวจดูให้แน่ใจว่าคุณมีรายการครบทุกอย่าง และติดต่อ Dell™ ถ้ามีรายการใดหายไป

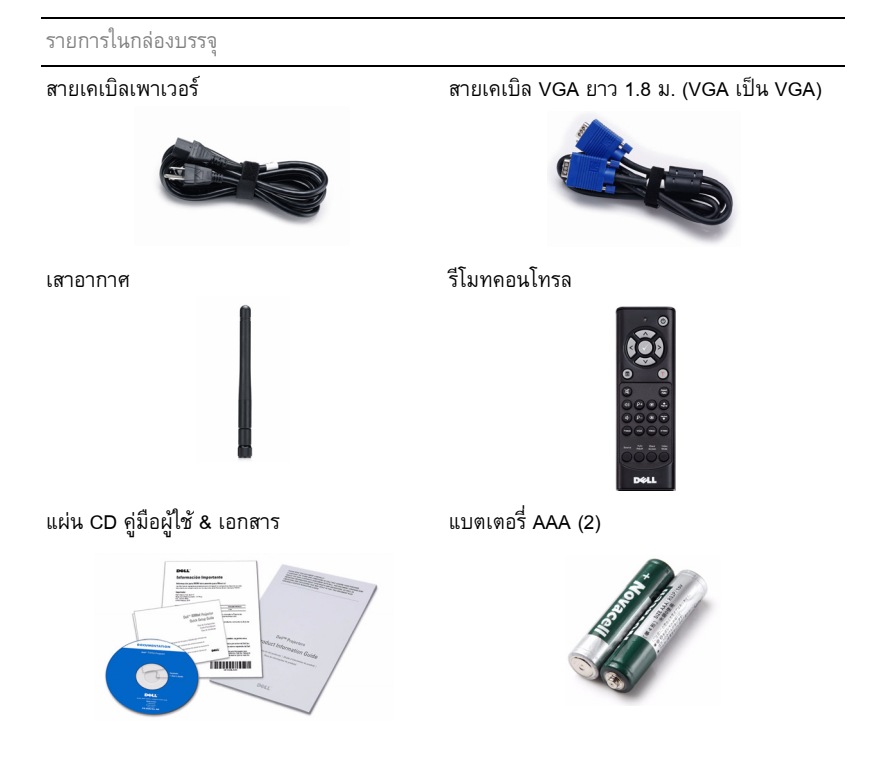

**1**

รายการในกลองบรรจุ*(ตอ)*

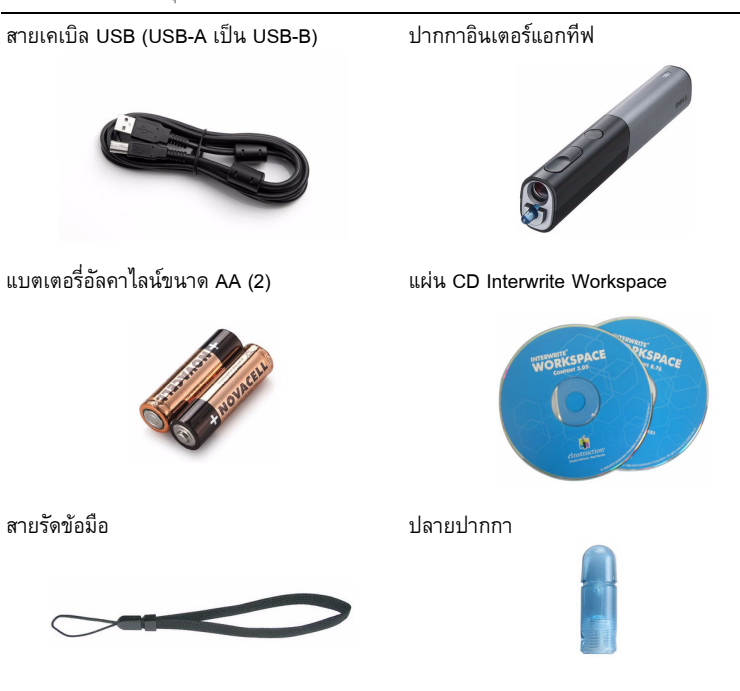

#### สายเคเบิลมินิ USB ยาว 5 ม. (USB-A เปนมินิ USB-B)

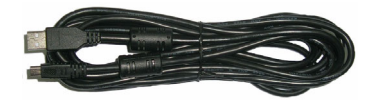

### <span id="page-8-0"></span>เก ยวกับโปรเจ็กเตอรของคุณ

*มุมมองดานบน มุมมองดานลาง*

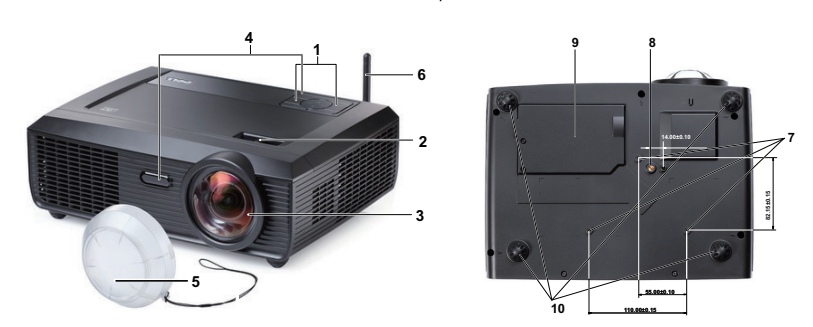

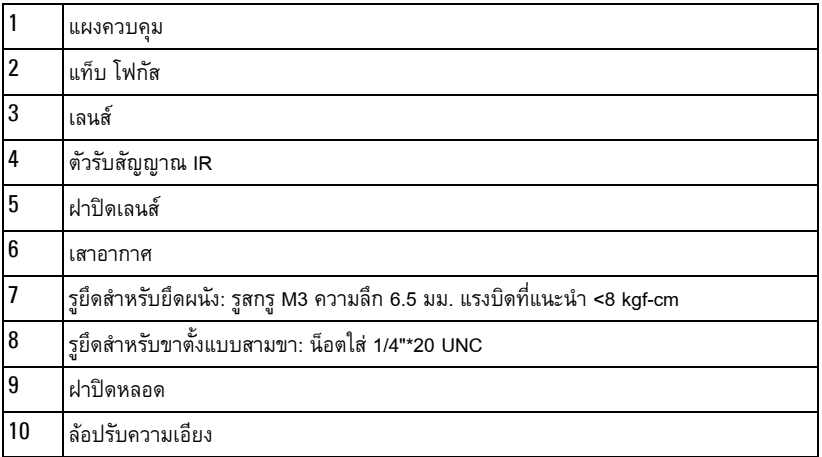

## <span id="page-9-0"></span>เกี่ยวกับปากกาอินเตอร์แอกทีฟของคุณ

 *มุมมองดานบน มุมมองดานลาง*

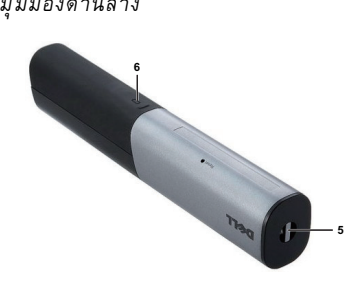

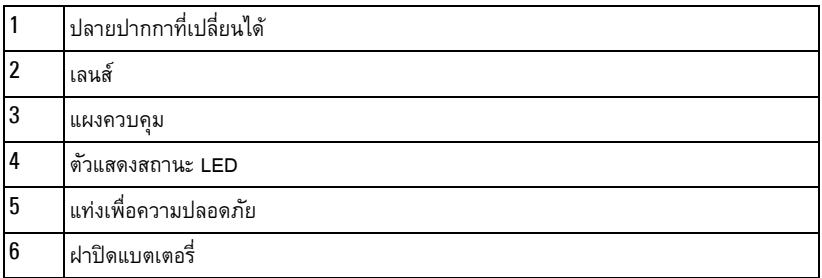

### <span id="page-9-1"></span>**ขอควรระวัง: ขั้นตอนเพื่อความปลอดภัย**

- ี**1** อย่าใช้โปรเจ็กเตอร์ใกล้เครื่องใช้อื่นที่สร้างความร้อนปริมาณสูง
- **2** อย่าใช้โปรเจ็กเตอร์ในบริเวณที่มีปริมาณฝุ่นมากเกินไป ฝุ่นอาจทำให้ระบบทำงานล้มเหลว และ<br> โปรเจ็กเตอร์จะปิดเครื่องโดยอัตโนมัติ
- ตรวจดูให้แน่ใจว่าโปรเจ็กเตอร์ติดในบริเวณที่มีการระบายอากาศเป็นอย่างดี
- อยาขวางชองทางระบายอากาศ และชองเปดตางๆ บนโปรเจ็กเตอร
- ตรวจดูให้แน่ใจว่าโปรเจ็กเตอร์ทำงานระหว่างช่วงอุณหภูมิห้อง (5°C ถึง 35°C)
- อย่าพยายามสัมผัสช่องระบายอากาศออก เนื่องจากช่องนี้อาจร้อนขึ้นมากหลังจากที่เปิด โปรเจ็กเตอร์ หรือทันทีหลังจากที่ปิดเครื่อง
- อย่ามองเข้าไปในเลนส์ในขณะที่โปรเจ็กเตอร์เปิดอยู่ เนื่องจากอาจทำให้ตาของคุณบาดเจ็บได้
- อยาวางวัตถุใดๆ ใกลหรือวางไวขางหนาโปรเจ ็กเตอรหรอคล ื ุมเลนสในขณะที่โปรเจ็กเตอรเปดอยู เนองจากความร ื่ อนอาจทําใหวัตถุนั้นหลอมละลาย หรือไหมได
- อยาใชโปรเจ็กเตอรไร สายใกลกับเครื่องชวยการเตนหัวใจ
- อย่าใช้โปรเจ็กเตอร์ไร้สายใกล้กับอุปกรณ์ทางการแพทย์
- อยาใชโปรเจ็กเตอรไร สายใกลกับเตาไมโครเวฟ

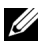

#### **หมายเหตุ:**

- •อยาพยายามยึดโปรเจ็กเตอรบนผนงดั วยตัวคุณเอง ควรทําการติดตั้งโดยชางเทคนิคที่มี ความเชี่ยวชาญ
- ชุดยึดผนังโปรเจ็กเตอร์ที่แนะนำ (หมายเลขผลิตภัณฑ์: 4TVT8/V3RTH) สำหรับข้อมูลเพิ่ม เติม ดูเว็บไซตสน ับสนุนของเดลลที่**support.dell.com**
- สำหรับข้อมูลเพิ่มเติม ดู *ข้อความเพื่อความปลอดภัย ที่ส*่งมอบมาพร้อมกับโปรเจ็กเตอร์ ของคุณ
- โปรเจ็กเตอร์ S300wi ได้รับการออกแบบมาสำหรับใช้ภายในอาคารเท่านั้น

# 

## <span id="page-11-1"></span><span id="page-11-0"></span>**การเชื่ อมต อโปรเจ็ กเตอร**

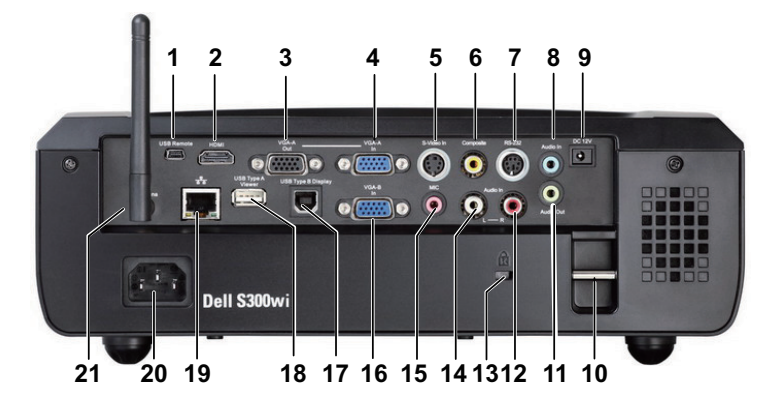

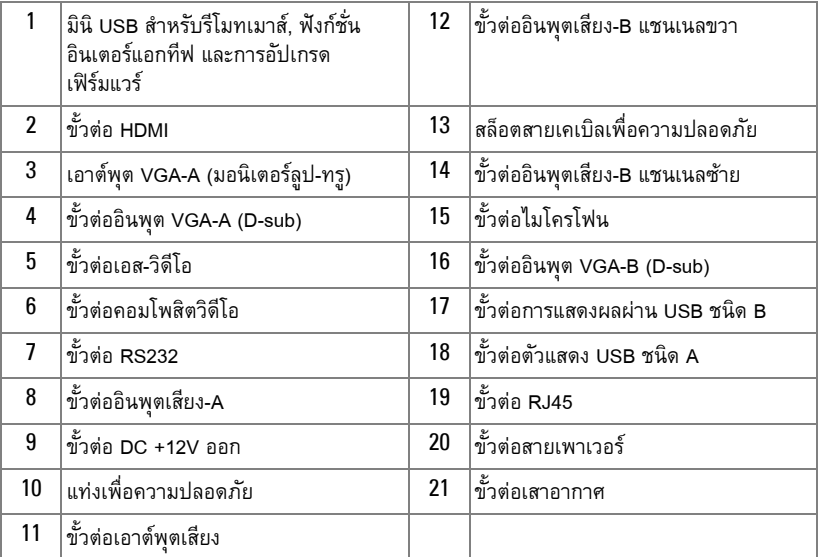

#### **ขอควรระวัง: กอนที่คุณจะเริ่มกระบวนการใดๆ ในสวนน ี้ใหปฏ ิบัติตาม ขั้นตอนเพอความ ื่ ปลอดภัย ตามทอธี่ บายไว ิ ใน [หนา](#page-9-1) 10**

#### <span id="page-12-0"></span>**การติดต งเสาอากาศ ั้**

โปรเจ็กเตอร์ของคุณมาพร้อมกับเสาอากาศไร้สายสำหรับระบบเครือข่ายไร้สาย ให้ดูหัวข้อ "การติดตั้งเครือข่ายไร้สาย" ในหน้า 69

1 ไขสกรูเสาอากาศเขากับขั้วตอเสาอากาศที่ดานหลังของโปรเจ็กเตอร

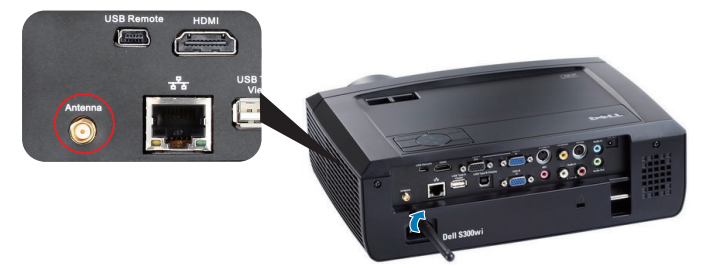

2 ยกเสาอากาศข ึ้นไปยงตั ําแหนงตามที่แสดงในรูป

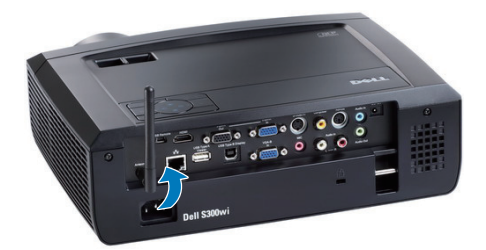

#### <span id="page-13-0"></span>**การเชอมต ื่ อไปยังคอมพิวเตอร** ֡֬֝֟֟֟֟֟֟֟֟֟֟֟֟֟֟֟֟֟֟֟֟֟֡֬

## <span id="page-13-1"></span>**การเชอมต ื่ อคอมพิวเตอรโดยใชสายเคเบิล VGA**

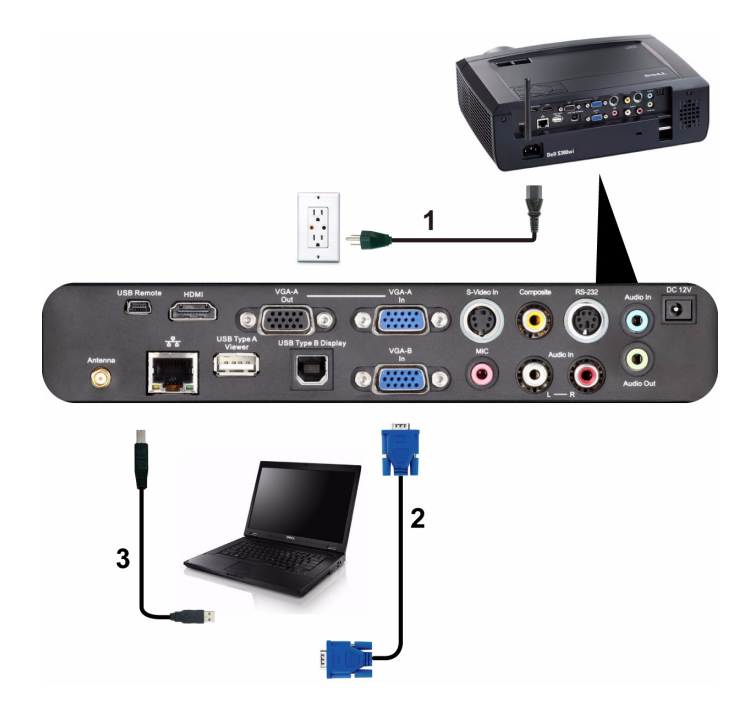

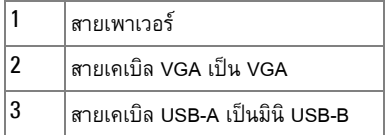

**หมายเหตุ**: ต้องเชื่อมต่อสายเคเบิลมินิ USB ถ้าคุณต้องการใช้คุณสมบัติ เลื่อนหน้าขึ้น และ เลื่อนหนาลง บนรีโมทคอนโทรล

## 1  $\overline{\bullet}$  $\bullet$   $\bullet$  $\bullet$  $\overline{\mathbf{O}(\mathbf{m})\mathbf{O}}$  $\bullet$  $\overline{2}$  $\overline{\mathbf{2}}$

### <span id="page-14-0"></span>**การเชอมต ื่ อ มอนิเตอรลูป-ทรูโดยใชสายเคเบิล VGA**

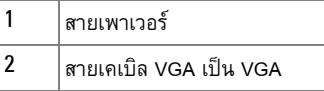

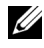

**หมายเหตุ**: มีสายเคเบิล VGA เพียงเส้นเดียวส่งมอบมาพร้อมกับโปรเจ็กเตอร์ของคุณ คุณ สามารถซื้อสายเคเบิล VGA เพมเต ิ่ ิมบนเว็บไซตเดลลไดที่ **www.dell.com**

## <span id="page-15-0"></span>**การเชอมต ื่ อคอมพิวเตอรโดยใชสายเคเบิล RS232**

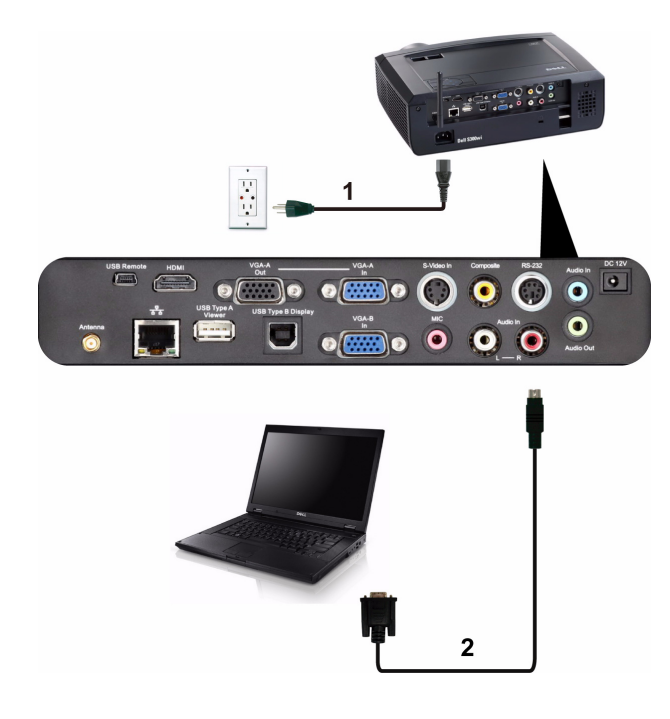

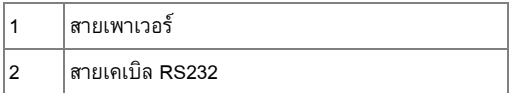

**หมายเหตุ:** สายเคเบิล RS232 ไมไดใหมากับโปรเจ็กเตอรของคุณ ปรึกษาชางติดตั้งมืออาชีพ สำหรับสายเคเบิล และซอฟต์แวร์รีโมทคอนโทรล RS232

## <span id="page-16-0"></span>**การเชอมต ื่ อคอมพิวเตอรโดยใชการแสดงผลผาน USB**

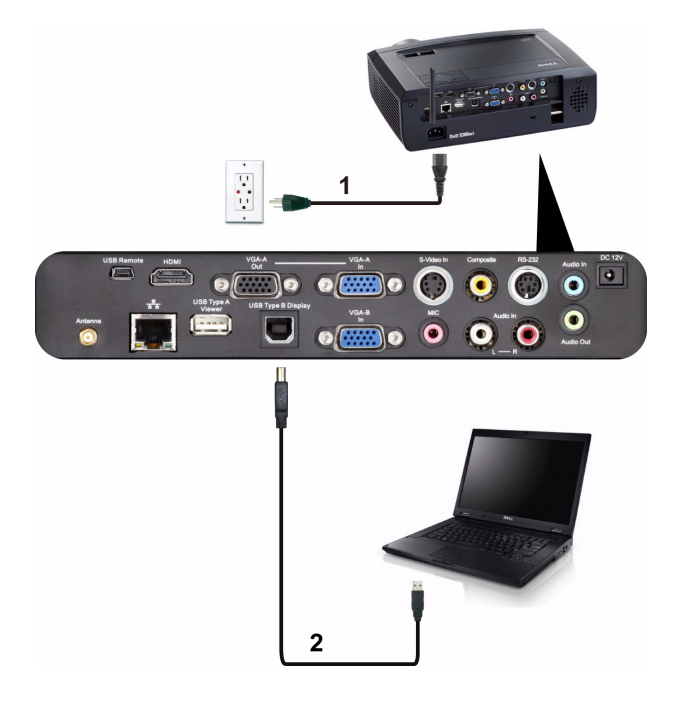

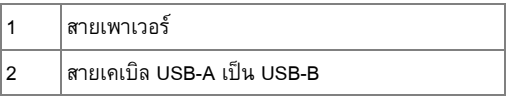

**หมายเหตุ:** ดู "การติดตั้งไดรเวอร์การแสดงผลผ่าน USB" ในหน้า 77 สำหรับการติดตั้ง ไดรเวอร USB

## <span id="page-17-0"></span>**การเชอมต ื่ อคอมพิวเตอรโดยใชระบบไรสาย**

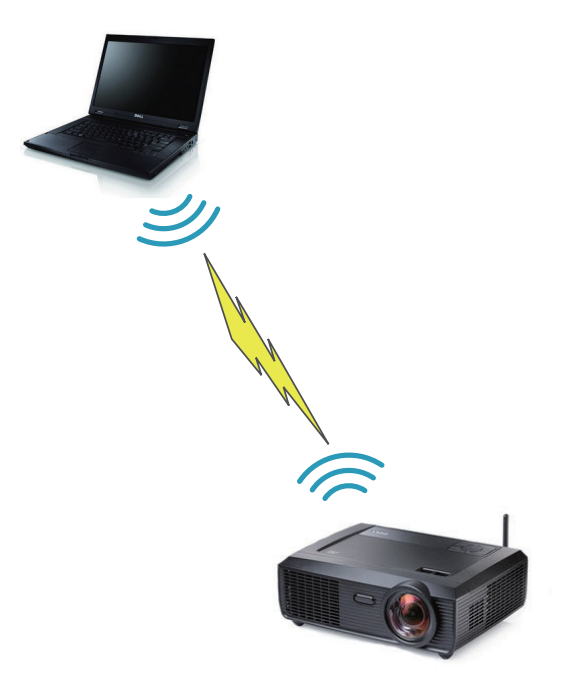

 $\mathscr{U}$  **หมายเหตุ**: คอมพิวเตอร์ของคุณควรมีระบบไร้สาย และกำหนดค่าอย่างเหมาะสม เพื่อตรวจจับ ึการเชื่อมต่อไร้สาย ดูเอกสารของคอมพิวเตอร์ของคุณเกี่ยวกับวิธีการกำหนดค่าการเชื่อมต่อ ไรสาย

## <span id="page-18-0"></span>**การเชื่ อมตอไปยังเครองเล ื่ น DVD**

#### <span id="page-18-1"></span>**การเชื่ อมตอเคร องเลน DVD โดยใชสายเคเบิลเอส-วิดีโอ ื่**

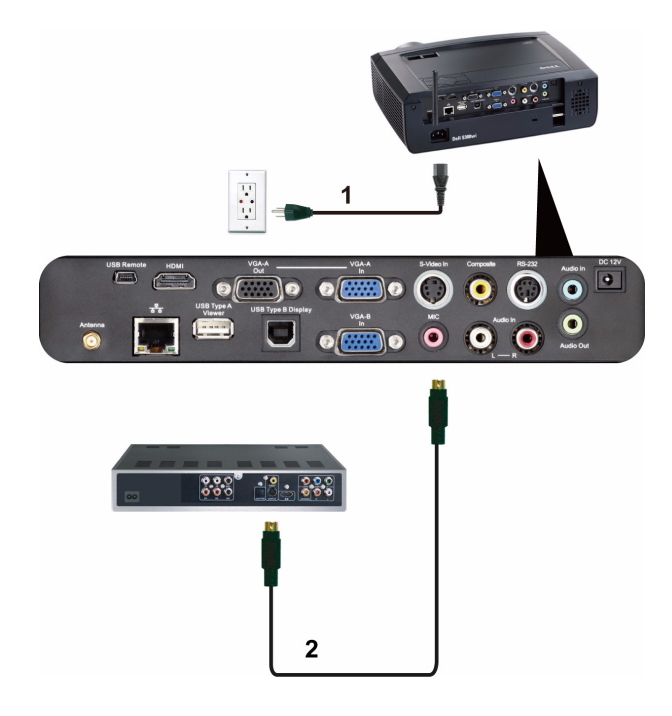

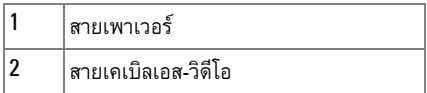

**หมายเหตุ**: สายเคเบิลเอส-วิดีโอไม่ได้ให้มากับโปรเจ็กเตอร์ของคุณ คุณสามารถซื้อสายเคเบิล เอส-วิดีโอที่ยาวขึ้น (50 ฟุต/100 ฟุต) บนเว็บไซตเดลลที่ **www.dell.com**

#### <span id="page-19-0"></span>**การเชอมต ื่ อเคร องเลน DVD โดยใชสายเคเบ ิลคอมโพสิตวิดีโอ ื่**

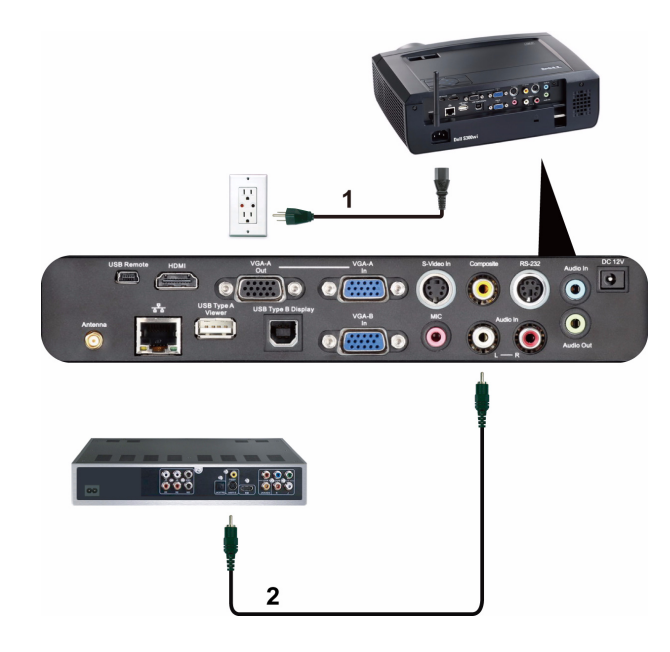

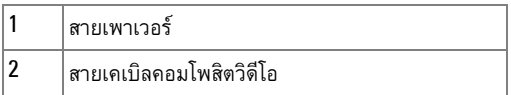

**หมายเหตุ:** สายเคเบิลคอมโพสตวิ ิดีโอไมไดใหมากับโปรเจ็กเตอรของคุณ คุณสามารถซื้อสาย เคเบลคอมโพส ิ ิตวิดีโอที่ยาวขึ้น (50 ฟุต/100 ฟุต) ไดบนเว็บไซตเดลล ที่ **www.dell.com**

#### <span id="page-20-0"></span>**การเชอมต ื่ อเคร องเลน DVD โดยใชสายเคเบ ิลคอมโพเนนตวิดีโอ ื่**

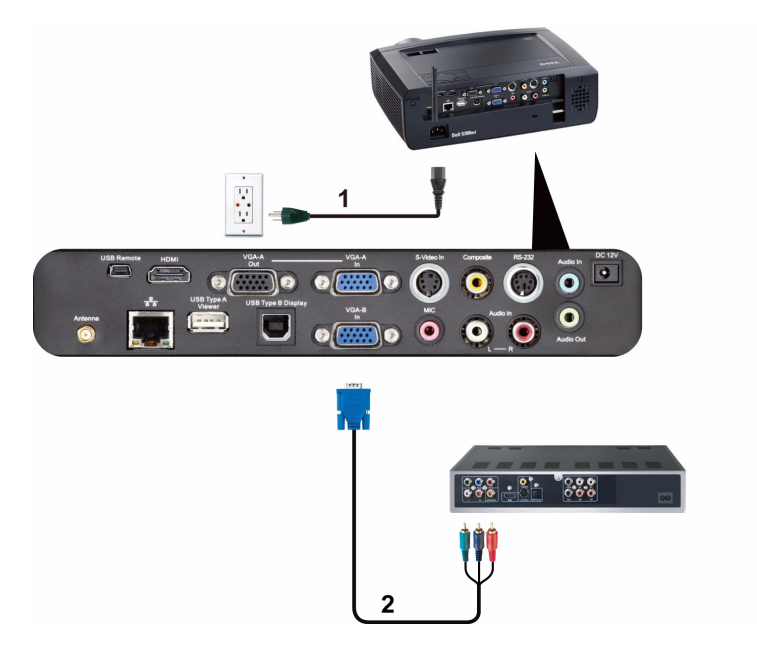

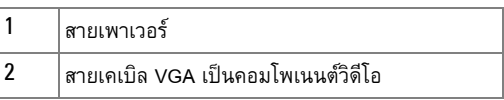

**หมายเหตุ**: สายเคเบิล VGA เป็นคอมโพเนนต์วิดีโอไม่ได้ให้มากับโปรเจ็กเตอร์ของคุณ คุณ สามารถซื้อสายเคเบิล VGA เป็นคอมโพเนนต์วิดีโอที่ยาวขึ้น (50 ฟุต/100 ฟุต) ได้บนเว็บไซต์<br>เดลล์ที่ **www.dell.com** 

#### <span id="page-21-0"></span>**การเชอมต ื่ อเคร องเลน DVD โดยใชสายเคเบ ิล HDMI ื่**

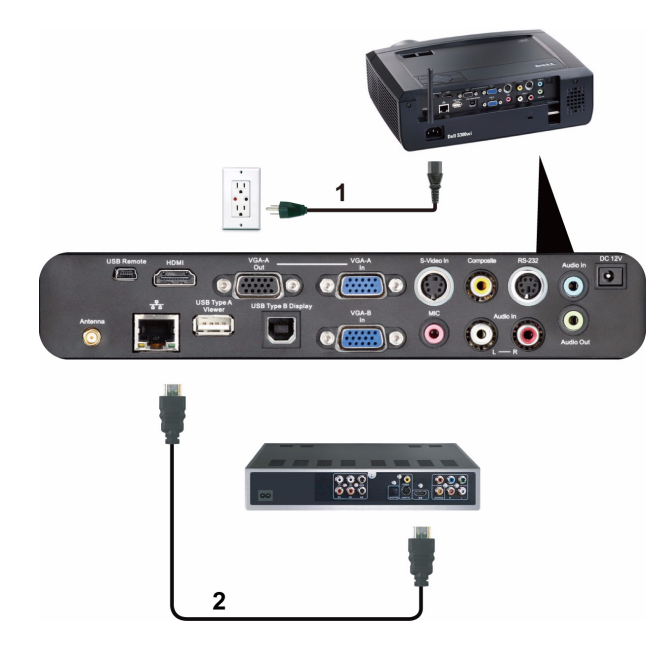

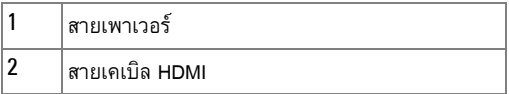

**หมายเหตุ**: สายเคเบิล HDMI ไม่ได้ให้มากับโปรเจ็กเตอร์ของคุณ คุณสามารถซื้อสายเคเบิล HDMI บนเว็บไซต์เดลล์ได้ที่ www.dell.com

#### <span id="page-22-0"></span>**การเชอมต ื่ อเข ากับระบบแลน** ֧֚֝<br>֧֚֝<br>֧֚֝

<span id="page-22-1"></span>เพื่อฉายภาพและควบคุมโปรเจ็กเตอร์ที่เชื่อมต่อไปยังเครือข่ายผ่านสายเคเบิล **RJ45**

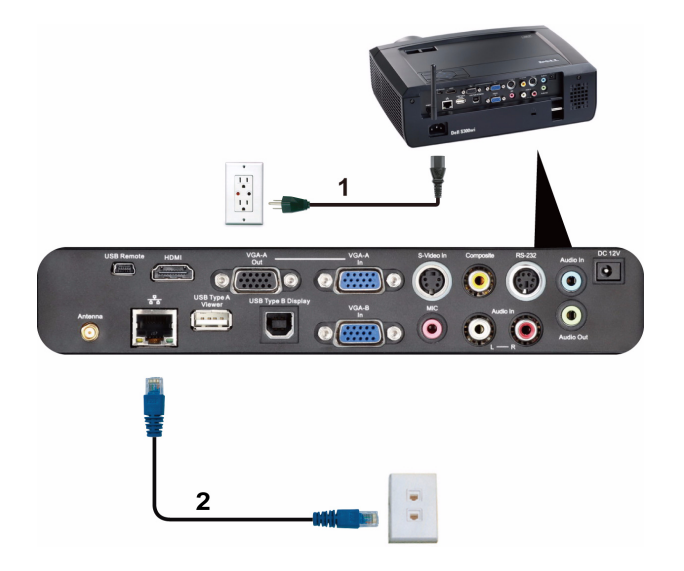

ระบบแลน (LAN)

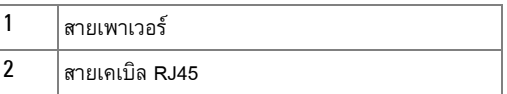

**หมายเหตุ:** สายเคเบิล RJ45 ไมไดใหมากับโปรเจ็กเตอรของคุณ คุณสามารถซื้อสายเคเบิล RJ45 บนเว็บไซตเดลลไดที่ www.dell.com

#### <span id="page-23-0"></span>**ตัวเลอกการต ื ดติ งแบบม ออาช ื ีพ: การตดติ งส ั้ ําหรบหน ั าจอท ี่มีระบบขับเคลอน ั้ ื่ อัตโนมัติ**

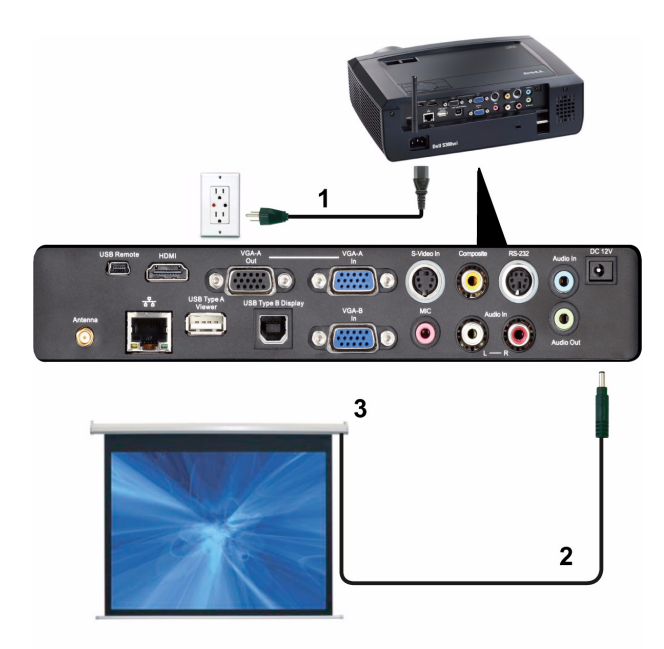

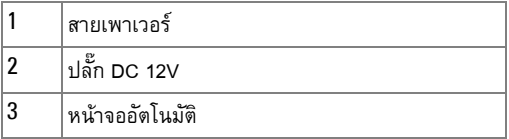

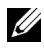

**หมายเหตุ:** ใชปลั๊ก DC 12V ขนาด 1.7 มม. (ID) x 4.00 มม. (OD) x 9.5 มม. (แกน) เพื่อ เชื่อมต่อหน้าจออัตโนมัติกับโปรเจ็กเตอร์

ปลั๊ก DC 12V

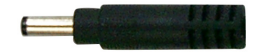

## <span id="page-24-0"></span>**การเชอมต ื่ อกับกลองควบคุม RS232 เชิงพาณิชย**

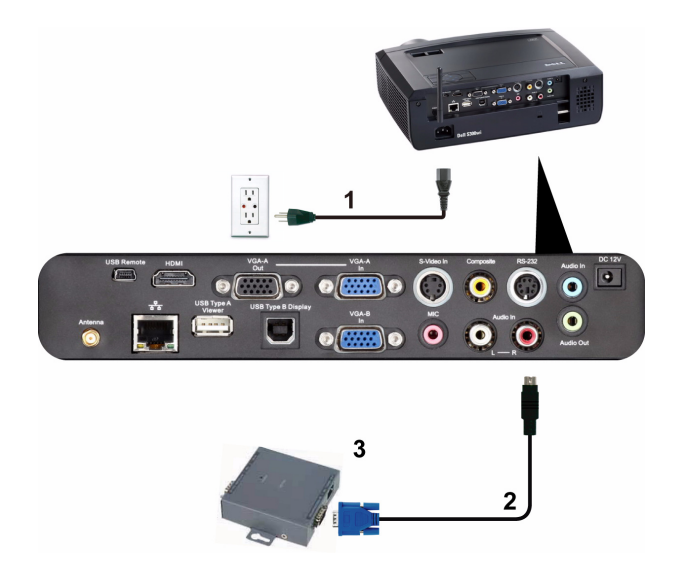

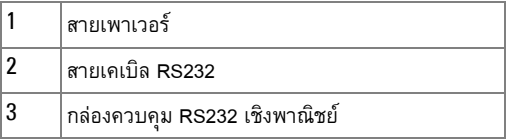

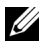

**หมายเหตุ:** สายเคเบิล RS232 ไมไดใหมากับโปรเจ็กเตอรของคุณ ปรึกษาช่างเทคนิคมืออาชีพ เพื่อหาสายเคเบิล

## $-2000$ F.  $\bar{\mathbf{o}}$   $\bar{\mathbf{o}}$  $\overline{9}$  $\overline{\mathbf{e}}$  $\bullet$  $\bullet$  $\bullet$   $\bullet$   $\bullet$   $\bullet$ 5  $\mathbf{2}$  $\overline{3}$ 6

### <span id="page-25-0"></span>**การเชอมต ื่ อกับปากกาอินเตอรแอกทีฟของคุณ**

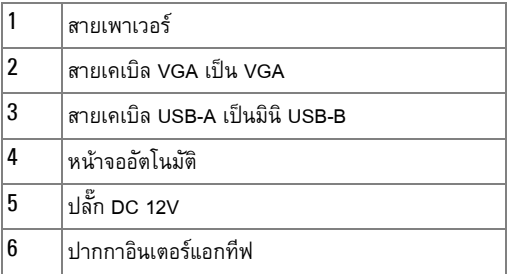

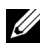

#### **หมายเหตุ:**

**1** สนับสนุนความสามารถในการปฏิสัมพันธเฉพาะในโหมดอินพุตตอไปนี้: VGA และ HDMI จาก PC และการแสดงผลไรสาย, การแสดงผลผาน USB และการแสดงผล ผาน LAN

- **2** ในการเปดทํางานปากกาอินเตอรแอกทีฟ จําเปนตองมีการเชื่อมตอที่ 2 ระหวาง ้ คอมพิวเตอร์และโปรเจ็กเตอร์ มีตัวเลือก 3 อย่างสำหรับการเชื่อมต่อคอมพิวเตอร์ และโปรเจ็กเตอร์ให้ใช้:
	- a ใชสายเคเบิลมินิ USB
	- b ใช้สายเคเบิล LAN (จำเป็นต้องติดตั้งซอฟต์แวร์แอปพลิเคชั่นไร้สาย Dell)
	- c ใช WLAN (จําเปนตองติดตั้งซอฟตแวรแอปพลิเคชั่นไรสาย Dell)

ถ้าคุณใช้การเชื่อมต่อ LAN หรือ WLAN, ให้แน่ใจว่าเปิดคุณสมบัติ ไร้สาย / เครือขายกอน

- **3** หนาจออัตโนมัติเปนอุปกรณซื้อเพิ่ม
- **4** ถาระยะทางระหวาง PC/โนตบุคของคณและโปรเจ ุ ็กเตอรเกิน 5 เมตร, แนะนําใหใช USB ฮับในการติดตั้งของคุณ

# **3**

## <span id="page-27-0"></span>**การใชโปรเจ็ กเตอรของค ุณ** ֧֚֚֝<br>֧֚֚֝

#### <span id="page-27-1"></span>**การเปดโปรเจ็ กเตอร** ֡֬֟֟֟֟֟֟֟֟֟֟֟֟֟֟֟֟֟֟֟֟֟֟֡֬

 $\mathscr{U}$  **หมายเหตุ:** เปิดโปรเจ็กเตอร์ก่อนที่คุณจะเปิดแหล่งกำเนิดสัญญาณ (คอมพิวเตอร์, เครื่องเล่น DVD, ฯลฯ) ไฟบนปุม **เพาเวอร**จะกะพริบเปนสีน้ําเงินจนกระทั่งถูกกด

- **1** แกะฝาปดเลนสออก
- **2** เชื่อมต่อสายเพาเวอร์ และสายเคเบิลสัญญาณที่เหมาะสมไปยังโปรเจ็กเตอร์ สำหรับข้อมูลเกี่ยวกับ การเชื่อมต่อโปรเจ็กเตอร์, ให้ดู "การเชื่อมต่อโปรเจ็กเตอร์" ในหน้า 12
- **3** กดปุ่ม **เพาเ**วอร์ (ดู "การใช้แผงควบคุม" ในหน้า 33 เพื่อคันหาปุ่ม **เพาเ**วอร์)
- **4** เปดแหลงสัญญาณของคุณ (คอมพิวเตอร, เครื่องเลน DVD, ฯลฯ)
- **5** เชื่อมต่อแหล่งสัญญาณของคุณเข้ากับโปรเจ็กเตอร์โดยใช้สายเคเบิลที่เหมาะสม สำหรับขั้นตอนใน การเชื่อมต่อแหล่งสัญญาณเข้ากับโปรเจ็กเตอร์ ดู "การเชื่อมต่อโปรเจ็กเตอร์" ในหน้า 12
- **6** ตามคาเรมติ่ น แหลงสัญญาณอินพุตของโปรเจ็กเตอรถูกตั้งคาเปน VGA-A เปลี่ยนแหลงสัญญาณ ้อินพุตของโปรเจ็กเตอร์ ถ้าจำเป็น
- **7** ถ้าคุณมีแหล่งสัญญาณหลายอย่างเชื่อมต่ออยู่กับโปรเจ็กเตอร์, ให้กดปุ่ม **สัญญาณ** บนรีโมท คอนโทรล หรือแผงควบคุม เพื่อเลือกแหล่งสัญญาณที่ต้องการ ดู "การใช้แผงค<sup>ั</sup>วบคุม" ในหน้า 33<br>และ "การใช้รีโมทคอนโทรล" ในหน้า 35 เพื่อค้นหาปุ่ม สัญญ**าณ**

## <span id="page-27-2"></span>**การปดโปรเจ็ กเตอร**

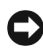

 $\bullet$  ข้อสังเกต: ถอดปลั๊กโปรเจ็กเตอร์หลังจากที่ปิดเครื่องอย่างเหมาะสม ตามที่อธิบายในกระบวน<br>การต่อไปนี้

**1** กดป่ม **เพาเวอร์** ปฏิบัติตามขั้นตอนที่แสดงบนหน้าจอ เพื่อปิดโปรเจ็กเตอร์อย่างเหมาะสม

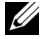

**หมายเหตุ:** ขอความ "**Press Power Button to Turn off Projector (กดปุมเพาเวอรเพ ื่อ ปดโปรเจ็กเตอร)**" จะปรากฏบนหนาจอ ขอความจะหายไปหลังจาก 5 วินาทีหรือคุณสามารถ กดปุม **เมนู**เพื่อใหขอความหายไปก็ได

**2** กดปุม **เพาเวอร**อีกครั้ง พัดลมทําความเย็นจะทํางานตอไปเปนเวลา 120 วินาที

**3** ในการปิดโปรเจ็กเตอร์อย่างรวดเร็ว ให้กดปุ่มเพาเวอร์ค้างไว้เป็นเวลา 1 วินาที ในขณะที่พัดลม<br>| ทำความเย็นของโปรเจ็กเตอร์ยังคงทำงานอยู่

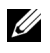

**หมายเหตุ:** กอนที่คุณจะเปดโปรเจ็กเตอรอีกครั้ง ใหรอ 60 วินาทีเพอปล ื่ อยใหอุณหภูมิภายใน คงที่กอน

**4** ถอดสายเพาเวอร์จากเต้าเสียบไฟฟ้าและโปรเจ็กเตอร์

#### <span id="page-28-0"></span>**การปรับภาพท ฉาย ี่**

## <span id="page-28-1"></span>**การเพ ิ่มความสูงโปรเจ็กเตอร**

- **1** ยกโปรเจ็กเตอร์ให้สูงขึ้นไปยังมุมการแสดงผลที่ต้องการ และใช้ล้อปรับความเอียงสองอันด้านหน้า เพื่อปรับมุมการแสดงผลอย่างละเอียด
- **2** ใช้ล้อปรับความเอี่ยงสองอันเพื่อปรับมุมการแสดงผลอย่างละเอียด

## <span id="page-28-2"></span>**การลดความสูงโปรเจ็กเตอร**

ี**1** ลดระดับโปรเจ็กเตอร์ให้ต่ำลง และใช้ล้อปรับความเอียงสองอันด้านหน้าเพื่อปรับมุมการแสดงผล อยางละเอียด

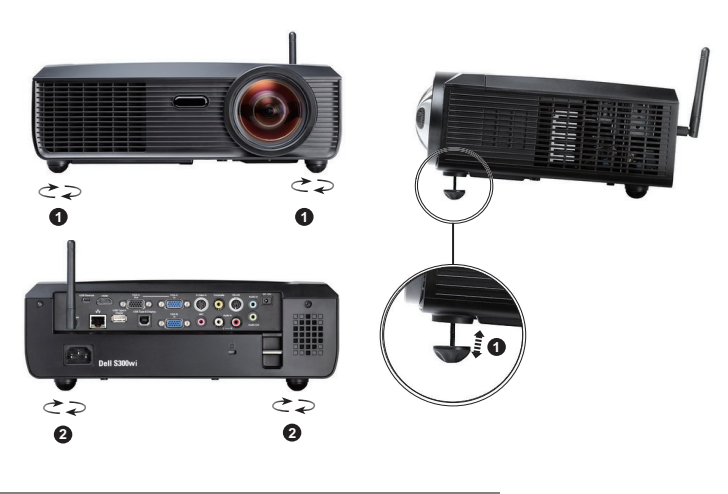

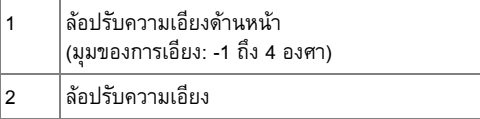

#### <span id="page-29-0"></span>**การปรับโฟกัสของโปรเจ็กเตอร** ֪֪ׅ֪֪ׅ֖֚֚֚֬֝֟֘֝֬֝֟֝֬֝֬֝֬֝֬֝֟֝֟֓֝֬֝֬֝֟֓֝֬֝֬֝֬֝֬

**ขอควรระวัง: เพื่อหลีกเลี่ยงความเสียหายที่จะเกิดกับโปรเจ็กเตอร ใหแนใจวาขาปรับระดับนั้น หดเขาไปจนสุด กอนที่จะยายโปรเจกเตอร ็ หรือวางโปรเจกเตอร ็ ไวในกระเปาใส**

**1** หมุนแท็บโฟกัสจนกระทั่งภาพชัด โปรเจ็กเตอรโฟกัสไดที่ระยะทางระหวาง 1.64 ฟุตถึง 10.83 ฟุต (0.5 ม. ถึง 3.3 ม.)

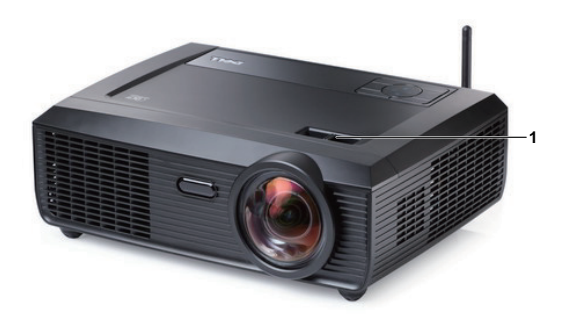

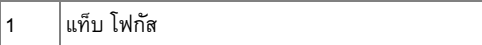

<span id="page-30-0"></span>**การปรับขนาดภาพที่ฉาย**

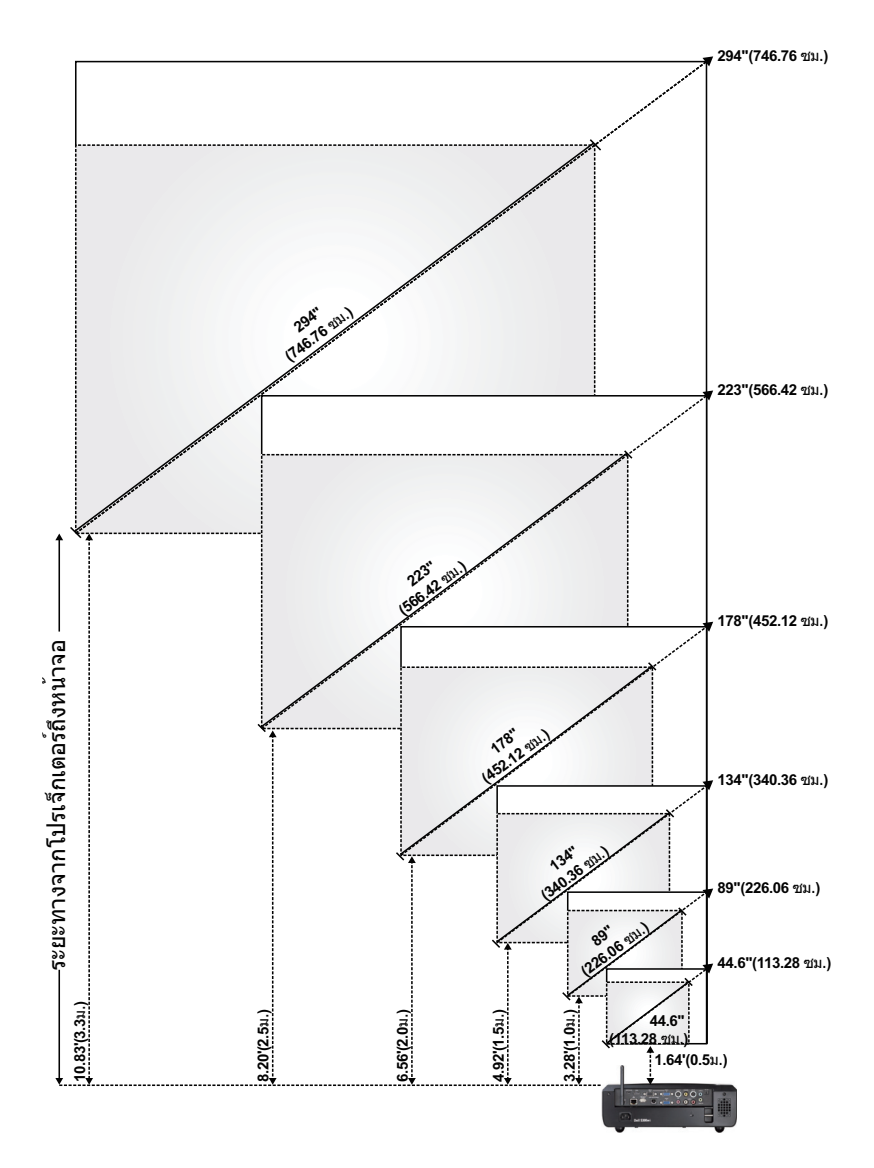

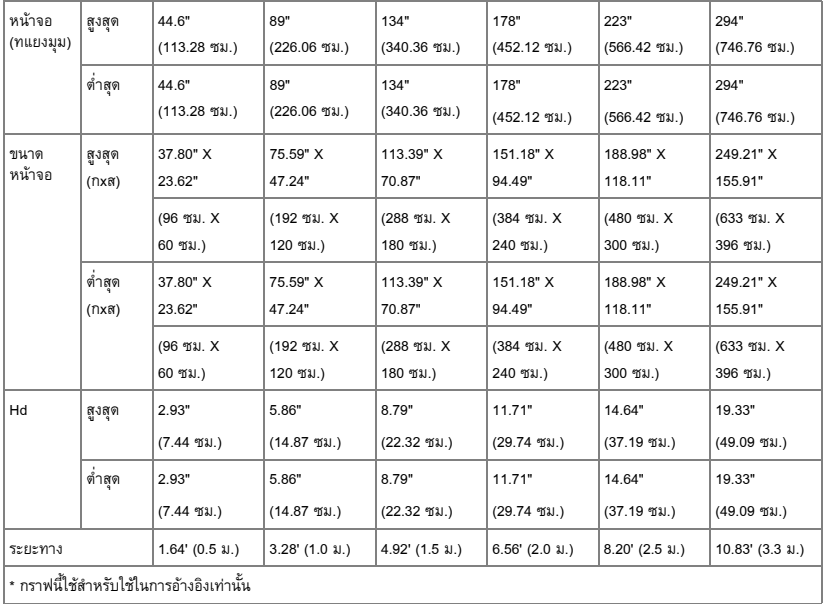

## <span id="page-32-0"></span>**การใช แผงควบคุม**

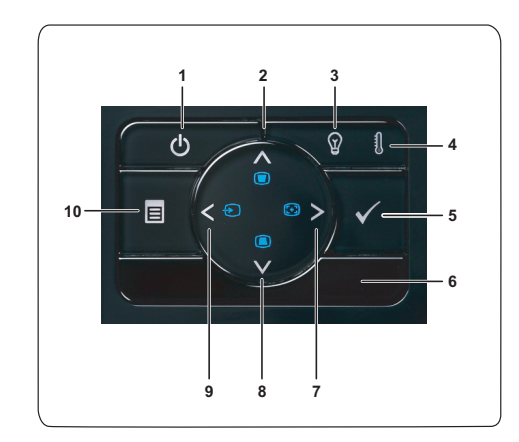

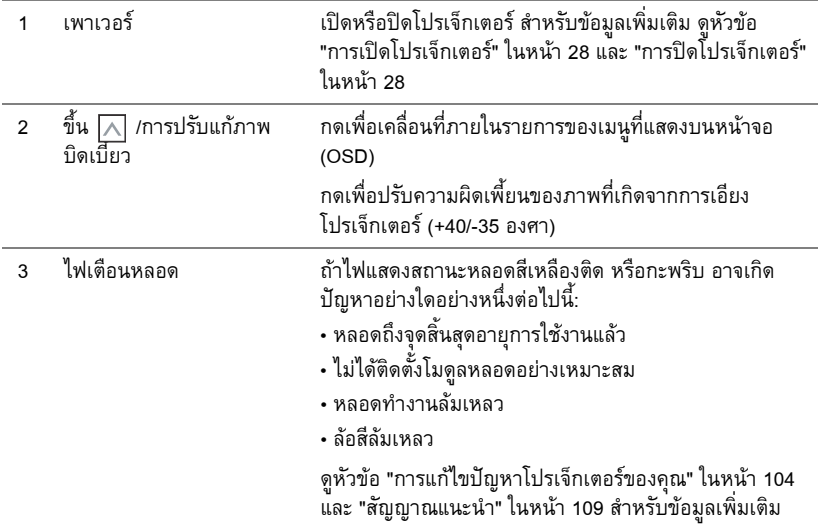

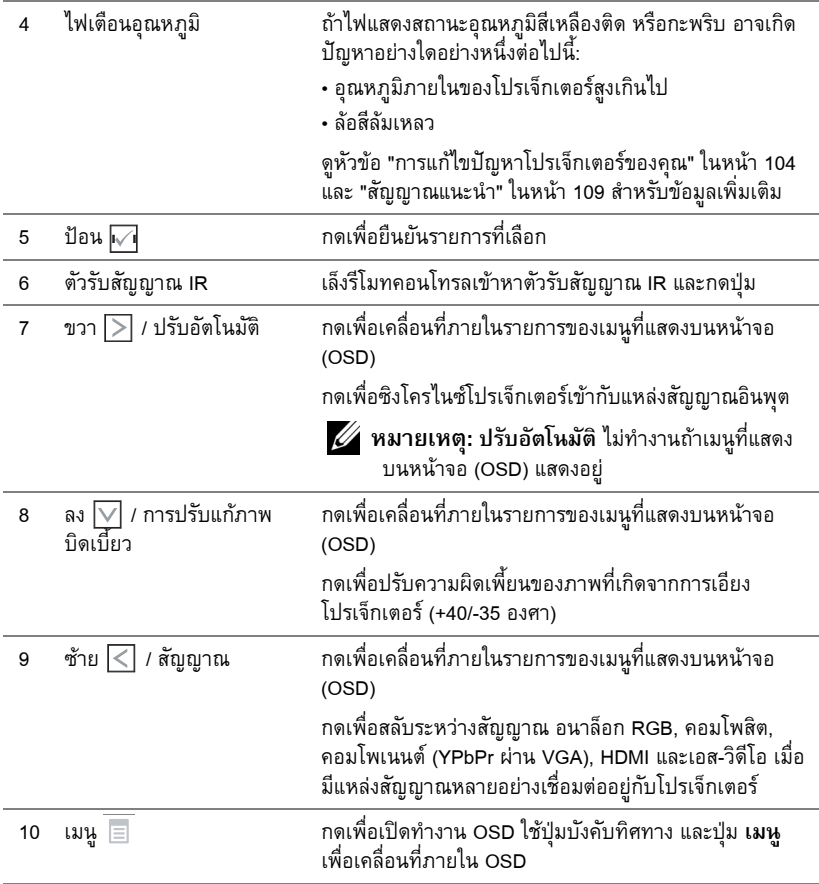

## <span id="page-34-0"></span>**การใชรีโมทคอนโทรล**

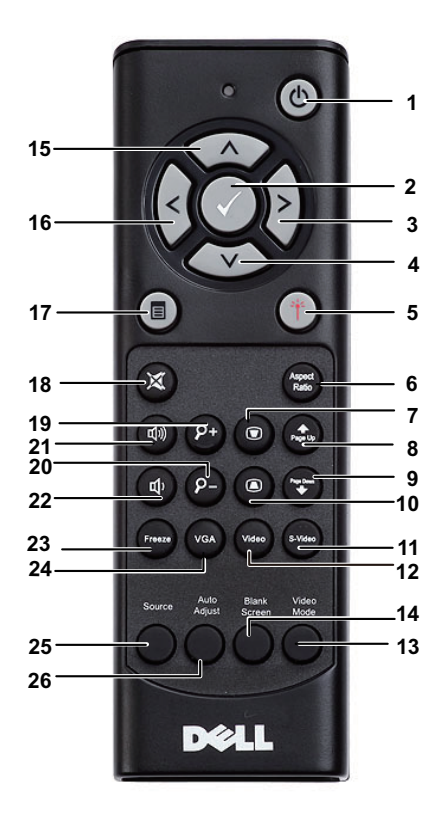

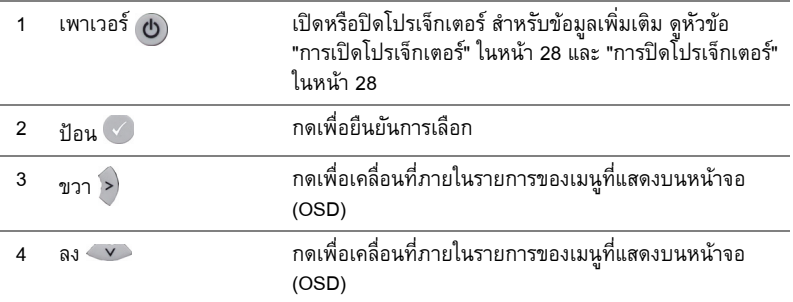

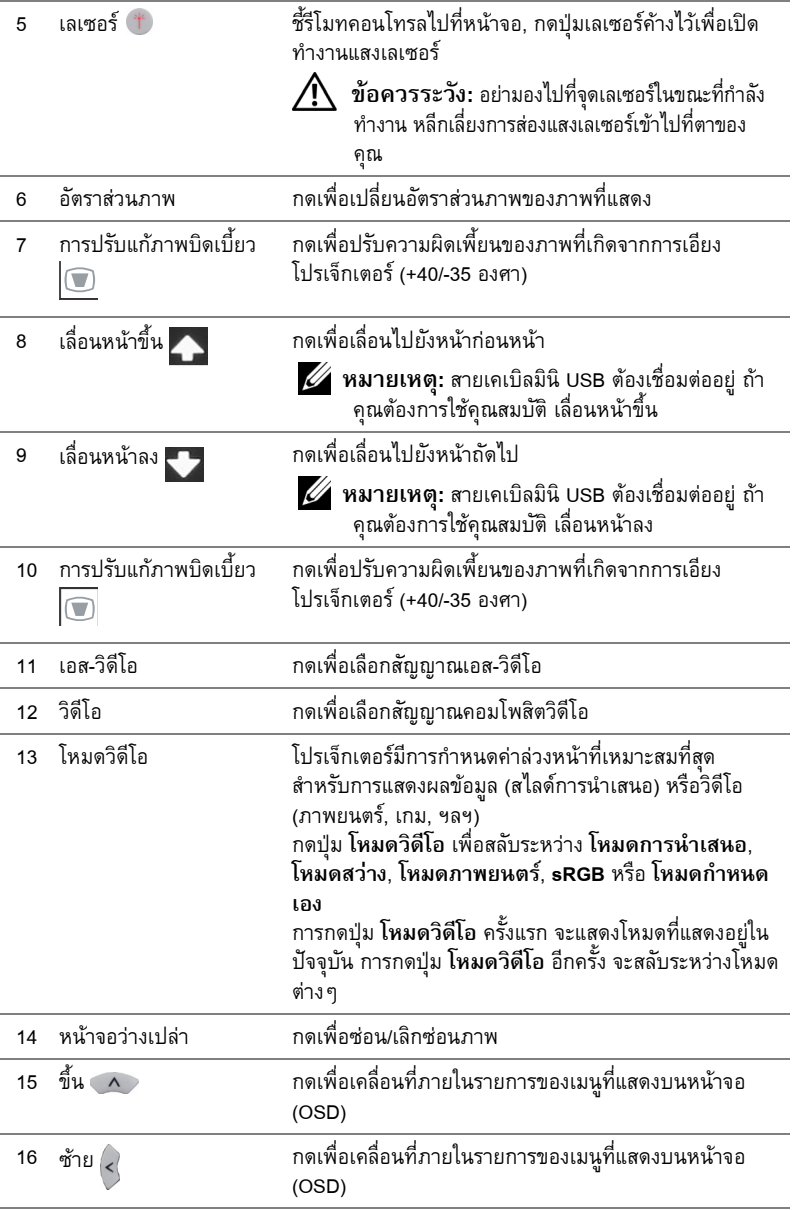
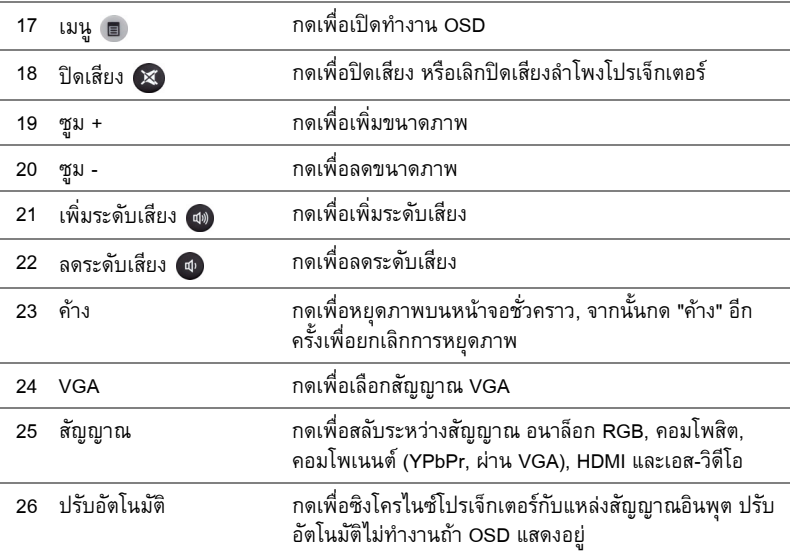

#### <span id="page-37-0"></span>**การใชปากกาอินเตอร แอกทีฟ** ֪֪ׅ֪ׅ֖֖֖֖ׅ֖ׅ֖ׅ֖ׅ֖֪֪ׅ֖֧֪ׅ֖֧֪ׅ֖֧֖֧֪֪֪֪֪֪֪֪֪֪֪֪֪֪֪֪֪֪֪֪֪֪֪֪֪֪֪֚֚֚֚֚֚֚֚֚֚֚֚֚֬֝֟֘֝֬֝֟֝֬֝֝֟֓֞֝֝֝֝֬֝֓֞֞֞֝

*มุมมองดานบน มุมมองดานลาง*

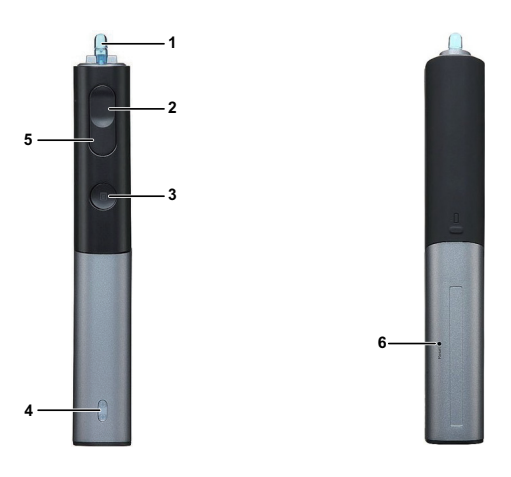

1 ปลายปากกาที่เปลี่ยนได้ กดปลายปากกาเพื่อวาดหรือเขียน ในขณะที่ปลายปากกาถูก กดอยู่ จะทำงานเหมือนการคลิกเมาส์ด้านซ้ายเพื่อวาดหรือ เขยนี

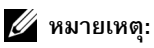

- ถาปลายปากกาถูกกดอยู ปากกาจะเปลี่ยนไปยัง โหมดวาด และปุ่มฟังก์ชั้นจะถูกปิดทำงาน
- เมื่อปลายปากกาสึก ให้เปลี่ยนหัวปลายปากกา ดังแสดงดานลาง

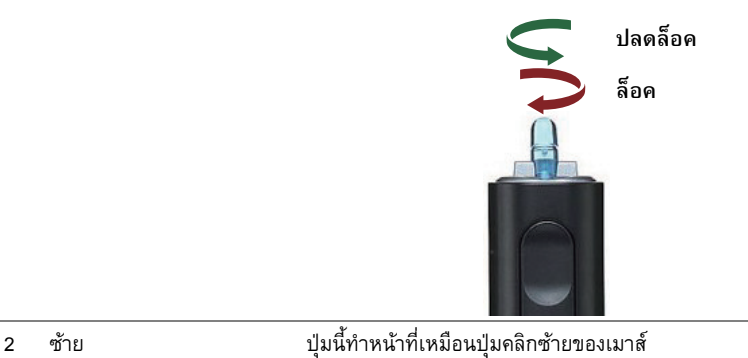

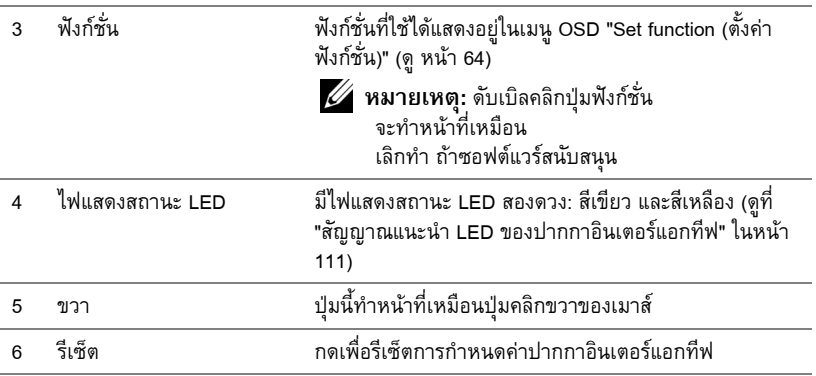

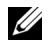

 $\mathscr{U}$  หมายเหตุ: ข้อความเตือน OSD - แบตเตอรี่ต่ำ

- ข้อความเตือนแบตเตอรี่ต่ำจะปรากฏขึ้นเมื่อแรงดันไฟฟ้าแบตเตอรี่เหลือต่ำกว่า 2V ที่ เงื่อนไขนี้ปากกายังคงสามารถทํางานตอไปไดประมาณ 1~2 ชั่วโมง
- ปากกาจะถูกปดการทํางานเมื่อแรงดันไฟฟาแบตเตอรี่เหลือต่ํากวา 1.8V

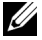

 $\mathscr{U}$  หมายเหตุ: ข้อความเตือน OSD - อยู่นอกระยะ

ิสถานการณ์ด้านล่างอาจเป็นสาเหตุให้เซนเซอร์ปากกาอยู่นอกระยะการทำงาน:

- ปากกาไม่ชี้เข้าหาหน้าจอ
- ปากกาอยูหางจากหนาจอมากเกินไป
- ความสวางของโปรเจ็กเตอรต่ําเกินไปที่จะตรวจจับได

### **หมายเหตุ:** การผสมปุม

- **ซาย + ฟงกชั่น:** เมนูขอมูลปากกา ปรากฏขึ้นบนหนาจอ
- **ขวา + ฟงกชั่น:** เมนูตั้งคาฟ งกชั่น ปรากฏขึ้นบนหนาจอ ใชปุมซาย/ขวา เพื่อเลื่อนขึ้น/ลง และใช้ ฟังก์ชั่น เพื่อป้อน/ใช้
- เมื่อ สลับ ถูกเลือกในเมนู ตั้งค่าฟังก์ชั่น, กดปุ่มฟังก์ชั่น เพื่อเลือก โหมด ปกต/ิวาด/คงที่

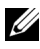

 $\mathscr{U}$  **หมายเหตุ:** ปากกาอินเตอร์แอกทีฟไม่สามารถสนับสนุนฟังก์ชั่นคุณสมบัติเมาส์ของ Windows "สลับปุมหลักและรอง" ได

# **การใช สายรัดขอม ือ**

โปรดใช้สายรัดข้อมือเพื่อวัตถุประสงค์ด้านความปลอดภัย ในกรณีที่ทำที่จับบนปากกาอินเตอร์แอกทีฟ หลุด และป้องกันความเสียหายต่อปากกาอินเตอร์แอกทีฟ วัตถุรอบๆ หรือการบาดเจ็บต่อบุคคลอื่น

**1** ป้อนสายบนสายรัดข้อมือผ่านแถบขั้วต่อ

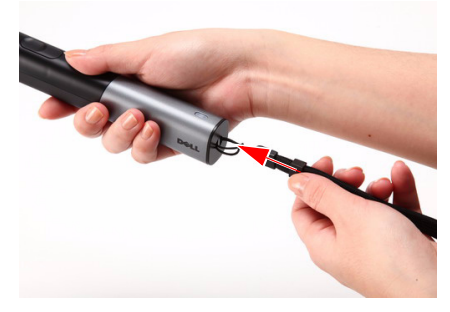

**2** สวมสายรัดขอม ือบนขอมือของคุณ

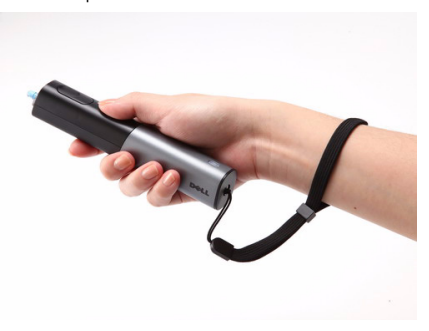

### **การติดต งแบตเตอรี่รีโมทคอนโทรล ั้**

 $\mathscr{U}$  **หมายเหตุ:** นำแบตเตอรี่ออกจากรีโมทคอนโทรลเมื่อไม่ได้ใช้ **1** กดแท็บ เพื่อยกฝาปดชองใสแบตเตอรี่

**2** ตรวจสอบสัญลักษณระบุขั้ว (+/-) บนแบตเตอรี่

**3** ใส่แบตเตอรี่ โดยใส่ขั้วให้ถูกต้องตามสัญลักษณ์ในช่องใส่แบตเตอรี่

**หมายเหตุ:** หลีกเลี่ยงการใชแบตเตอรี่ที่มีชนิดแตกตางกันผสมกัน หรือใช้แบตเตอรี่ใหม่และเก่าด้วยกัน

**4** ใส่ฝาปิดแบตเตอรี่กลับคืน

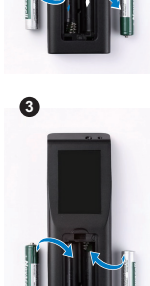

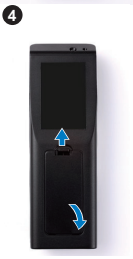

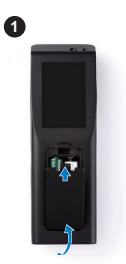

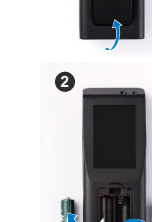

#### **การติดต งแบตเตอร ี่ปากกาอินเตอร แอกทีฟ ั้** ֖֚֓

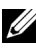

 $\mathscr{U}$  **หมายเหตุ:** ถอดแบตเตอรี่จากปากกาอินเตอร์แอกทีฟเมื่อไม่ได้ใช้งานเป็นเวลานาน **1** กดแท็บ เพื่อยกฝาปดสล็อตใสแบตเตอรี่

**2** ตรวจสอบสัญลักษณระบุขั้ว (+/-) บนแบตเตอรี่

**หมายเหตุ:** แนะนําใหใชแบตเตอรี่อัลคาไลนขนาด AA 1.5V 2 กอน เพอให ื่ ไดอายุแบตเตอรี่ที่ยาวนานขึ้น อายุแบตเตอรี่อาจแตกตางกัน ไป ขึ้นอยูกับยี่หอ/ผูผลิตที่แตกตางกันของแบตเตอรี่อัลคาไลน

**3** ใส่แบตเตอรี่ตามเครื่องหมายระบุขั้วในสล็อตแบตเตอรี่

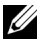

**หมายเหตุ:** หลีกเลี่ยงการใช้แบตเตอรี่ที่มีชนิดแตกต่างกันผสมกัน หรือใชแบตเตอรี่ใหมและเกาดวยกัน

**4** ใส่ฝาปิดสล็อตแบตเตอรี่กลับคืน

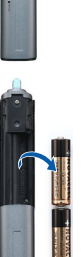

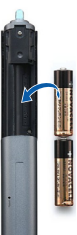

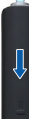

#### **ระยะการทํางานด วยรโมทคอนโทรล ี**  $\ddot{\phantom{a}}$

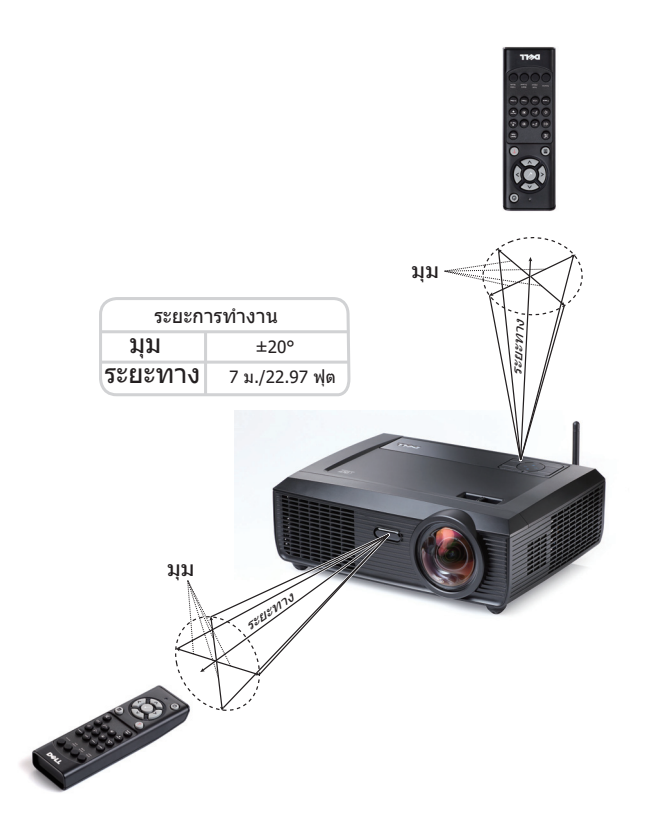

**หมายเหตุ:** ระยะการทํางานที่แทจริงอาจแตกตางจากแผนภูมิเล็กนอย นอกจากนี้แบตเตอรี่ ที่ออนจะทําใหรีโมทคอนโทรลสั่งการโปรเจ็กเตอรไดอยางไมเหมาะสม

#### **ระยะการทํางานด วยปากกาอินเตอร แอกทีฟ** ֖֖֪֪ׅ֪ׅ֪ׅ֚֚֚֚֬֝֟֘֝֝֬֝**֚**

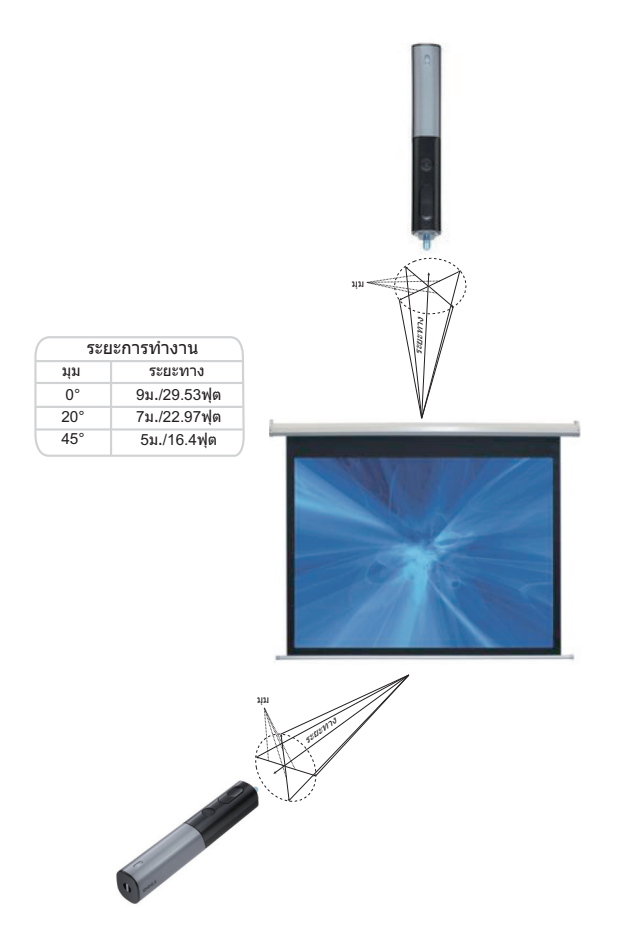

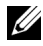

### **หมายเหตุ:**

- โปรเจ็กเตอรมีความสวาง 2000 ลูเมนสที่มีขนาดภาพ 100 นิ้ว และอยูในโหมดสวาง
- สามารถรองรับการทํางานของปากกาหลายดาม (สูงถึง 7 ดาม) ที่เชื่อมตออยูกับ โปรเจ็กเตอร์หนึ่งเครื่อง แต่ไม่สามารถใช้ปากกาพร้อมกันได้
- ระยะการทํางานที่แทจริงอาจแตกตางจากแผนภูมิเล็กนอย
- ความสว่างที่ลดลงของโปรเจ็กเตอร์ มีผลกระทบกับระยะการทำงานของปากกา

### **การใช เมนูที่แสดงบนหน าจอ** ֧֚֚֝<br>֧֚֚֝

- โปรเจ็กเตอร์มีเมนูที่แสดงบนหน้าจอ (OSD) หลายภาษาที่สามารถแสดงได้โดยมีหรือไม่มี สัญญาณอินพุต
- กดปุ่มเมนูบนแผงควบคุม หรือรีโมทคอนโทรล เพื่อเข้าสู่เมนูหลัก
- $\bullet$  ในการเคลื่อนที่ผ่านแท็บต่างๆ ในเมนหลัก, กดป่ม  $|\text{\bf <} \text{\bf }$  หรือ  $|\text{\bf >} \text{\bf }$  บนแผงควบคุม โปรเจ็กเตอรของคุณ หรือรีโมทคอนโทรล
- $\bullet$  ในการเลือกเมนูย่อย, กดปุ่ม  $\overline{|\mathcal{N}|}$  บนแผงควบคุมโปรเจ็กเตอร์ของคุณ หรือรีโมทคอนโทรล
- $\bullet$  ในการเลือกตัวเลือก, กดปุ่ม  $\overline{\wedge}$  หรือ  $\overline{\vee}$  บนแผงควบคุมโปรเจ็กเตอร์ของคุณ หรือรีโมท ้ คอนโทรล เมื่อรายการถูกเลือก สีจะเปลี่ยนเป็นสีน้ำเงินเข้ม
- $\bullet$  ใช้ปุ่ม  $|\!\!<\!\!|$  หรือ  $|\!\!>\!\!|$  บนแผงควบคุมหรือรีโมทคอนโทรลเพื่อปรับการตั้งค่า
- ในการกลับไปยังเมนูหลัก, ไปที่แท็บ Back (กลับ) และกดปุ่ม  $\overline{|\hspace{-.02in} \sqrt{1}}$  บนแผงควบคุมหรือรีโมท คอนโทรล
- ในการออกจาก OSD, ไปที่แท็บ EXIT (ออก) และกดปุม หรือกดปุม **เมนู**โดยตรงบน แผงควบคุมหรือรีโมทคอนโทรล

### **เมนูหลัก**

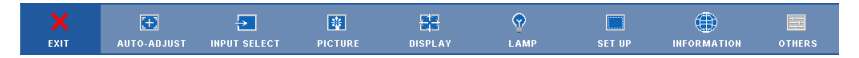

## **AUTO-ADJUST (ปรับอัตโนมัติ)**

Auto Adjust (ปรับอัตโนมัติ) จะปรับคา **แนวนอน**, **แนวตั้ง**, **ความถี่**และ **แทร็กกิ้ง** ของโปรเจ็กเตอร ในโหมด PC โดยอัตโนมัติ ในขณะที่ Auto Adjustment (ปรับอัตโนมัติ) กำลังทำงาน ข้อความต่อไปนี้ จะปรากฏบนหน้าจอ:

Please wait...

### <span id="page-45-0"></span>**INPUT SELECT (เลอกส ื ัญญาณเขา)**

เมนู Input Select (เลือกสัญญาณเข้า) อนุญาตให้คุณเลือกแหล่งสัญญาณเข้าของโปรเจ็กเตอร์ของคุณ

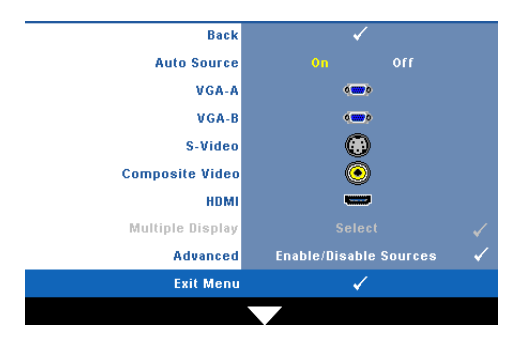

#### **Auto Source**

**(สัญญาณอัตโนมัติ) —** เลอกื **Off**   $\stackrel{\_}{\mathfrak{g}}$ ญญาณเข้าปัจจุบัน ถ้าคุณกดปุ่ม **สัญญาณ** ในขณะทโหมด ี่ **สัญญาณ ่อัตโนมัติ** ถูกตั้งค่าเป็น ปิด, คุณ ี สามารถเลือกสัญญาณเข้าด้วยตัวเอง<br>ได้ เลือก **On (เปิด)** เพื่อตรวจจับ ี่สัญญาณเข้าที่มีโดยอัตโนมัติ ถ้าคุณ กดปุม **สัญญาณ** เมื่อ Auto Source (สัญญาณอัตโนมัติ) ถูกตั้งค่าเป็นเปิด โปรเจ็กเตอร์จะค้นหาสัญญาณเข้าที่ใช้<br>ได้ถัดไปโดยอัตโนมัติ

**VGA-A** —กด  $\boxed{\sqrt{}}$  เพื่อตรวจจับสัญญาณ VGA-A

**VGA-B** — กด **I**γ เพื่อตรวจจับสัญญาณ VGA-B

**S-Video (เอส-วิดีโอ)** — กด เพอตรวจจ ื่ ับสัญญาณเอส-วิดีโอ

**Composite Video (คอมโพสิตวิดีโอ)** — กด เพื่อตรวจจับสัญญาณคอมโพสิตวิดีโอ

**HDMI** — กด **เ**√ื่เพื่อตรวจจับสัญญาณ HDMI

**Multiple Display (การแสดงผลหลายจอภาพ)** — กด เพื่อเปดทํางานเมนู Input Select Multiple Display (อินพุตเลือกการแสดงผลหลายจอภาพ)

**หมายเหตุ:** คุณสมบัติการแสดงผลไรสาย, การแสดงผลผาน USB และตัวแสดง USB ภาย ใตการแสดงผลหลายจอภาพ สามารถใชไดหลังจากที่คุณสมบัติ "Wireless / Network (ไรสาย / เครือข่าย)" ภายใต้ Set-up (ตั้งค่า) ในเมนูหลักถูกเปิดทำงาน การตั้งค่าเริ่มต้นสำหรับ "Wireless / Network (ไรสาย / เครือขาย)" คือ Disabled (ปดทํางาน).

**Advanced (ขั้นสูง) —** กด **เ√**] เพื่อเปิดทำงานเมนู เลือกสัญญาณเข้าขั้นสูง

### **Input Select Multiple Display (อินพุตเลือกการแสดงผลหลายจอภาพ)**

เมนู Input Select Multiple Display (อินพุตเลือกการแสดงผลหลายจอภาพ) อนุญาตให้คุณเปิดทำงาน การแสดงผลไรสาย, การแสดงผลผาน USB และตัวแสดง USB

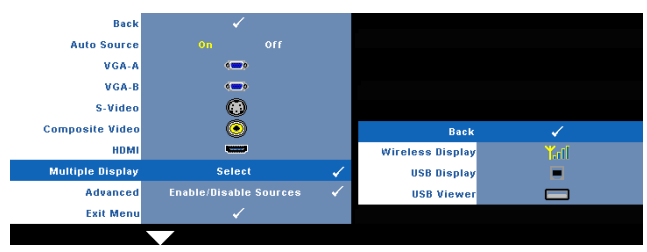

**Wireless Display (การแสดงผลไรสาย)** — กด เพอเข ื่ าถ ึง Wireless Guide screen (หน้าจอ<br>คำแนะนำไร้สาย) ของโปรเจ็กเตอร์ ด "หน้าจอคำแนะนำไร้สาย" ในหน้า หน้า 70

**USB Display (การแสดงผลผ่าน USB) — อนุญาตให้คุณแสดงหน้าจอ PC/NB ของคุณผ่าน<br>สายเคเบิล USB บนโปรเจ็กเตอร์ของคุณ ดู "การติดตั้งไดรเวอร์การแสดงผลผ่าน USB" ในหน้า 77** 

**USB Viewer (ตัวแสดง USB)** — อนุญาตใหคุณแสดงภาพถาย และไฟล PtG จาก USB แฟลช ของคุณ ดู "การติดตั้ง [Presentation to Go \(PtG\)"](#page-77-0) ในหนา 78

#### **INPUT SELECT ADVANCED (เลอกส ื ัญญาณเขาข นสูง) ั้**

เมน Input Select Advanced (เลือกสัญญาณเข้าขั้นสง) อนุญาตให้คุณเปิดทำงานหรือปิดทำงานแหล่ง สัญญาณเข้าได้

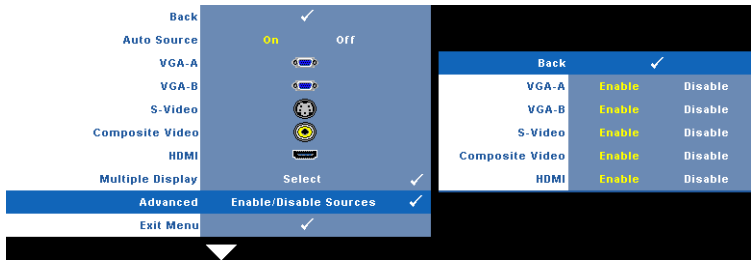

**VGA-A** — ใช้  $\overline{\lt}$  และ  $\overline{\gt}$  เพื่อเปิดทำงานหรือปิดทำงานอินพฺต VGA-A

**VGA-B** — ใช้  $\overline{\lt}$  และ  $\overline{\gt}$  เพื่อเปิดทำงานหรือปิดทำงานอินพฺต VGA-B

**S-Video (เอส-วิดีโอ) — ใช้ ∏ และ ∏ เพื่อเปิดทำงานหรือปิดทำงานอินพตเอส-วิดีโอ** 

 $\mathsf{\small \textsf{Composite Video}}$  (คอมโพสิตวิดีโอ) — ใช้  $\leq$  และ  $\geq$  เพื่อเปิดทำงานหรือปิดทำงานอินพุด<br>คอมโพสิตวิดีโอ

**HDMI** — ใช้  $\overline{\lt}$  และ  $\overline{\gt}$  เพื่อเปิดทำงานหรือปิดทำงานอินพุต HDMI

 $\mathscr{U}$  **หมายเหตุ:** คุณไม่สามารถปิดทำงานแหล่งสัญญาณเข้าปัจจุบันได้ ในขณะใดๆ ต้องมีแหล่ง ้สัญญาณเข้าอย่างน้อยที่สุด 2 แหล่งเปิดทำงานอย่.

## **PICTURE (รูปภาพ) (ในโหมด PC)**

ดวยการใชเมนู**Picture (รูปภาพ)** คุณสามารถปรับการตั้งคาการแสดงผลของโปรเจ็กเตอรของคุณได เมนู Picture (รูปภาพ) ใหตัวเลือกตอไปนี้:

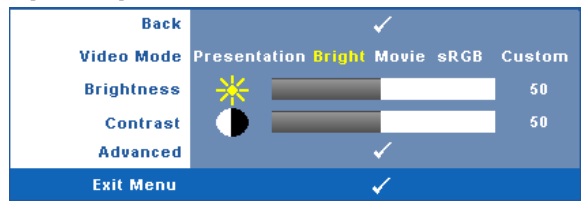

**Video mode (โหมดวิดีโอ)** — อนญาตให ุ คุณปรับการแสดงภาพใหเหมาะสมที่สุด: **Presentation (การนําเสนอ)**, **Bright (สวาง)**, **Movie (ภาพยนตร)**, **sRGB** (ใหการแสดงส ีที่มีความเที่ยงตรงมาก กวา) และ **Custom (กําหนดเอง)** (ตั้งคาตามความต องการของคุณ)

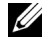

 $\mathscr{U}$  หมายเหตุ: ถ้าคุณปรับการตั้งค่าสำหรับ Brightness (ความสว่าง), Contrast (คอนทราสต์), Saturation (ความอิ่มของสี), Sharpness (ความชัด), Tint (โทนสี) และ<br>Advanced (ขั้นสูง) โปรเจ็กเตอร์จะเปลี่ยนไปยัง Custom (กำหนดเอง) โดยอัตโนมัติ.

**Brightness (ความสวาง)** — ใช และ เพื่อปรับความสวางของภาพ

**Contrast (คอนทราสต์) — ใช้**  $\overline{\leq}$  **และ**  $\overline{\geq}$  **เพื่อปรับคอนทราสต์ของหน้าจอ** 

**Advanced (ขั้นสูง)** — กด เพอเป ื่ ดทํางานเมนู**Picture Advance (รูปภาพขั้นสูง)** ดูหัวขอ ["PICTURE ADVANCED \(](#page-48-0)รูปภาพขั้นสูง)" ในหน้า 49

## **PICTURE (รูปภาพ) (ในโหมดวิดีโอ)**

ดวยการใชเมนู**Picture (รูปภาพ)** คุณสามารถปรับการตั้งคาการแสดงผลของโปรเจ็กเตอรของคุณได เมนู Picture (รูปภาพ) ใหตัวเลือกตอไปนี้:

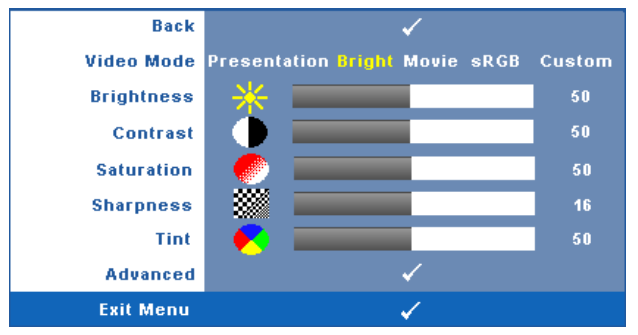

**Video mode (โหมดวิดีโอ)** — อนญาตให ุ คุณปรับการแสดงภาพใหเหมาะสมที่สุด: **Presentation (การนําเสนอ)**, **Bright (สวาง)**, **Movie (ภาพยนตร)**, **sRGB** (ใหการแสดงส ีที่มีความเที่ยงตรงมาก กวา) และ **Custom (กําหนดเอง)** (ตั้งคาตามความต องการของคุณ)

 $\mathscr{U}$  หมายเหตุ: ถ้าคุณปรับการตั้งค่าสำหรับ Brightness (ความสว่าง), Contrast **(คอนทราสต)**, **Saturation (ความอมของส ิ่ ี)**, **Sharpness (ความชัด)**, **Tint (โทนสี)** และ **Advanced (ขั้นสูง)**, โปรเจ็กเตอรจะเปลี่ยนไปยัง **Custom (กําหนดเอง)** โดยอัตโนมัติ

**Brightness (ความสวาง)** — ใช และ เพื่อปรับความสวางของภาพ

 $\blacksquare$  **Contrast (คอนทราสต์) — ใช้**  $\rule{0.3pt}{1.1ex}$  **และ**  $\rule{0.3pt}{1.1ex}$  **เพื่อปรับคอนทราสต์ของหน้าจอ** 

**Saturation (ความอิ่มของสี) —** อนุญาตให้คุณปรับแหล่งสัญญาณวิดีโอจากสีดำและสีขาว เพื่อให้ สีมีความอิ่มอย่างสมบูรณ์ กด  $|<|$  เพื่อลดปริมาณของสีในภาพ และ  $|>|$  เพื่อเพิ่มปริมาณของสีในภาพ

**Sharpness (ความชัด)** — กด เพื่อลดความชัด และ เพื่อเพิ่มความชัด

**Tint (โทนสี) —** กด ⊠ เพื่อเพิ่มปริมาณของสีเขียวในภาพ และ [> เพื่อเพิ่มปริมาณของสีแดง ในภาพ (ใชไดสําหรับ NTSC เทานั้น)

**Advanced (ขั้นสูง)** — กด เพื่อเปดทํางานเมนู **Picture Advance (รูปภาพขั้นสูง)** ดูหัวขอ "[PICTURE ADVANCED \(](#page-48-0)รูปภาพขั้นสูง)" ด้านล่าง

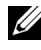

 $\mathscr{U}$  หมายเหตุ: Saturation (ความอิ่มของสี), Sharpness (ความชัด) และ Tint (โทนสี) ใช้ได้ ี เฉพาะเมื่อแหล่งสัญญาณเข้ามาจากคอมโพสิต หรือเอส-วิดีโอเท่านั้น

## <span id="page-48-0"></span>**PICTURE ADVANCED (รูปภาพขั้ นสูง)**

ด้วยการใช้เมนู Picture Advanced (รูปภาพขั้นสูง) คุณสามารถปรับการตั้งค่าการแสดงผลของ โปรเจ็กเตอรของค ุณไดเมน Picture Advanced ( ู รูปภาพขนสั้ ูง) ใหตัวเลือกตอไปนี้:

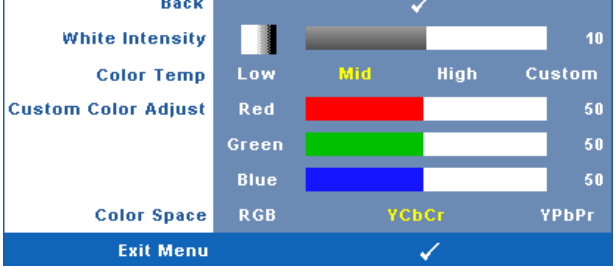

**White Intensity (ความเข้มสีขาว) — ใช้ | ≺ และ | > | เพื่อปรับความเข้มสีขาวของหน้าจอ** 

**Color Temp (อุณหภูมิสี)** — อนุญาตใหคุณปรบอั ุณหภูมิสีหนาจอจะปรากฏเยนข็ ึ้นที่อุณหภูมิสี สูงขึ้น และอุนขึ้นเมื่ออุณหภูมิสีต่ําลง เมื่อคณปร ุ ับคาในเมนู**Color Adjust (ปรับสี)**, โหมด Custom (กําหนดเอง) จะเปดการทํางาน คาตางๆ จะถูกจัดเก็บในโหมด Custom (กําหนดเอง)

**Custom Color Adjust (ปรับคาสีเอง)** — ใชสําหรับปรับคาสแดง ี สีเขียว และสีน้ําเงินดวยตัวเอง

**Color Space (ปริภูมิสี)** — อนุญาตใหคุณเลือกปริภูมิสีโดยมีตัวเลือกคือ: RGB, YCbCr และ YPbPr

## **DISPLAY (หนาจอ) (ในโหมด PC)**

ดวยการใชเมนู**Display (หนาจอ)** คุณสามารถปรับการตั้งคาการแสดงผลของโปรเจ็กเตอรของคุณได เมนู Picture (รูปภาพ) ใหตัวเลือกตอไปนี้:

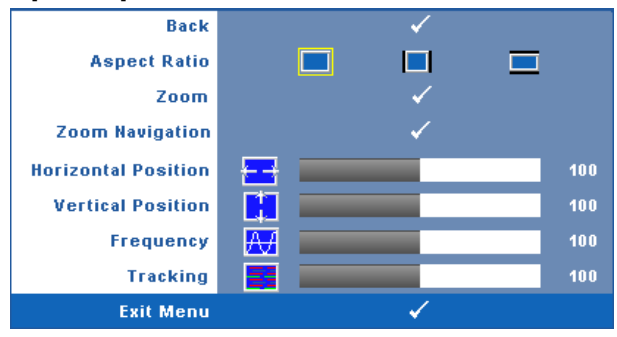

**Aspect Ratio (อัตราสวนภาพ)** — อนญาตให ุ คุณเลือกอัตราสวนภาพ เพื่อปรับลักษณะที่ภาพจะ ปรากฏ

- $\blacksquare$  Original (ดั้งเดิม) เลือก Original (ดั้งเดิม) เพื่อรักษาอัตราส่วนภาพของภาพที่ฉาย ใหเป นไปตามสัญญาณภาพอินพุต
- $\,\cdot\,$   $\,\blacksquare\,\blacksquare\,$ 4:3 แหล่งสัญญาณอินพุตถูกปรับขนาดให้พอดีหน้าจอ และฉายภาพในอัตราส่วน 4:3
- <mark>1</mark> Wide (ไวด์) แหล่งสัญญาณอินพุตปรับขนาดให้พอดีความกว้างของหน้าจอ เพื่อ ฉายภาพแบบไวดสกรีน

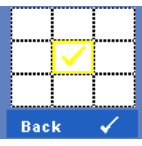

**Zoom (ซูม)** — กด เพอเป ื่ ดทํางานเมนู**Zoom (ซูม)** เลือกบริเวณที่จะซูม และกด  $\overline{\mathbb{M}}$  เพื่อดูภาพที่ซูม

Zoom  $\circ$   $-$ 

ปรับขนาดภาพโดยการกด $\boxed{\lt}$  หรือ  $\boxed{\gt}$  และกด  $\boxed{\swarrow}$  เพื่อแสดง

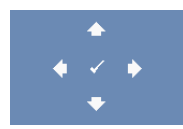

**Zoom Navigation (การเล ื่อนซูม)** — กด เพอเป ื่ ดทํางานเมนู **Zoom Navigation (การเลื่อนซูม)**

ใช้  $\fbox{}$   $\fbox{}$   $\fbox{}$   $\fbox{}$   $\fbox{}$   $\fbox{}$   $\fbox{}$   $\fbox{}$  เพื่อเลื่อนหน้าจอการฉายภาพ

**Horizontal Position (ตำแหน่งแนวนอน) — กด ⊠ เพื่อเลื่อนภาพไปทางซ้าย และ <mark>⊳</mark> เพื่อ** เลื่อนภาพไปทางขวา

**Vertical Position (ตำแหน่งแนวตั้ง) — กด ⊠ เพื่อเลื่อนภาพลง และ [≫ เพื่อเลื่อนภาพขึ้น Frequency (ความถี่) —** อนุญาตให้คุณเปลี่ยนความถี่นาฬิกาข้อมูลการแสดงผล เพื่อให้ตรงกับ ความถี่ของกราฟฟิกการ์ดของคอมพิวเตอร์ของคุณ ถ้าคุณเห็นคลื่นกะพริบในแนวตั้ง, ใช้การควบคุม  $\mathsf{Frequency}\left($ ความถี่) เพื่อลดแถบรบกวนให้เหลือน้อยที่สุด นี่เป็นการปรับอย่างหยาบ

**Tracking (แทร็กกิ้ง) — ซิงโครไนซ์เฟสของสัญญาณการแสดงผลกับกราฟฟิกการ์ด ถ้าคุณมีปัญหา** ภาพไมนิ่ง หรือภาพกะพริบ, ใช**Tracking (แทร็กกิ้ง)** เพื่อทําการแกไข นี่เปนการปรบอย ั างละเอ ียด

## **DISPLAY (หนาจอ) (ในโหมดวิดีโอ)**

ดวยการใชเมนู**Display (หนาจอ)** คุณสามารถปรับการตั้งคาการแสดงผลของโปรเจ็กเตอรของคุณได เมนู Picture (รูปภาพ) ใหตัวเลือกตอไปนี้:

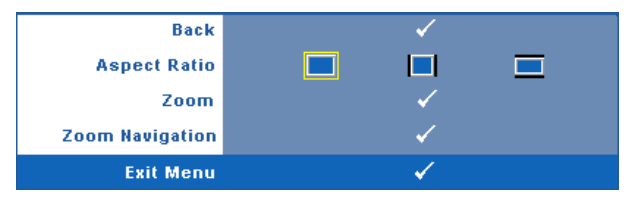

**Aspect Ratio (อัตราสวนภาพ)** — อนญาตให ุ คุณเลือกอัตราสวนภาพ เพื่อปรับลักษณะที่ภาพจะ

ปรากฏ

- Original (ดั้งเดิม) เลือก Original (ดั้งเดิม) เพอรื่ ักษาอัตราสวนภาพของภาพที่ฉาย ให้เป็นไปตามสัญญาณภาพอินพด
- $\,\cdot\,$   $\,\blacksquare\,$  4:3  $\,\_$  แหล่งสัญญาณอินพุตถูกปรับขนาดให้พอดีหน้าจอ และฉายภาพในอัตราส่วน 4:3
- Wide (ไวด) แหลงสัญญาณอินพุตปรับขนาดใหพอด ีความกวางของหนาจอ เพื่อ ฉายภาพแบบไวดสกรีน

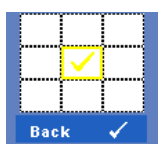

**Zoom (ซูม)** — กด เพอเป ื่ ดทํางานเมนู**Zoom (ซูม)** เลือกบริเวณที่จะซูม และกด $\boxdot$  เพื่อดูภาพที่ซูม

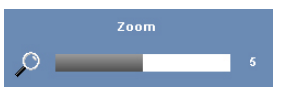

ปรับขนาดภาพโดยการกด  $\overline{\lt}$  หรือ  $\overline{\gt}$  และกด  $\overline{\lt}$  เพื่อแสดง

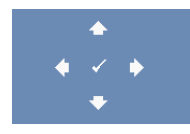

**Zoom Navigation (การเล ื่อนซูม)** — กด เพื่อเปดทํางานเมนู **Zoom Navigation (การเลื่อนซูม)**

ใช เพื่อเลื่อนหนาจอการฉายภาพ

### **LAMP (หลอด)**

เมนู Lamp (หลอด) ใหตัวเลือกตอไปนี้:

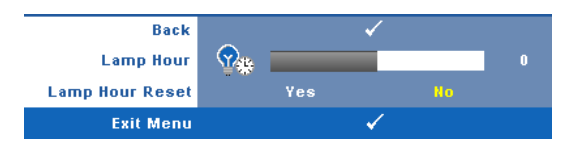

**Lamp Hour (ชั่วโมงหลอด) — แสดงชั่วโมงการทำงานนับตั้งแต่รีเซ็ตตัวตั้งเวลาหลอดครั้งสุดท้าย Lamp Hour Reset (รีเซ็ตชั่วโมงหลอด)** — เลือก **Yes (ใช)** เพื่อรีเซตต็ ัวตั้งเวลาหลอด

## **SET UP (ตั้งคา)**

เมนู Set Up (ตั้งค่า) อนุญาตให้คุณปรับการตั้งค่าต่างๆ สำหรับ Language (ภาษา), Projector Mode (โหมดโปรเจ็กเตอร), V. Keystone (แกภาพบิดเบี้ยวแนวตั้ง), 3D Display (การแสดงผล 3D), Standby VGA Output (เอาตพุต VGA สแตนดบาย) และ Wireless / Network (ไรสาย / เครือขาย )

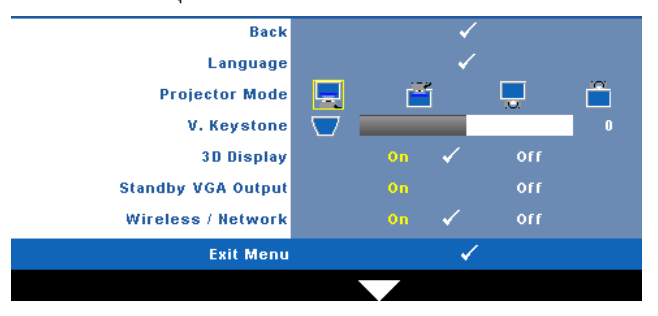

**Language (ภาษา)** — ใชสําหรับตั้งภาษาสําหรับ OSD กด เพื่อเปดทํางานเมนู**Language (ภาษา)**

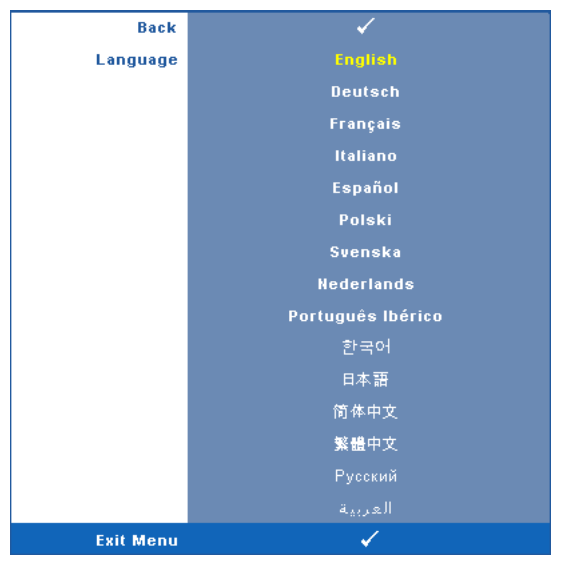

**Projector Mode (โหมดโปรเจกเตอร ็ )** — ใชสําหรับเลือกโหมดโปรเจ็กเตอรขึ้นอยูกับลักษณะที่ โปรเจ็กเตอรถูกยึด

- Front Projection-Desktop (การฉายดานหนา-ตั้งโตะ) นี่เปนตัวเลือกเริ่มตน
- Front Projection-Wall Mount (การฉายดานหนา-ยึดผนัง) โปรเจ็กเตอรจะพล ิกภาพ กลับหัว สําหรับการฉายภาพที่ยึดบนผนัง
- Rear Projection-Desktop (การฉายดานหลัง-ตั้งโตะ) โปรเจ็กเตอรจะแสดงภาพ ี้กลับด้านเพื่อที่คุณสามารถฉายภาพจากด้านหลังของหน้าจอกึ่งทึบแสงได้
- Rear Projection-Wall Mount (การฉายดานหลัง-ยึดผนัง) โปรเจ็กเตอรจะแสดง ี ภาพกลับด้านและพลิกภาพกลับหัว คุณสามารถฉายภาพจากด้านหลังของหน้าจอกึ่งทึบ แสงด้วยการฉายแบบย็ดผนังได้

 $\mathscr{U}$  **หมายเหตุ**: ไม่แนะนำให้เปิดทำงานฟังก์ชั่นอินเตอร์แอกทีฟในโหมดการฉายด้านหลัง

**V. Keystone (แก้ภาพบิดเบี้ยวแนวตั้ง) —** ปรับความผิดเพี้ยนของภาพในแนวตั้ง ซึ่งเกิดจากการ เอียงโปรเจ็กเตอร

**3D DISPLAY (การแสดงผล 3D)** — เลือก On (เปด) เพอเร ื่ มฟิ่ งก ชั่น 3D display (การแสดงผล 3D) ค่าเริ่มต้นคือ Off (ปิด)

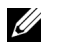

### **หมายเหตุ:**

1. เมื่อคุณต้องการสร้างประสบการณ์ 3D คุณจำเป็นจะต้องมืองค์ประกอบอื่นอีกสองสามอย่าง ซึ่ง ประกอบดวย:

- a. PC/NB ที่มีกราฟฟิกการ์ดควอดบัฟเฟอร์ที่ส่งสัญญาณเอาต์พุต 120 Hz
- $b.$  แว่น 3D แบบ "แอกทีฟ" ที่มี DLP Link™
- c. เนื้อหา 3D ดู "หมายเหตุ 4"
- d. เครองเล ื่ น 3D (ตัวอยาง: Stereoscopic Player...)
- 2. เปิดทำงานฟังก์ชั่น 3D เมื่อมีคุณสมบัติครบตามเงื่อนไขที่ระบุด้านล่าง:
	- a. PC/NB ที่มีกราฟฟิกการ์ดที่มีความสามารถในการส่งสัญญาณเอาต์พุตที่ 120Hz ผ่านสาย เคเบิล VGA หรือ HDMI
	- b. อินพตของเนื้อหา 3D ผ่านวิดีโอ และเอส-วิดีโอ
- 3 เมื่อโปรเจ็กเตอร์ตรวจพบสัญญาณอินพุต (ที่กล่าวถึงด้านบน), การเปิดทำงานการแสดงผล 3D บน OSD "SETUP (ตั้งคา)" -> "3D Display (การแสดงผล 3D)" ก็จะทํางาน
- 4. ไทมมิ่ง 3D ที่สนับสนุนในปจจุบันเปนดังน:ี้
	- a. VGA/HDMI 1280 x 720 120 Hz
	- b. คอมโพสิต/เอส-วิดีโอ 60 Hz
	- c. คอมโพเนนต 480i
- 5. สัญญาณ VGA ที่แนะนำสำหรับ NB คือเอาต์พุตโหมดเดี่ยว (ไม่แนะนำโหมดคู่)

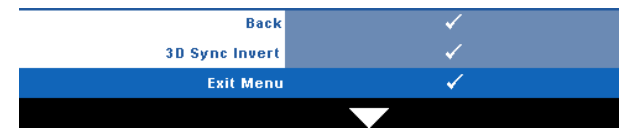

 $3$ D Sync Invert (3D ซิงค์ย้อนกลับ) — ถ้าคุณเห็นภาพไม่ชัด หรือภาพซ้อนในขณะที่ สวมแวน 3D DLP, คุณอาจจําเปนตองใชคําสั่ง 'Invert (ยอนกลับ)' เพื่อใหลําดับของภาพ ซ้าย/ขวาพอดีที่สุด เพื่อให้ได้ภาพที่ถูกต้อง (สำหรับแว่น 3D DLP)

**Standby VGA Output (เอาตพุต VGA สแตนดบาย)** — เลือก On (เปด) หรือ Off (ปด) ฟงกชั่น

เอาต์พุต VGA ที่สถานะสแตนด์บายของโปรเจ็กเตอร์ ค่าเริ่มต้นคือ Off (ปิด)

**Wireless / Network (ไรสาย / เครือขาย)** — เลือก **On (เปด)** เพื่อเปดทํางานฟงกชั่น ไรสาย / เครอขื าย กด เพื่อกําหนดคาการตั้งคา **Wireless / Network (ไรสาย / เครือขาย)**

### <span id="page-55-0"></span>**WIRELESS / NETWORK (ไรสาย / เครือขาย)**

เมนู Wireless / Network (ไร้สาย / เครือข่าย) อนุญาตให้คุณกำหนดค่าการตั้งค่าการเชื่อมต่อเครือข่าย

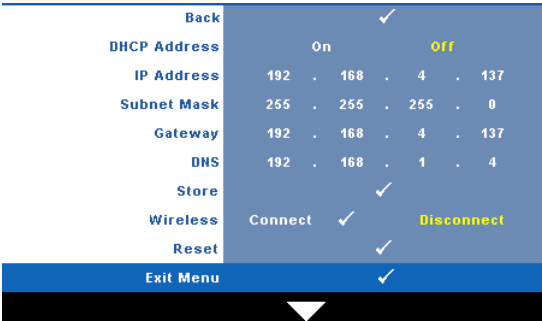

**DHCP ADDRESS (DHCP แอดเดรส) — ถ้ามี DHCP เซิร์ฟเวอร์ในเครือข่ายซึ่งโปรเจ็กเตอร์** เชื่อมตออย, IP ู แอดเดรสจะไดมาโดยอัตโนมัติเมื่อคุณตั้งคา DHCP เปน **On (เปด)** ถา DHCP เปน **Off (ปด)**, ใหตั้งคา IP Address (IP แอดเดรส), Subnet Mask (ซับเน็ต มาสก) และ Gateway (เกตเวย์) ด้วยตัวเอง ใช้  $\overline{\wedge}$   $\overline{\vee}$  เพื่อเลือกหมายเลขของ IP Address (IP แอดเดรส), Subnet Mask (ซับเน็ต มาสก์) และ Gateway (เกตเวย์) พิมพ์ตัวเลขและกด Enter เพื่อยืนยันแต่ละหมายเลข จาก  $\tilde{\mathfrak{u}}$ นใช้  $\overline{\left<\right|}$   $\overline{\left>\right|}$  เพื่อตั้งค่ารายการถัดไป

**IP Address (IP แอดเดรส)** — กําหนดคา IP แอดเดรสโดยอัตโนมัติหรอดื วยตัวเองใหกับ โปรเจ็กเตอร์ที่เชื่อมต่ออยู่กับเครือข่าย

**Subnet Mask (ซับเน็ต มาสก)** — กําหนดคา Subnet Mask (ซับเน็ต มาสก) ของการเชื่อมตอ เครือข่าย

**Gateway (เกตเวย)** — ตรวจสอบเกตเวยแอดเดรสก ับผูดูแลระบบเครอขื าย /ระบบของคุณ ถาคุณ กําหนดคานี้ดวยตัวเอง

**DNS** — ตรวจสอบ IP แอดเดรสของ DNS เซิรฟเวอรกับผูดูแลระบบเครือขาย/ระบบของคุณ ถาคุณ กําหนดคานี้ดวยตัวเอง

**Store (เก็บ) —** กด **่⊮**ๅ เพื่อบันทึกการเปลี่ยนแปลงที่ทำในการตั้งค่าการกำหนดค่าเครือข่าย

### **หมายเหตุ:**

- $\textbf{1}$  ใช้ปุ่ม  $\overline{\wedge}$  และ  $\overline{\vee}$  เพื่อเลือก IP แอดเดรส, ซับเน็ต มาสก์, เกตเวย์, DNS และ เก็บ
- 2 กดปุ่ม  $\overline{\mathsf{w}}$  เพื่อป้อน IP แอดเดรส, ซับเน็ต มาสก์, เกตเวย์ หรือ DNS เพื่อตั้งค่า (ตัวเลือกที่ ถูกเลือกจะถูกไฮไลตเปนสีเหลือง)
	- **a** ใชปุม และ เพื่อเลือกตวเล ั ือก
	- **b** ใช้ปุ่ม ∧ และ  $\boxed{\vee}$  เพื่อตั้งค่า
	- **c** หลังจากที่ตั้งคาเสร็จ, กดปุม เพื่อออก
- 3 หลังจากที่ตั้งคา IP แอดเดรส, ซับเน็ต มาสก, เกตเวยและ DNS แลว, เลือก **Store (เก็บ)** และ กดปุ่ม  $\overline{\mathsf{I}\!\!\mathsf{I}}$ เพื่อเก็บการตั้งค่า
- 4 ถาคุณเลือก Exit without storing the settings (ออกโดยไมเก็บการตั้งคา) ระบบจะรักษาการ ตั้งคาก อนหนาไว

**Wireless (ไรสาย)** — คาเรมติ่ นค ือ **Connect (เชื่อมตอ)** เลือก **Disconnect (ตัดการเชื่อมตอ)** ู้เพื่อตัดการเชื่อมต่อไร้สายเพื่อใช้เครือข่าย LAN เท่านั้น

 $\mathscr U$  **หมายเหตุ**: แนะนำให้ใช้การตั้งค่าเริ่มต้นสำหรับ Wireless Connect (เชื่อมต่อไร้สาย)

**Reset (รีเซ็ต)** — กด เพื่อรีเซ็ตการกําหนดคาเครือขาย

## **INFORMATION (ขอมูล)**

**Back Model Name S300wi Input Source ANALOG RGB** 1280X800 60Hz **Operating Hour**  $10<sub>hr</sub>$ PPID CN-0XPXMF-S0081-46B-0208 **IP Address** 192.168.4.137 ssip S300wilnteractive **Exit Menu** . t

เมนู Information (ข้อมูล) แสดงการตั้งค่าของโปรเจ็กเตอร์ในปัจจุบัน

## **OTHERS (อื่นๆ)**

เมนู Others (อื่นๆ) อนุญาตใหคุณเปลี่ยนแปลงการตั้งคาตางๆ สําหรับ Menu (เมนู), Screen (หนาจอ), Audio (เสียง), Power (พลังงาน), Security (ระบบปองกัน) และ Closed Caption (คํา บรรยาย) (สำหรับ NTSC เท่านั้น) และ Interactive (อินเตอร์แอกทีฟ) นอกจากนี้ คุณยังสามารถ ทำกระบวนการ Test Pattern (รปแบบทดสอบ) และ Factory Reset (รีเซ็ตค่าโรงงาน) ได้ด้วย

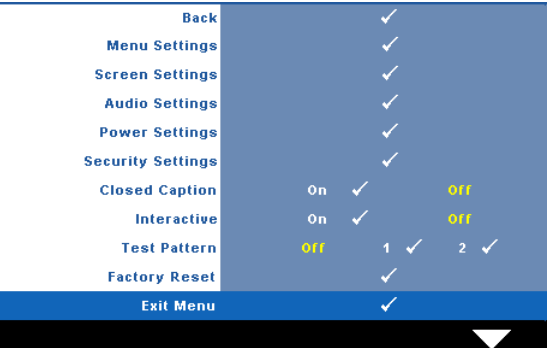

**Menu Settings (การตั้งค่าเมนู) —** เลือกและกด **เ**∨ื∣ เพื่อเปิดทำงานการตั้งค่าเมนู Menu **ั้**

#### **Settings**

(การตั้งคาเมนู) ประกอบดวยตัวเลือกตอไปนี้:

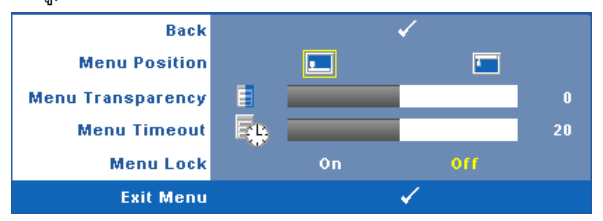

**Menu Position (ตําแหนงเมนู)** —อนุญาตใหคุณเปลี่ยนตําแหนงของเมนู OSD บนหนาจอ

**Menu Transparency (ความโปร่งแสงของเมนู) —<br>เลือกเพื่อเปลี่ยนระดับความโปร่งแสง** 

ของพื้นหลัง OSD

**Menu Timeout (ไทม์เอาต์เมนู) —** อนุญาตให้คุณปรับเวลาสำหรับไทม์เอาต์ของ OSD ตามคาเริ่มตน OSD จะหายไปหลังจากที่ไมมีกิจกรรมใดๆ 20 วินาที

**Menu Lock (ล็อคเมน) ู**— เลือก **On (เปด)** เพื่อเปดทํางาน Menu Lock (ล็อคเมนู) และ ซอนเมน OSD ู เลือก **OFF (ปด)** เพื่อปดทํางาน Menu Lock (ล็อคเมน) ู ถาคุณตองการปด ี ทำงานฟั้งก์ชั่น Menu Lock (ล็อคเมนู) และทำให้ OSD หายไป, กดปุ่ม **เมนู** บนแผงควบคุม<br>หรือรีโมทคอนโทรลเป็นเวลา 15 วินาที จากนั้นปิดทำงานฟังก์ชั่น

**Screen Settings (การตั้งค่าหน้าจอ) —** เลือกและกด **เ**∨ื่¶ เพื่อเปิดทำงานการตั้งค่าหน้าจอ เมนู **ั้** Screen Settings (การตั้งค่าหน้าจอ) ประกอบด้วยตัวเลือกต่อไปนี้:

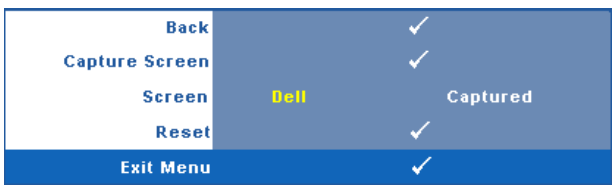

**Capture Screen (จับภาพหนาจอ)** — เลือกและกด เพื่อจับภาพหนาจอ , ขอความ ตอไปนี้จะปรากฏบนหนาจอ

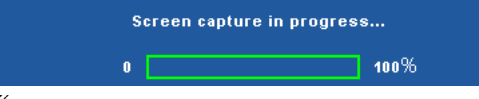

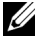

 $\mathscr{U}$  **หมายเหตุ:** ในภาพจับภาพให้เต็มภาพ, ให้แน่ใจว่าสัญญาณอินพุตที่เชื่อมต่อเข้ากับ โปรเจ็กเตอรมีความละเอียด 1280 x 800

**Screen (หนาจอ)** — เลือก **Dell** เพอใช ื่ โลโก Dell เปนวอลลเปเปอรเลือก **Captured**   $\mathbf{f}$  **(ที่จับไว้)** เพื่อตั้งค่าภาพที่จับไว้เป็นวอลล์เปเปอร์

 $\mathsf{\textbf{Reset}}\left( \mathsf{\overline{5}l}\mathsf{\overline{5}l}\right)$ ด) — เลือกและกด  $\mathsf{\overline{w}}$  เพื่อลบภาพที่จับไว้ และตั้งค่ากลับไปเป็นการตั้งค่า เริ่มต้น

**Audio Settings (การตั้งค่าเสียง) —** เลือกและกด **เ**∨ื∣ เพื่อเปลี่ยนแปลงการตั้งค่าเสียง เมนู **ั้** Audio Settings (การตั้งคาเสียง) ประกอบดวยตัวเลือกตอไปนี้:

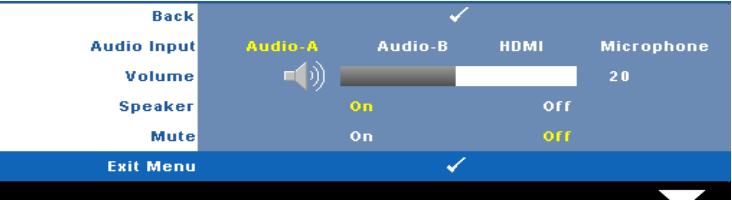

**Audio Input (เสียงเขา)** — เลือกสญญาณ ั Audio Input (เสียงเขา), ตัวเลือกตางๆ มีดังนี้: Audio-A (เสียง-A), Audio-B (เสียง-B), HDMI (HDMI) และ Microphone (ไมโครโฟน)

**Volume (ระดับเสียง) — กด**  $\boxed{\leq}$  **เพื่อลดระดับเสียง และ**  $\boxed{\gt}$  **เพื่อเพิ่มระดับเสียง** 

**Speaker (ลําโพง)** — เลือก **On (เปด)** เพอเป ื่ ดทํางานลําโพง เลือก **Off (ปด)** เพอปื่ ด ทํางานลําโพง

**Mute (ปดเสียง)** — ใชเพื่อปดเสียงสําหรับสัญญาณเสียงเขาและเส ียงออก

**Power Settings (การตั้งค่าพลังงาน) —** เลือกและกด **เ**√ื| เพื่อเปิดทำงานการตั้งค่าพลังงาน เมนู **ั้** Power Settings (การตั้งคาพลังงาน) ประกอบดวยตัวเลือกตอไปนี้:

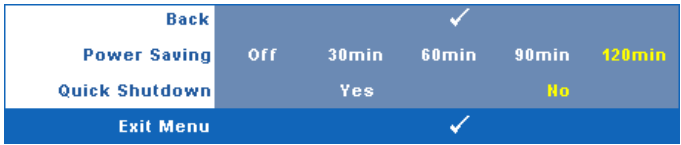

**Power Saving (การประหยัดพลังงาน)** — เลือก **Off (ปด)** เพื่อปดทํางานโหมด Power .<br>Saving (การประหยัดพลังงาน) ตามค่าเริ่มต้น โปรเจ็กเตอร์ถูกตั้งค่าให้เข้าสู่โหมดการ ประหยัดพลังงานหลังจากที่ไมมีกิจกรรมเปนเวลา 120 นาทีขอความเตือนจะปรากฏบน หน้าจอ แสดงการนับถอยหลัง 60 วินาทีก่อนที่จะเปลี่ยนไปยังโหมดการประหยัดพลั๊งงาน กดปุมใดๆ ระหวางชวงเวลาการนับถอยหลัง เพื่อหยุดโหมดการประหยัดพลังงาน

นอกจากนี้ คุณสามารถตั้งค่าช่วงการหน่วงเวลาที่แตกต่างออกไป เพื่อเข้าส่โหมดการ ประหยัดพลังงานไดดวย ชวงการหนวงเวลา คือเวลาที่คุณตองการใหโปรเจ็กเตอรรอโดย ไม่มีสัญญาณอินพฺตใดๆ การประหยัดพลังงานสามารถตั้งค่าเป็น 30, 60, 90 หรือ 120 นาที

ถ้าเครื่องตรวจไม่พบสัญญาณอินพุตระหว่างช่วงการหน่วงเวลา โปรเจ็กเตอร์จะปิดหลอด และ ่ เข้าสู่โหมดการประหยัดพลังงาน ถ้่าเครื่องตรวจพบสัญญาณอินพุตภายในช่วงการหน่วงเวลา โปรเจ็กเตอร์จะเปิดโดยอัตโนมัติ ถ้าเครื่องตรวจไม่พบสัญญาณอินพตภายใน 2 ชั่วโมงระหว่าง โหมดการประหยัดพลังงาน โปรเจ็กเตอร์จะเปลี่ยนจากโหมดการประหยัดพลังงาน ไปเป็น โหมดปิดเครื่อง ในการปิดโปรเจ็กเตอร์ กดปุ่มเพาเวอร์

**Quick Shutdown (การปดเคร องอยางเร็ว)** — เลือก **Yes (ใช)** เพื่อปดโปรเจ็กเตอรดวย

การกดปุม **เพาเวอร**เพียงครั้งเดียว ฟงกชั่นนอนี้ ญาตให ุ โปรเจ็กเตอรปดไดอยางรวดเร็ว ด้วยการเร่งความเร็วพัดลมให้เร็วขึ้น คาดหมายได้ว่าจะมีเสียงรบกวนที่สูงขึ้นเล็กน้อยระหว่าง การปิดเครื่องอย่างเร็ว

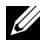

 $\mathscr U$  **หมายเหตุ:** ก่อนที่คุณจะเปิดโปรเจ็กเตอร์อีกครั้ง ให้รอ 60 วินาทีเพื่อปล่อยให้อุณหภูมิภาย ในคงที่กอน โปรเจ็กเตอรจะใชเวลานานขึ้นในการเปดเครื่อง ถาคุณพยายามเปดเครื่องทันที พัดลมทำความเย็นจะหมนที่ความเร็วเต็มที่เป็นเวลาประมาณ 30 วินาที เพื่อทำให้อณหภูมิ ภายในคงที่

#### **Security Settings (การต งคาระบบปองก ัน)** — เลือกและกด **ั้**

ี่ เพื่อเปิดทำงานการตั้งค่าระบบ<br>ป้องกัน เมนู Security Settings (การตั้งค่าระบบป้องกัน) อนุญาตให้คุณเปิดทำงาน และตั้งค่า การป้องกันด้วย

รหัสผาน

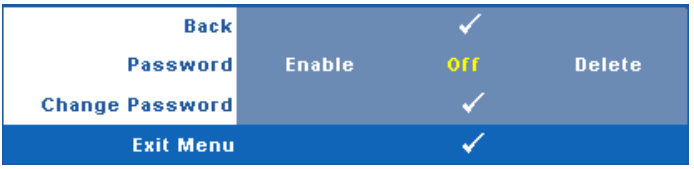

**Password (รหัสผาน)** — เมื่อ Password Protect (ปองกันดวยรหสผั าน) เปดท ํางาน, หนาจอ Password Protect (ปองกันดวยรหัสผาน) ที่ขอใหคุณปอนรหัสผาน จะแสดงขึ้น เมื่อเสียบปลั๊กเพาเวอร์เข้ากับเต้าเสียบไฟฟ้า และเปิดเครื่องโปรเจ็กเตอร์เป็นครั้งแรก ตาม ี ค่าเริ่มต้น ฟังก์ชั่นนี้จะปิดทำงาน คุณสามารถเปิดทำงานคุณสมบัตินี้โดยการเลือก **Enabled (เปดทํางาน)** ถารหัสผานเคยถูกตั้งคามากอน แรกสุดใหปอนรหัสผานเขาไป จากนั้นเลือก ์ฟังก์ชั่น คุณสมบัติระบบป้องกันด้วยรหัสผ่านนี้ จะถูกเปิดทำงานในครั้งหน้าที่คุณเปิดเครื่อง โปรเจ็กเต<sup>ื</sup>อร์ ถ้าคุณเปิดทำงานคุณสมบัตินี้ คุณจะถู<sup>่</sup>กขอให้ป้อนรหัสผ่านของโปรเจ็กเตอร์ หลังจากที่คุณเปดเครื่องโปรเจ็กเตอร:

- $\, {\bf 1} \,$  การขอให้ป้อนรหัสผ่านครั้งแรก:
- **a** ไปที่เมนู**Others (อื่นๆ)**, กด จากนั้นเลือก **Password (รหัสผาน)** เพื่อ **เปิดทำงาน** การตั้งค่ารหัสผ่าน

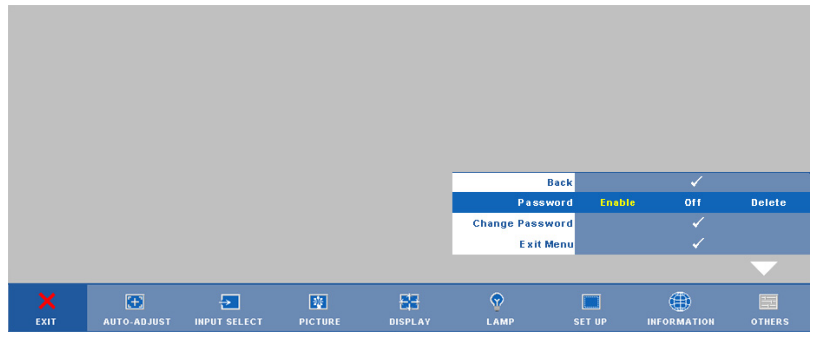

**b** การเปิดทำงานฟังก์ชั่นรหัสผ่าน จะแสดงหน้าจอตัวอักษรขึ้นมา, ให้ป้อนตัวเลข 4 ึ้ หลักจากหน้าจอ และกด $\overline{|\!\!\sqrt{1}\!|}$ 

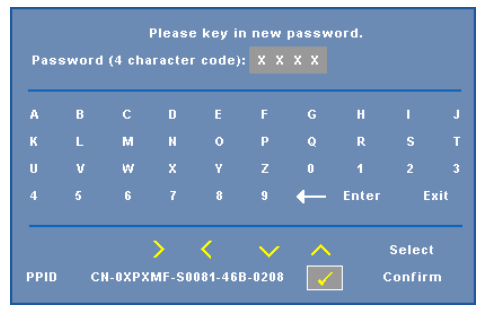

- **c** เพื่อที่จะยืนยัน ให้ป้อนรหัสผ่านอีกครั้ง
- **d** ถ้าการตรวจสอบรหัสผ่านสำเร็จ คุณสามารถเรียกใช้ฟังก์ชั่นและยูทิลิตี้ต่างๆ ของ โปรเจ็กเตอรตอไปได

2 ถ้าคุณป้อนรหัสผ่านไม่ถูกต้อง คุณจะได้รับโอกาสอีก 2 ครั้ง หลังจากที่ป้อนรหัสไม่ ถูกตอง 3 ครั้ง โปรเจ็กเตอรจะปดเครื่องโดยอัตโนมัติ

 $\mathscr{U}$  **หมายเหตุ**: ถ้าคุณลืมรหัสผ่าน ให้ติดต่อ DELL™ หรือเจ้าหน้าที่บริการที่มีคุณสมบัติ

- 3 ในการปดท ํางานฟงกชั่นรหัสผาน, เลือก **Off (ปด)** เพื่อปดทํางานฟงกชั่น
- 4 ในการลบรหสผั าน, เลือก **Delete (ลบ)**

#### **Change Password (เปลี่ ยนรหัสผาน )** — ปอนรหัสผานเดิม จากนั้นปอนรหัสผานใหม และยืนยันรหัสผานใหมอีกครั้ง

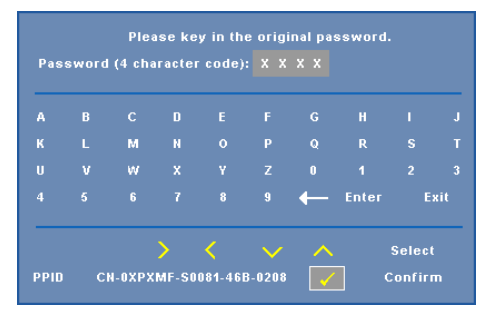

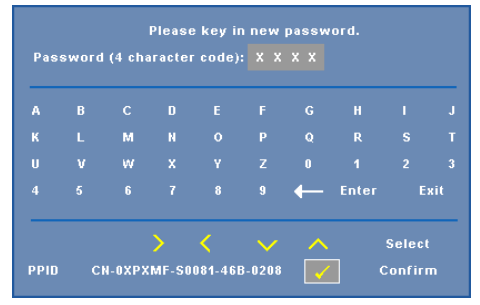

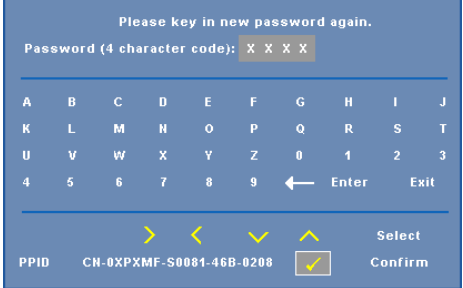

**Closed Caption (คําบรรยาย)** — เลือก **On (เปด)** เพอเป ื่ ดทํางานคําบรรยาย และเปดทํางานเมนู Closed Caption (คําบรรยาย) เลือกตวเล ั ือกคําบรรยายที่เหมาะสม: CC1, CC2, CC3 และ CC4

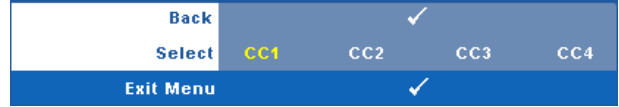

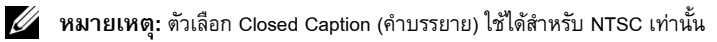

#### <span id="page-63-0"></span>**Interactive (อินเตอรแอกทีฟ)** — เลือก **On (เปด)** เพอเป ื่ ดทํางานอินเตอรแอกทีฟ และเปดทํางาน

ูเมน Interactive (อินเตอร์แอกทีฟ) การตั้งค่าเมน Interactive (อินเตอร์แอกทีฟ) ประกอบด้วยตัวเลือก ต่อไปนี้:

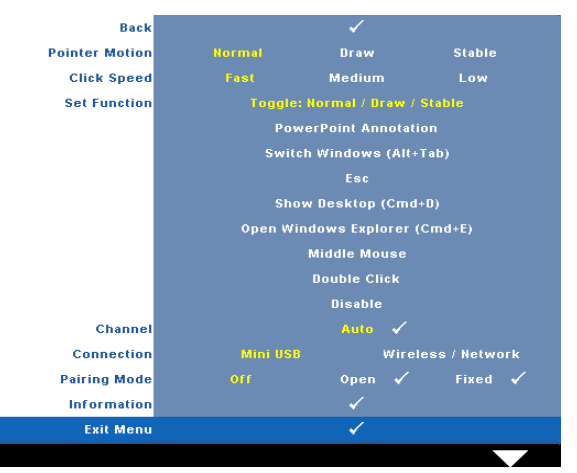

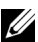

### **หมายเหตุ:**

- <sup>1</sup> ตรวจดูใหแน ใจวาปากกาอินเตอรแอกทีฟเชื่อมตออยู ดูหัวขอ "[การเชื่อมตอกับปากกาอินเตอรแอกทีฟของคุณ](#page-25-0)" ในหนา <sup>26</sup>
- 2 ไม่สามารถใช้ปากกาอินเตอร์แอกทีฟในสถานการณ์ต่อไปนี้ได้
	- **a** ในโหมดขยาย
	- **b** เมื่อฟังก์ชั่นการแสดงผล 3D เปิดทำงานอยู่ และมีสัญญาณอินพุต 120Hz เชื่อมต่ออยู่ กับโปรเจ็กเตอร

**Pointer Motion (การเคล ื่อนไหวของตัวชี้)** — อนุญาตใหคุณเลือกโหมดการเคลื่อนไหว ของตัวชี้: Normal (ปกติ), Draw (วาด) และ Stable (คงที่)

### **หมายเหตุ:**

 $\, {\bf 1} \,$  เชื่อมต่อโปรเจ็กเตอร์เข้ากับคอมพิวเตอร์ของคุณโดยใช้สายเคเบิลมินิ USB-B หรือ LAN

หรือผานการเชื่อมตอไรสาย

2 สนับสนุนความสามารถในการปฏิสัมพันธ์เฉพาะในโหมดอินพุตต่อไปนี้: VGA และ HDMI

จาก PC และการแสดงผลไรสาย, การแสดงผลผาน USB และการแสดงผลผาน LAN

- **• Normal (ปกติ)**  ในโหมดปกติ, กดปุมซายของปากกาอ ินเตอรแอกท ีฟ เพื่อคาง ตำแหน่งของตัวชี้ไว้ครู่หนึ่ง โหมดนี้เหมาะสำหรับใช้ปากกาอินเตอร์แอกทีฟเหมือน<br>เมาส์ เช่น สำหรับฟังก์ชั่นคลิกซ้าย และดับเบิลคลิก
- **<b>Draw (วาด)** ในโหมดวาด, ตัวชี้สามารถเคลื่อนที่ได้อย่างอิสระสำหรับการวาด<br>โหมดนี้เหมาะสำหรับการวาดหรือการเขียนบนหน้าจอ
- **• Stable (คงที่)**  ในโหมดคงที่, กดปุมซายของปากกาอินเตอรแอกทีฟคางไวเพื่อ จํากัดตัวชี้ใหเคลื่อนที่ในแนวตั้งหรือแนวนอน ถาปุมซายถูกปลอย ตัวชี้สามารถกลับ ไปเคลื่อนที่ได้อย่างอิสระ โหมดนี้เหมาะสำหรับการวาดเส้นในแนวตั้งหรือแนวนอน<br>บนหน้าจอ

**Click Speed (ความเร็วการคลิก)** — อนญาตให ุ คุณตั้งคาเวลาหยุดชั่วคราวของเมาส ฟงกชั่นนี้ใชไดเฉพาะในโหมด Normal (ปกติ) เทานั้น ตัวเลือกที่ใชไดคือ: Fast (เร็ว), Medium (ปานกลาง) และ Low (ต่ํา)

- **• Fast (เร็ว)**  ตั้งคาเวลาหยุดการเคลื่อนไหวของตัวชี้เปนระยะเวลาต่ําที่สุด คือ 0.5 วินาที
- **• Medium (ปานกลาง)**  ตั้งคาเวลาหยุดการเคลื่อนไหวของตัวชี้เปนคาปานกลาง คือ 1.0 วินาที
- **• Low (ต่ํา)**  ตั้งคาเวลาหย ุดการเคลื่อนไหวของตัวชี้เปนระยะเวลาสูงสุด คือ 1.5 วินาที

**Set Function (ตั้งคาฟงกชั่น)** — อนุญาตใหคุณตั้งคาฟ งก ชั่นของปุมฟงกชั่นบนปากกา อินเตอรแอกทีฟ ตัวเลือกที่ใชไดคือ: **Toggle (สลับ): Normal/Draw/Stable (ปกติ/วาด/ คงที่)**, **PowerPoint Annotation (คําอธิบายเพาเวอรพอยต)**, **Switch Windows (สลับ หนาตาง)(Alt+Tab)**, **Esc**, **Show Desktop (แสดงเดสกทอป)(Cmd+D)**, **Open Windows Explorer (เปดวินโดวสเอกซ็ พลอเรอร) (Cmd+E)**, **Middle Mouse (เมาสกลาง)**, **Double Click (ดับเบิลคลิก)** และ **Disable (ปดทํางาน)** (ดู "[การใชปากกาอินเตอรแอกท](#page-37-0) ีฟ" ในหน้า 38)

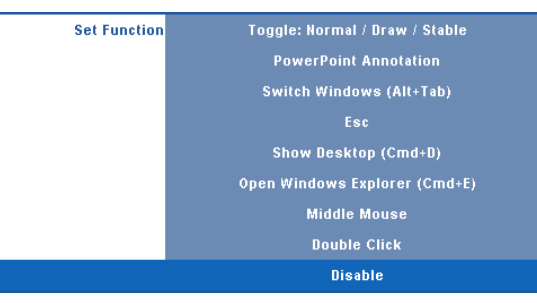

- **• Toggle (สลับ): Normal/Draw/Stable (ปกติ/วาด/คงที่)**  ทําหนาท ี่สลับระหวาง โหมด **Normal (ปกติ)**, **Draw (วาด)** และ **Stable (คงที่)**
- **PowerPoint Annotation (คำอธิบายเพาเวอร์พอยต์) ทำหน้าที่เป็นการอธิบาย<br>ในสไลด์โชว์เพาเวอร์พอยต์**
- **Switch Windows (สลับหน้าต่าง) (Alt+Tab) ทำหน้าที่สลับระหว่างหน้าต่างต่าง ๆ,<br>ทำหน้าที่เหมือนทางลัดแป้นพิมพ์ Alt+Tab**
- **• Esc**  ทําหนาที่เหมือนปุม Esc บนแปนพิมพ
- **• Show Desktop (แสดงเดสกทอป) (Cmd+D)**  ทําหนาที่แสดงเดสกทอป โดยการ ยอหนาตางทั้งหมดใหเล็กที่สุด
- **• Open Windows Explorer (เปดว ินโดวสเอ็กซพลอเรอร ) (Cmd+E)**  ตั้งคา ฟังก์ชั่นเป็นการเปิดวินโดวส์ เอ็กซ์พลอเรอร์
- **• Middle Mouse (เมาสกลาง)**  ตั้งคาฟ งก ชั่นเปนลอเลื่อนของเมาส
- **• Double Click (ดับเบิลคลิก)**  ตั้งคาฟงกชั่นเปนการดับเบิลคลิก
- **• Disable (ปดทํางาน)**  ปดทํางานปุมฟงกชั่น

**Channel (ชอง)** — อนุญาตใหคุณตั้งคาการเล ือกชองเปน **Auto (อัตโนมัติ)** หรือ **Manual (แมนนวล)**

- **• Auto (อัตโนมัติ)**  ชองถูกเลือกโดยอัตโนมัติ
- **• Manual (แมนนวล)**  ชองถูกเลือกแบบแมนนวล มีชองทั้งหมด 15 ชองใหใช

**Connection (การเชื่ อมตอ) — อนุญาตใหคุณตั้งคาการเลือกขั้วตอเปนม ินิ USB หรือ ไรสาย / เครือขาย**

**Pairing Mode (โหมดการจับคู) —** อนุญาตใหคุณตั้งคาการเลือกโหมดการจับคูเปน Open (เปด) หรือ Fixed (คงที่)

• **Open Mode (โหมดเปิด) — เ**มื่อคุณเลือก Open (เปิด) ให้ทำตามขั้นตอนบนหน้าจอ ้ เพื่อตั้งค่าปากกาอินเตอร์แอกทีฟของคุณให้เข้าสโหมดเปิด (โหมดนี้อนุญาตให้ใช้ปากกา อินเตอร์แอกทีฟของคุณในโปรเจ็กเตอร์ใด ๆ ก็ได้ เมื่อปากกาชี้ไปยังหน้าจอ)

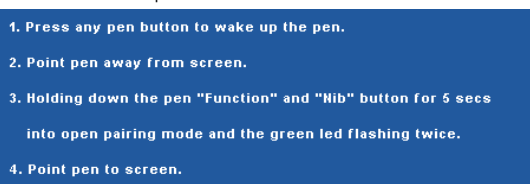

 $\bullet$  **Fixed Mode (โหมดคงที่) — เมื่**อคุณเลือก Fixed (คงที่) ให้ทำตามขั้นตอนบนหน้าจอเพื่อ ทำการจับค่ระหว่างโปรเจ็กเตอร์และปากกาอินเตอร์แอกทีฟ (โหมดนี้ทำให้มั่นใจว่าปากกา อินเตอร์แอกทีฟของคุณจะจับคู่กับโปรเจ็กเตอร์ที่คุณกำหนดไว้)

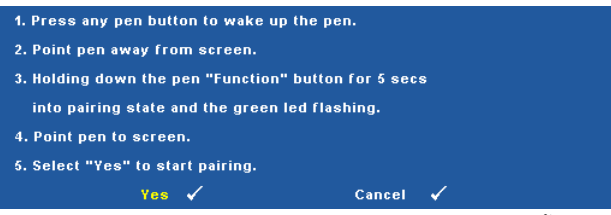

้หลังจากที่จับคู่แล้ว ปากกาจะเชื่อมต่อกับโปรเจ็กเตอร์โดยอัตโนมัติทุกครั้งที่เปิดเครื่อง

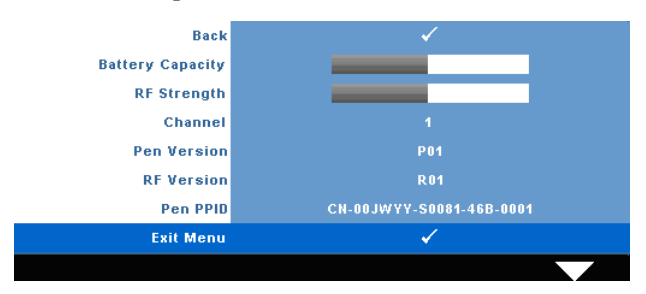

## **Information (ขอมูล) — อนุญาตใหคุณดูขอมลเก ู ี่ยวกับปากกาอนเตอร ิ แอกทีฟ**

#### **Test Pattern (รูปแบบทดสอบ) — Test Pattern (รูปแบบทดสอบ) ใชเพ ื่อทดสอบโฟกัสและ ความละเอยดี**

คุณสามารถเปดทํางานหรือปดทํางาน **Test Pattern (รูปแบบทดสอบ)** โดยการเลือก **Off (ปด)**, **1** หรือ **2** นอกจากนี้คุณสามารถเรียก **Test Pattern 1 (รูปแบบทดสอบ 1)** โดยการกดปุม และ  $|\overline{\gt}|$  บนแผงควบคุมค้างไว้พร้อมกันเป็นเวลา 2 วินาที คุณสามารถเรียก Test Pattern 2 (รูปแบบ ทดสอบ 2) โดยการกดปุ่ม  $\boxed{\equiv}$  และ  $\boxed{\leq}$  บนแผงควบคุมค้างไว้พร้อมกันเป็นเวลา 2 วินาที

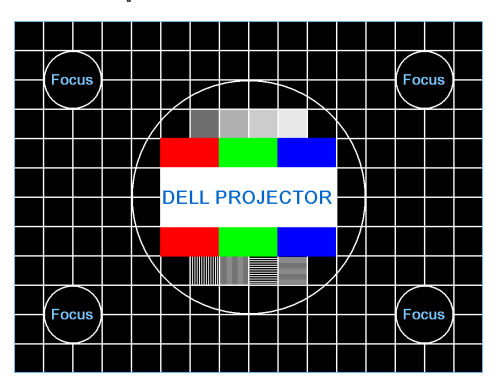

Test Pattern 1 (รูปแบบทดสอบ 1):

Test Pattern 2 (รูปแบบทดสอบ 2):

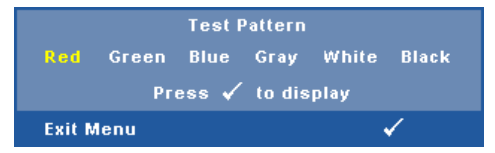

**Factory Reset (การรีเซ็ตคาจากโรงงาน)** — เลือกและกด เพื่อรีเซ็ตการตั้งคาทั้งหมดกลับ เปนคาเริ่มตนจากโรงงาน ขอความเตือนดานลางจะปรากฏขึ้น

#### **Resetting to factory default**

รายการที่รีเซ็ต ประกอบด้วยการตั้งค่าแหล่งสัญญาณคอมพิวเตอร์และแหล่งสัญญาณวิดีโอ

### **การติดต งเคร อขายไร สาย ั้**

 $\mathscr{U}$  หมายเหตุ: คอมพิวเตอร์ของคุณต้องมีคุณสมบัติตรงตามความต้องการของระบบขั้นต่ำ:

ระบบปฏิบัติการ:

• Windows

Microsoft Windows 2000 พร้อม Service Pack 4 หรือใหม่กว่า, Windows XP Home หรือ Professional Service Pack 2 32 บิต (แนะนำ), Windows Vista 32 บิต และ Windows 7 Home<br>หรือ Professional 32 บิต หรือ 64 บิต

 $•$  MAC

MacBook ขึ้นไป, MacOS 10.5 ขึ้นไป

ฮารดแวรขั้นต่ํา:

- **a** Intel Pentium III-800 MHZ (หรือเร็วกวา)
- **b** จําเปนตองใช RAM 256MB, แนะนํา 512 MB ขึ้นไป
- **c** พื้นที่วางบนฮารดดิสก 10MB
- **d** ซุปเปอร VGA ที่สนับสนุนความละเอียด 800 x 600 สี 16 บิต หรือแนะนําใหใชจอแสดงผลที่มี ความละเอียดสูงกวา (PC และจอแสดงผล)
- **e** อีเธอรเน ็ตอะแดปเตอร (10 / 100 bps) สําหรับการเชื่อมตออีเธอรเน็ต
- f อะแดปเตอร์ WLAN ที่สนับสนุนการเชื่อมต่อ WLAN (และอุปกรณ์ Wi-Fi ที่สอดคล้องกับ มาตรฐาน NDIS 802.11b หรือ 802.11g)

เว็บเบราเซอร

Microsoft Internet Explorer 6.0 หรือ 7.0 (แนะนํา) หรือ 8.0, Firefox 1.5 หรือ 2.0 และ Safari 3.0 ขึ้นไป

เพอทื่ ี่จะใชโปรเจ็กเตอรแบบไรสาย คุณจําเปนตองดําเนินการตามขั้นตอนดานลางใหสมบูรณ:

- $\, {\bf 1} \,$  ติดตั้งเสาอากาศไร้สาย ดู "การติดตั้งเสาอากาศ" ในหน้า 13
- 2 เปิดทำงานการเชื่อมต่อไร้สายบนโปรเจ็กเตอร์ ด ["WIRELESS / NETWORK \(](#page-55-0)ไร้สาย / เครือข่าย)" ในหน้า 56

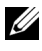

 $\boldsymbol{\mathscr{U}}$  **หมายเหตุ**: เมื่อคุณเริ่มการเชื่อมต่อไร้สาย โปรดรอประมาณ 50 วินาทีเพื่อบูตระบบไร้สาย /<br>เครือข่ายใหม่

<span id="page-69-0"></span>3 บนเมนู INPUT SELECT (เลือกอินพุต), เลือก Multiple Display (การแสดงผลหลายจอภาพ) จากนั้นเลือก Wireless display (การแสดงผลไรสาย ) บนเมนูยอย ดู ["INPUT SELECT](#page-45-0)  ([เลือกสัญญาณเขา](#page-45-0))" ในหนา 46 **Wireless Guide Screen (หนาจอคําแนะนําไรสาย)** ที่ แสดงดานลางจะปรากฏขึ้น

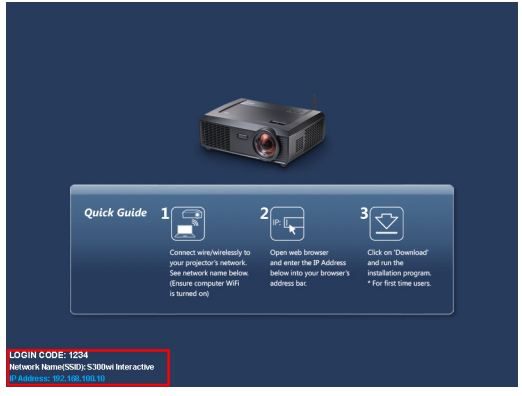

- 4 จดบันทึก **รหัสล็อกอิน**, **ชื่อเครือขาย (SSID)** และ **IP แอดเดรส** ไวคุณจะจําเปนตองใช ์ ข้อมูลเหล่านี้เพื่อล็อกอินในภายหลัง
- 5 เชื่อมตอคอมพิวเตอรของคุณไปยังเครือขาย **S300wi**

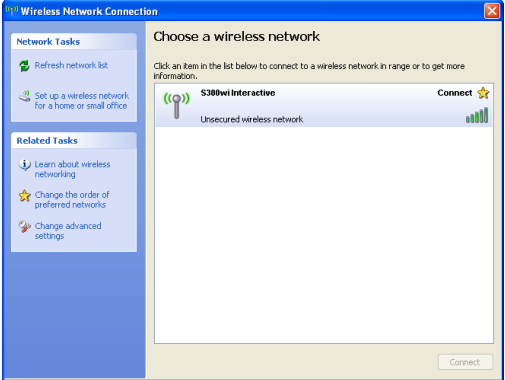

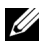

#### **หมายเหตุ:**

- คอมพิวเตอร์ของคุณต้องมีฟังก์ชั่นเครือข่ายไร้สายเพื่อตรวจจับการเชื่อมต่อ
- เมื่อคุณเชื่อมต่อไปยังเครือข่าย **S300wi** คุณจะสูญเสียการเชื่อมต่อไร้สายกับอุปกรณ์ ไรสายอื่นๆ
- 6 เปดอินเทอรเน็ตเบราเซอรของคุณ คุณจะถูกสงตรงไปยังเว็บเพจ **S300wi Web Management (การจัดการเว็บ S300wi)** โดยอัตโนมัติ

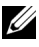

**หมายเหตุ:** ถาเว็บเพจไมโหลดโดยอัตโนมัติ, ปอน IP แอดเดรสที่บันทึกไวจากหนาจอของ โปรเจ็กเตอรในแถบที่อยูของเบราเซอร

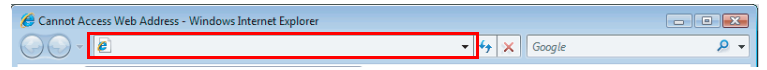

 $\,7\,$  หน้า S300wi Web Management (การจัดการเว็บ S300wi) จะเปิดขึ้น สำหรับการใช้ครั้งแรก, คลิก **Download (ดาวนโหลด)**

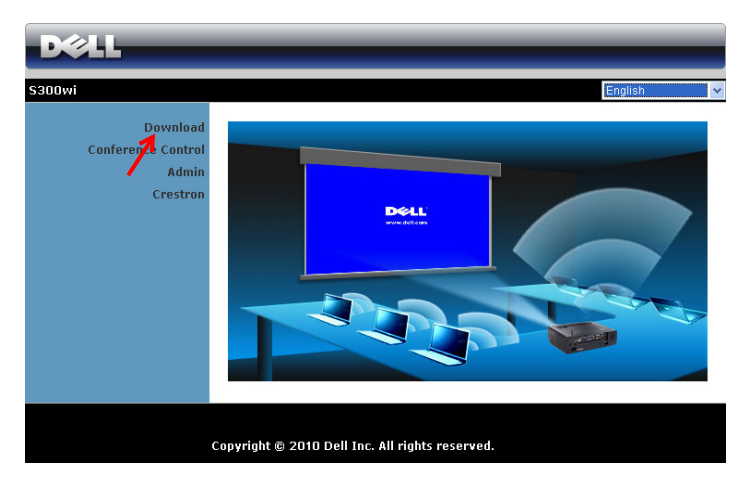

8 เลือกระบบปฏิบัติการที่เหมาะสม, จากนนคล ั้ ิก **Download (ดาวนโหลด)**

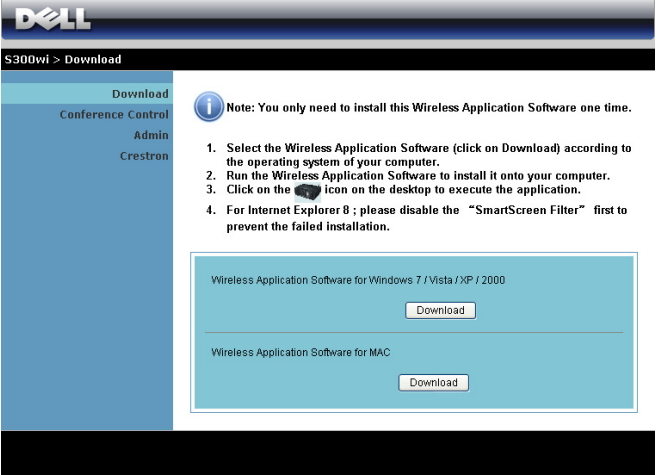

- 9 คลิก **Run (รัน)** เพื่อดําเนินการ ติดตั้งซอฟต์แวร์แบบครั้งเดียว
- **หมายเหตุ:** คุณสามารถเลือกไฟล ้ และติดตั้งในภายหลังก็ได้ ในการ ดําเนนการ ิ , คลิก **Save (บันทึก)**
- $\mathscr{U}$  หมายเหต**:** ข้อความเตือนต่อไปนี้ อาจปรากฏขึ้น, เลือก **Run (รัน)** และ **Allow (อนุญาต)** ตามลําดับ

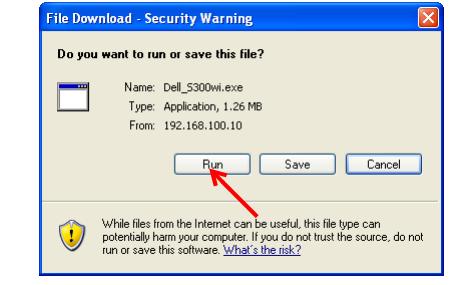

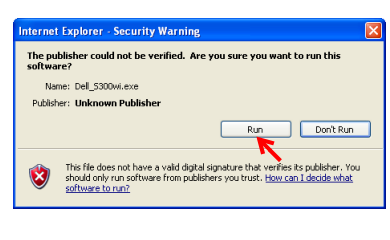

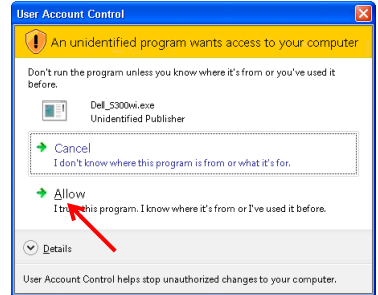
#### $\mathscr{U}$  **หมายเหตุ**: ถ้าคุณไม่สามารถติดตั้งแอปพลิเคชั่นได้เนื่องจากสิทธิ์บนคอมพิวเตอร์ไม่เพียงพอ โปรดติดตอผูดูแลระบบเครอขื ายของค ุณ

 ${\bf 10}$  ซอฟต์แวร์การติดตั้งจะเปิดขึ้นมา ปฏิบัติตามขั้นตอนบนหน้าจอ เพื่อทำการติดตั้งให้สมบรณ์

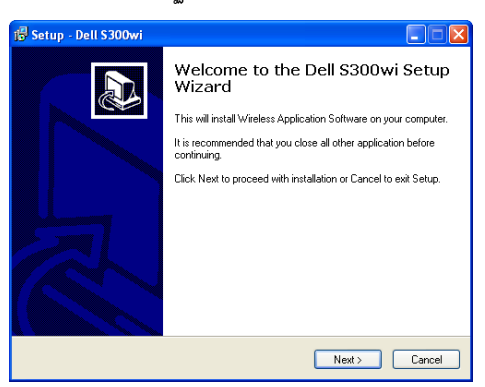

## **ซอฟตแวรแอปพลเคช ิ ั่นไรสาย S300wi**

หลังจากที่การติดตั้งสมบรณู ซอฟตแวรแอปพลิเคชั่นไรสาย S300wi จะเปดขึ้น และจะคนหา ์ ........<br>โปรเจ็กเตอร์โดยอัตโนมัติ หน้าจอด้านล่างจะปรากฏขึ้น

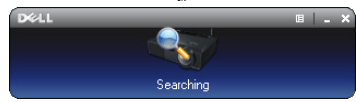

## **Login (ล็อกอิน)**

ในการสื่อสารกับโปรเจ็กเตอร์ของคุณ, ป้อนรหัสล็อกอิน ที่ให้ไว้ในขั้นตอนที่ 4 ของหัวข้อ "[การติดตั้งเครอขื](#page-68-0) ายไร สาย, จากนนคล ั้ ิก **OK (ตกลง)**

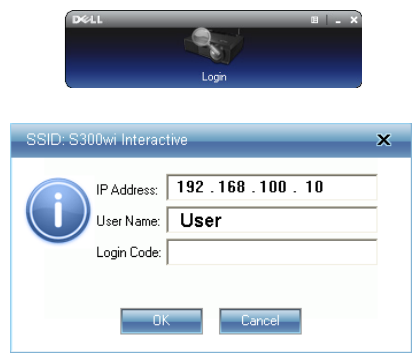

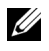

**หมายเหตุ:** ถาระบบไมพบ **IP แอดเดรส**, ใหปอน **IP แอดเดรส** ที่แสดงที่มุมซายลางของ หน้าจอ

## **การทําความเขาใจปุมตางๆ**

หลังจากที่ล็อกอินสำเร็จ แถบเมนูต่อไปนี้จะปรากฏขึ้นบนหน้าจอคอมพิวเตอร์

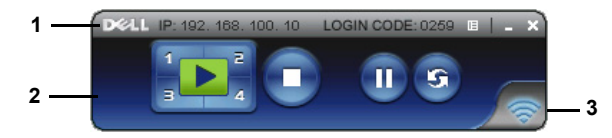

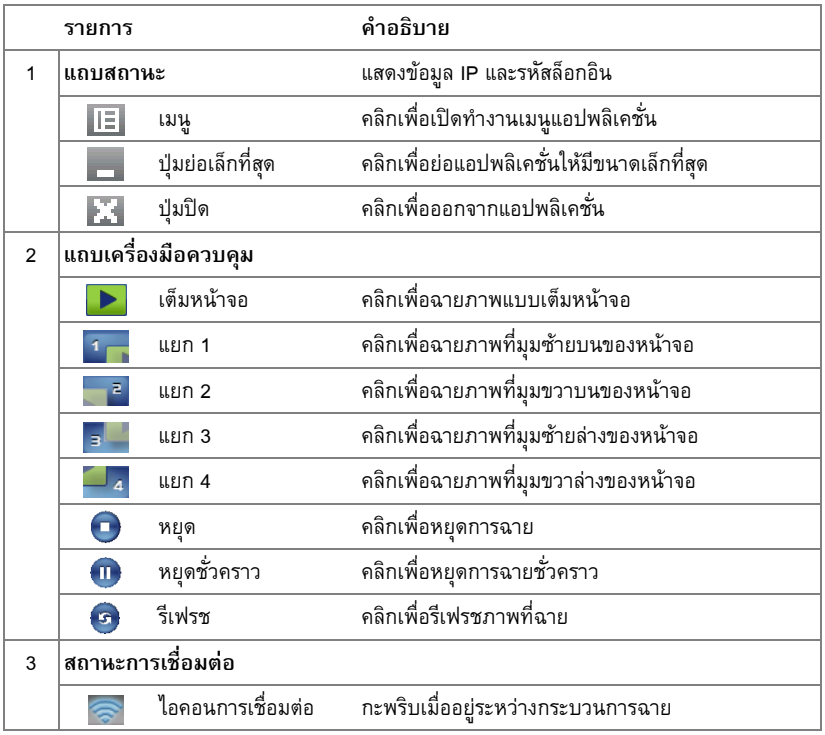

#### **การฉายการนําเสนอ**

- ในการฉายการนำเสนอ, คลิกปุ่มการฉายใดๆ <mark>: D</mark>
- ในการหยุดการนำเสนอชั่วคราว, คลิก 11 ไอคอนจะเปลี่ยนเป็นสีเขียว
- ในการเล่นการนำเสนอต่อ, คลิก (ก. อีกครั้ง

 $\bullet$  ในการหยุดการนำเสนอ, คลิก

 $\mathscr{U}$  **หมายเหตุ**: ข้อมูลต่อไปนี้ใช้สำหรับโหมดการนำเสนอข้อมูลไร้สายเท่านั้น ภาพที่แสดงอาจช้า หรือแสดงไม่ราบรื่น ถ้ากำลังแสดงวิดีโอคลิปหรือแอนนิเมชั่น ให้ดูตารางอัตราเฟรมด้านล่าง<br>เพื่ออ้างอิง

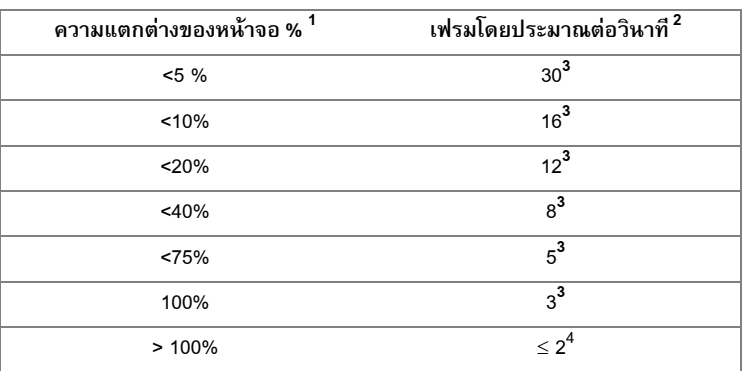

#### *อัตราเฟรมของการนําเสนอไรสาย*

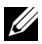

#### **หมายเหตุ:**

- **1** เปอรเซนต็ ความแตกตางของหนาจอเทียบจาก 1024 x 768 ตัวอยางเชน การแสดงวิดีโอคลิป 320 x 240 บนเดสก์ทอป 1024 x 768, ความแตกต่างของหน้าจอคือ 9.8%
- **2** อัตราเฟรมที่แทจริงอาจแตกตางออกไป ขึ้นอยูกับปจจัยหลายอยาง เชน สภาพแวดลอมของ ี เครือข่าย, เนื้อหาของภาพ, สภาพของสัญญาณ, สถานที่ และสมรรถนะของ CPU
- **3** ภายใต้สภาพแวดล้อม WLAN ที่สะอาดโดยใช้การเชื่อมต่อ 802.11g และไม่มีการยืดหน้าจอ
- **4** บีบขนาดเป็น 1024 x 768 และอย่ภายใต้ 802.11g

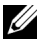

 $\mathscr U$  **หมายเหตุ**: คอมพิวเตอร์ของคุณจะไม่เข้าสู่ S1 (โหมดสแตน์บาย) / S3 (โหมดสลีป) / S4 (โหมดไฮเบอร์เนต) ในขณะที่กำลังรันการนำเสนอไร้สาย, การแสดงผลผ่าน USB และตัวแสดง USB

## **การใชเมนู**

คลิก  $\boxed{|\equiv|}$  เพื่อแสดงเมนู

Web Management Search for Projector Make Application Token Info About

Exit

**Web Management (การจัดการเว็บ) — คลิกเพื่อเปิดหน้า Web Management (การจัดการเว็บ) ดู** "การจัดการโปรเจ็กเตอร์จากโปรแกรมจัดการ บนเว็บ" ในหน้า 84

**คนหาโปรเจ็กเตอร**— คลิกเพื่อคนหาและเชื่อมตอไปยังโปรเจ็กเตอรไร สาย

**Make Application Token (สรางแอปพลิเคชั่นโทเก็น)** — คลิกเพื่อสรางแอปพล ิเคชั่นโทเก็น ดู ["Make Application Token \(](#page-102-0)สร้างแอปพลิเคชั่นโทเก็น)" ในหน้า 103

**Info (ขอมูล)** — คลิกเพื่อแสดงขอมูลระบบ

**About (เกยวก ี่ ับ)** — คลิกเพื่อแสดงเวอรชั่นของแอปพลิเคชั่น

**Exit (ออก)** — คลิกเพื่อปดแอปพลิเคชั่น

# **การติดต ั้งไดรเวอร การแสดงผลผาน USB**

ี่ เพื่อที่จะใช้การแสดงผลผ่าน USB ของคุณ คุณจำเป็นต้องดำเนินการตามขั้นตอนด้านล่างให้สมบูรณ์:

 $\, {\bf 1} \,$  เปิดทำงานการเชื่อมต่อไร้สาย / เครือข่ายบนโปรเจ็กเตอร์ ดู "WIRELESS / NETWORK (ไรสาย / [เครือขาย](#page-55-0))" ในหนา 56

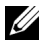

 $\mathscr{U}$  **หมายเหตุ**: เมื่อคุณเริ่มการเชื่อมต่อไร้สาย โปรดรอประมาณ 50 วินาทีเพื่อบูตระบบไร้สาย / เครือขายใหม

- 2 การเชื่อมต่อสายเคเบิล USB ไปยังโปรเจ็กเตอร์และคอมพิวเตอร์ของคุณ ดูหัวข้อ "[การเชื่อมตอคอมพิวเตอรโดยใชการแสดงผลผาน](#page-16-0) USB" ในหนา 17
- 3 บนเมนู INPUT SELECT (เลือกอินพุต), เลือก Multiple Display (การแสดงผลหลายจอภาพ) จากนั้นเลือก USB Display (การแสดงผลผาน USB) บนเมนูยอย ดู ["Input Select Multiple](#page-45-0)  Display ([อินพุตเลือกการแสดงผลหลายจอภาพ](#page-45-0))" ในหนา 46
- 4 ครั้งแรกที่ผู้ใช้ใช้โหมดนี้ โปรเจ็กเตอร์จะขอให้ติดตั้งไดรเวอร์ต่อไปนี้ เริ่มการติดตั้งแบบ แมนนวลโดยการคลิก "dousb\_install.Cab" บนไดรฟ CD
	- Devices with Removable Storage (2)

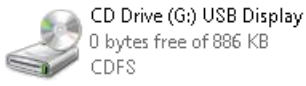

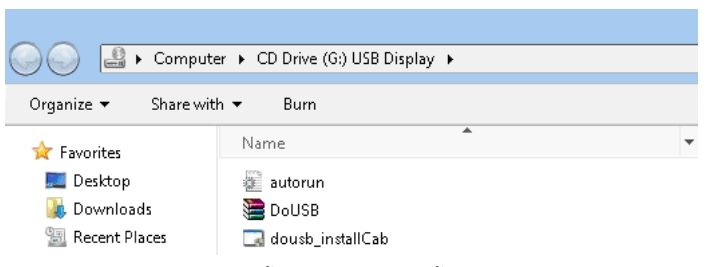

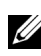

 $\mathscr{U}$  หมายเหตุ: ถ้าหน้าต่างการติดตั้ง "AutoPlay" แสดงขึ้นมา โปรดปิดหน้าต่างไป

 ${\bf 5}$  ระบบจะเริ่มการติดตั้งไดรเวอร์ Remote NDIS บนคอมพิวเตอร์ของคุณในครั้งแรก

#### **หมายเหตุ:**

- ถ้าข้อความเตือนปรากฏขึ้น ไม่ต้องสนใจ และอนุญาตให้ทำการติดตั้ง
- เพื่อที่จะติดตั้งซอฟตแวร คุณอาจจําเปนตองม ีสิทธิ์การเขาถ ึงระดับผูดูแลระบบ

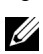

 $\,6\,$  เริ่มเพื่อแสดงหน้าจอคอมพิวเตอร์ผ่านสายเคเบิล USB

 $\mathscr U$  **หมายเหตุ:** เมื่อคอมพิวเตอร์กลับมาทำงานจากโหมดสแตนด์บาย หรือไฮเบอร์เนชั่น การ แสดงผลผ่าน USB สามารถดำเนินต่อไปโดยอัตโนมัติ ถ้าการแสดงผลไม่สามารถดำเนินการ<br>ต่อโดยอัตโนมัติ คุณต้องถอดและเสียบสายเคเบิล USB ใหม่อีกครั้ง

# **การติดตั้ง Presentation to Go (PtG)**

ความต้องการของระบบขั้นต่ำในการติดตั้ง PtG มีดังนี้<sup>:</sup>

ระบบปฏิบัติการ:

- Windows

Microsoft Windows XP Home หรือ Professional Service pack 2/3 32 บิต (แนะนํา), Windows Vista 32 บิต และ Windows 7 Home หรือ Professional 32 บิต หรือ 64 บิต

- Office 2003 และ Office 2007

ู เพื่อที่จะใช้ตัวแสดง USB ของคุณ คุณจำเป็นต้องดำเนินการตามขั้นตอนด้านล่างให้สมบูรณ์:

- $1$  เปิดทำงานการเชื่อมต่อไร้สาย / เครือข่ายบนโปรเจ็กเตอร์ ดู "WIRELESS / NETWORK (ไรสาย / [เครือขาย](#page-55-0))" ในหนา 56
- $\mathscr{U}$  **หมายเหตุ**: เมื่อคุณเริ่มการเชื่อมต่อไร้สาย โปรดรอประมาณ 50 วินาทีเพื่อบูตระบบไร้สาย / เครือขายใหม
	- 2 เสียบ USB แฟลชเขากับโปรเจ็กเตอรของคุณ

#### **หมายเหตุ:**

- สนับสนุนเฉพาะภาพถ่ายรูปแบบ JPEG ที่มีขนาดไม่เกิน 10Mb 40 ล้านพิกเซลเท่านั้น
- ตัวแปลง PtG สามารถแปลงไฟล์เพาเวอร์พอยต์ของคุณไปเป็นไฟล์ PtG ได้ ดูหัวข้อ "ซอฟตแวรแอปพลิเคชั่น [PtG Converter - Lite"](#page-81-0) ในหนา 82
- $\bullet$  คุณสามารถดาวน์โหลด "PtG Converter Lite" จากเว็บไซต์สนับสนุนของเดลล์ที่: support.dell.com
- 3 บนเมนู INPUT SELECT (เลือกอินพุต), เลือก Multiple Display (การแสดงผลหลายจอภาพ) จากนั้นเลือก USB Viewer (ตัวแสดง USB) บนเมนูยอย ดู ["Input Select Multiple Display](#page-45-0)  (อินพตเล ุ [ือกการแสดงผลหลายจอภาพ](#page-45-0))" ในหนา 46 **หนาจอ Presentation to Go** จะปรากฏขึ้น

### **ตัวแสดง PtG**

ระบบจะอยู่ในหน้านี้เมื่อพร้อม

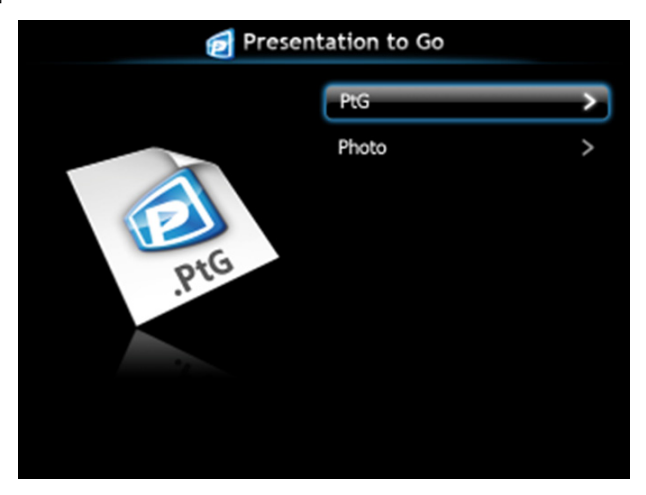

**ตัวแสดงภาพถาย**

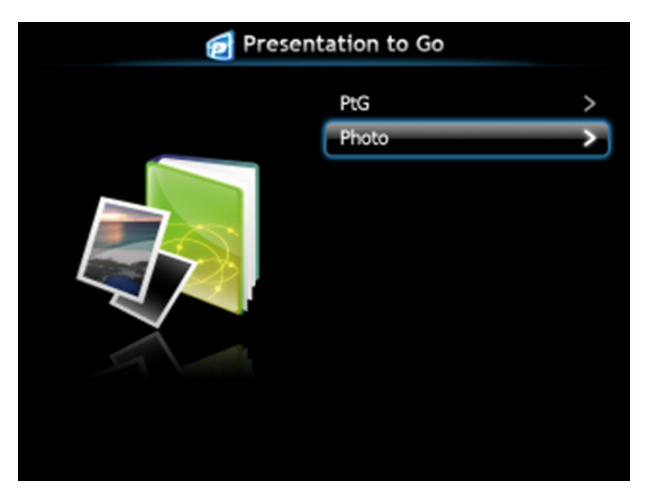

## **แนะนําฟงกชั่น PtG/ภาพถาย**

แสดงไฟล์ PtG และภาพถ่ายที่ใช้ได้ ซึ่งเก็บใน USB ดิสก์

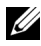

 $\not\!\!\!\!\!\!Z$  หมายเหตุ: ถ้าตรวจพบดิสก์เพียงตัวเดียว ระบบจะข้ามขั้นตอนนี้ไป

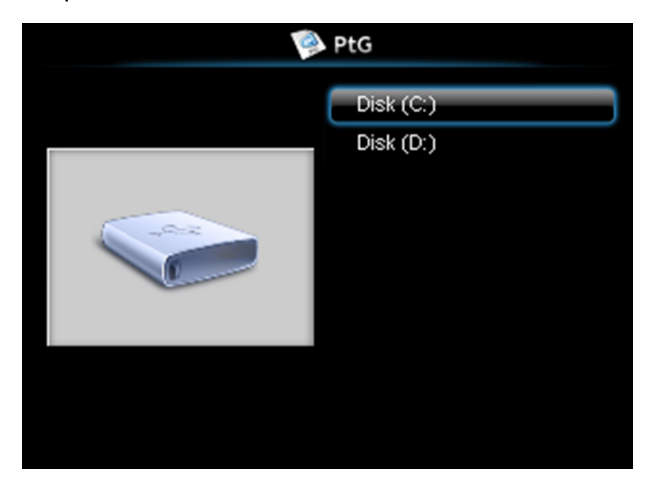

#### **ภาพรวม PtG**

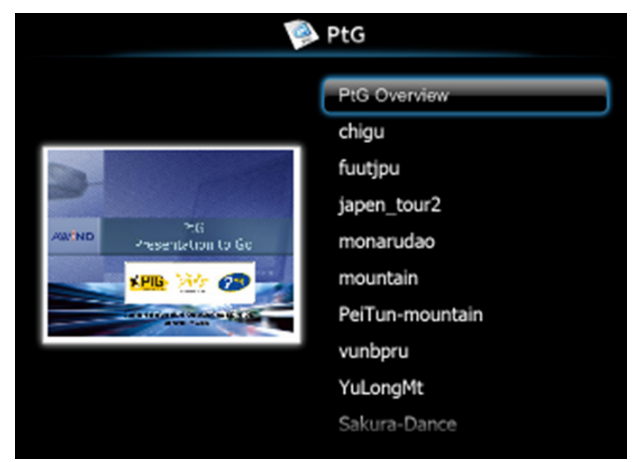

#### **ภาพรวมภาพถาย**

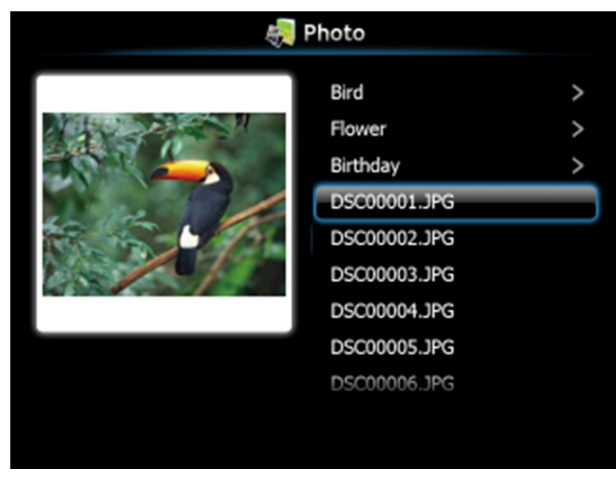

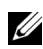

 $\mathscr{U}$  **หมายเหตุ**: สนับสนุนรูปแบบชื่อไฟล์ภาพถ่าย 14 ภาษา (ภาษา: อังกฤษ, เนเธอร์แลนด์, ฝรั่งเศส, เยอรมัน, อิตาลี, ญี่ปุน, เกาหลี, โปแลนด, โปรตุเกส, รัสเซีย, จีนแผนดินใหญ, สเปน, สวีเดน และจีนไตหวัน)

## **แนะนําปุมตางๆ**

ใช้ปุ่มขึ้น, ลง และซ้าย เพื่อเลื่อน และปุ่ม  $\overline{\mathsf{I}\hspace{-2.3pt}\sqrt\rho}$  บนแผงควบคุมของโปรเจ็กเตอร์ของคุณ หรือรีโมท คอนโทรล เพื่อเลือก

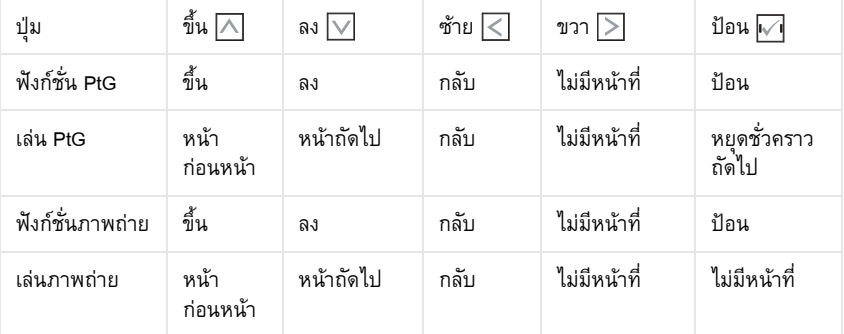

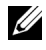

 $\mathscr{U}$  **หมายเหตุ:** ถ้าคุณเข้าสู่เมนู OSD ในขณะที่กำลังใช้ PtG, การเคลื่อนที่ใน PtG โดยใช้ปุ่มขึ้น, ลง และซาย จะไมทํางาน

## **ติดตั้ง PtG Converter - Lite**

โปรดปฏิบัติตามขั้นตอนบนหน้าจอ เพื่อทำการติดตั้งให้สมบูรณ์

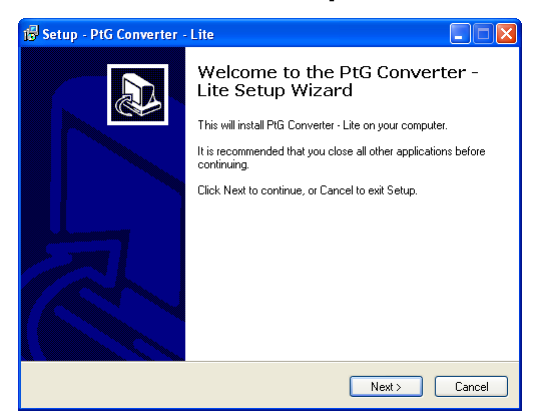

## <span id="page-81-0"></span>**ซอฟตแวรแอปพลเคช ิ ั่น PtG Converter - Lite**

โปรดเปดโปรแกรม "PtG Converter - Lite" หนาจอดานลางจะปรากฏขึ้น

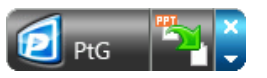

- ี**1** คลิก <mark>รัว</mark> เพื่อเริ่มการแปลง
- 2 เลือกไฟลเพาเวอรพอยตที่คุณตองการแปลง

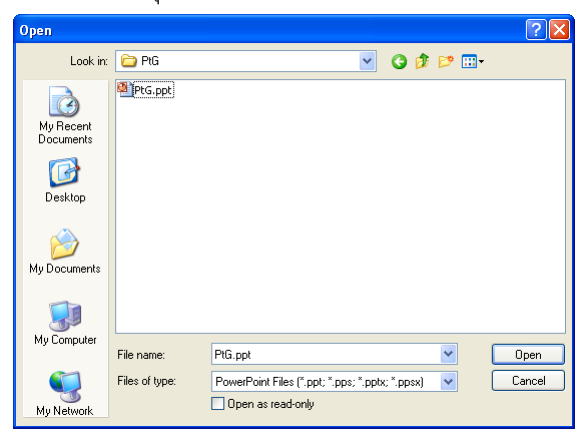

 $\,$  3  $\,$  คลิกปุ่ม Browse (เรียกดู) เพื่อเลือกสถานที่เก็บ จากนั้นกด ตกลง

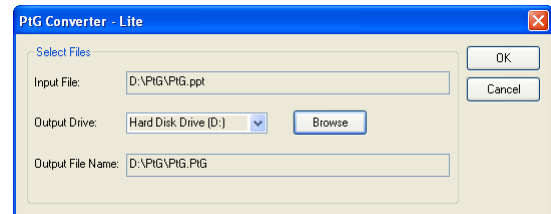

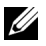

## **หมายเหตุ:**

- **1** ถาคอมพิวเตอรของค ุณไมมี MS PowerPoint ติดตงอย ั้ ู การแปลงไฟลจะลมเหลว
- **2** PtG converter สนับสนุนหน้ามากที่สุด 20 หน้า
- **3** PtG converter สนับสนนการแปลงเฉพาะไฟล ุ .ppt ไปเปนไฟล .PtG เทานั้น

## <span id="page-83-0"></span>**การจัดการโปรเจ็กเตอรจากโปรแกรมจ ัดการ บนเว็บ**

#### **การกําหนดคาการต งคาเครือขาย ั้**

ถ้าโปรเจ็กเตอร์เชื่อมต่ออย่กับเครือข่าย คุณสามารถเข้าถึงโปรเจ็กเตอร์ได้โดยการใช้เว็บเบราเซอร์ ี สำหรับการกำหนดค่าการตั้งค่าเครือข่าย, ให้ดู ["WIRELESS / NETWORK \(](#page-55-0)ไร้สาย / เครือข่าย)" ในหน้า 56

## **การเขาถึงโปรแกรมจัดการบนเว็บ**

ใช Internet Explorer 5.0 ขึ้นไป หรือ Firefox 1.5 ขึ้นไป และปอน IP แอดเดรส ขณะนี้คุณสามารถ ้เข้าถึงโปรแกรมจัดการบนเว็บ และจัดการโปรเจ็กเตอร์จากสถานที่ซึ่งอยู่ห่างไกลได้

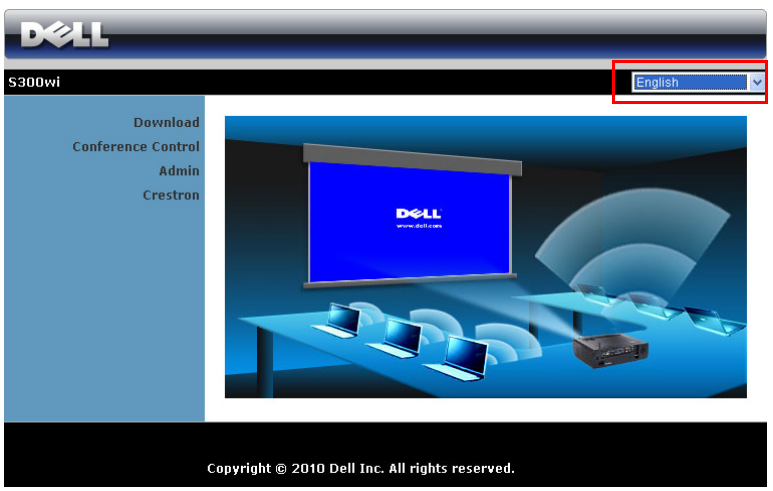

## **หนาหลัก**

- เขาถ ึงหนาหล ักของโปรแกรมจัดการบนเว็บโดยการปอน IP แอดเดรสของโปรเจ็กเตอรที่เว็บ เบราเซอร์ ดู ["WIRELESS / NETWORK \(](#page-55-0)ไร้สาย / เครือข่าย)" ในหน้า 56
- ้ เลือกภาษาสำหรับการจัดการเว็บจากรายการ
- ึ คลิกรายการเมนใดๆ บนแท็บด้านซ้ายเพื่อเข้าไปยังหน้า

## **ดาวนโหลดซอฟตแวรแอปพลิเคช ั่นไรสาย**

นอกจากนี้ ดู "การติดตั้งเครือข่ายไร้สาย" ในหน้า 69

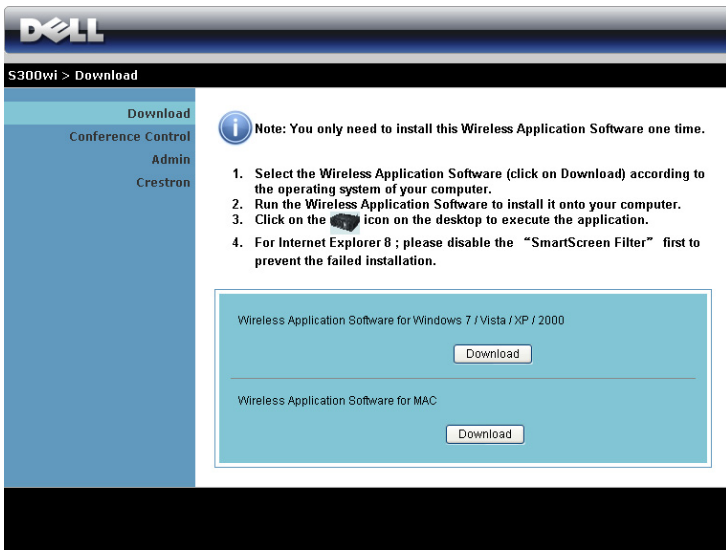

คลิกปุม **Download (ดาวนโหลด)** ของระบบปฏิบัติการของคอมพิวเตอรของค ุณ

#### **Conference Control (ควบคุมการประชุม)**

นี่อนุญาตให้คุณจัดการการนำเสนอการประชุมจากแหล่งสัญญาณต่าง ๆ โดยไม่ต้องใช้สายเคเบิล โปรเจ็กเตอร์ และช่วยให้คุณควบคุมว่าจะให้การนำเสนอแต่ละอย่างปรากฏบนหน้าจออย่างไร

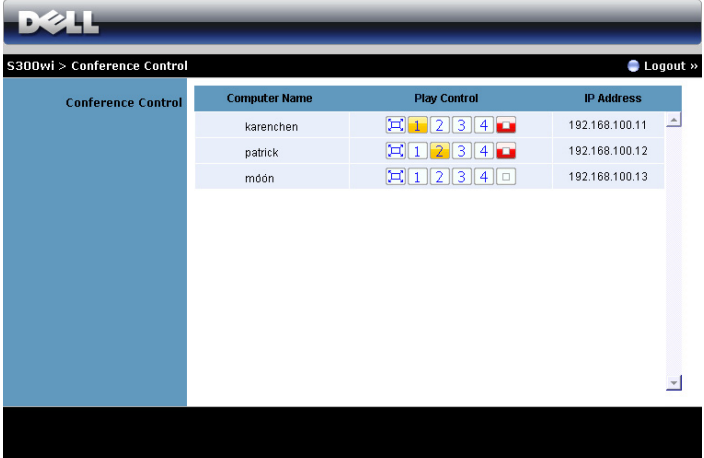

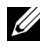

**หมายเหตุ:** เมื่อไมมีการควบคุมการเลนการประชุม ผูใชคนสุดทายที่กดปุม "Play (เลน)" บน แอปพลิเคชั่น จะเป็นผู้ควบคุมการฉายภาพแบบเต็มหน้าจอ

**Computer Name (ชื่อคอมพิวเตอร)**: แสดงคอมพิวเตอรที่อยูในระบบสําหรับควบคุมการประชุม

**Play Control (ควบคุมการเลน)**: คลิกปุมนี้เพอควบค ื่ ุมวาจะใหการฉายของคอมพิวเตอรแตละเครื่อง ปรากฏบนหน้าจออย่างไร

- Full screen projection (การฉายเต็มหนาจอ) การนําเสนอจากคอมพิวเตอรใช ทั้งหนาจอ
- $\boxed{1}$  Split 1 (แยก 1) การนำเสนอจากคอมพิวเตอร์ปรากฏที่มุมซ้ายบนของหน้าจอ
- $\boxed{2}$  Split 2 (แยก 2) การนำเสนอจากคอมพิวเตอร์ปรากฏที่มุมขวาบนของหน้าจอ
- $\boxed{3}$  Split 3 (แยก 3) การนำเสนอจากคอมพิวเตอร์ปรากฏที่มุมซ้ายล่างของหน้าจอ
- $\boxed{4}$  Split 4 (แยก 4) การนำเสนอจากคอมพิวเตอร์ปรากฏที่มุมขวาล่างของหน้าจอ
- $\overline{\Box}$  Stop (หยุด) การฉายจากคอมพิวเตอร์หยุด

**IP Address (IP แอดเดรส)**: แสดง IP แอดเดรสของคอมพิวเตอรแตละเครื่อง

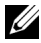

**หมายเหตุ:** ในการสิ้นสุดการประชุม, คลิก **Logout (ล็อกเอาต)**

## **การจัดการคุณสมบัติตางๆ Admin (ผูดูแลระบบ)**

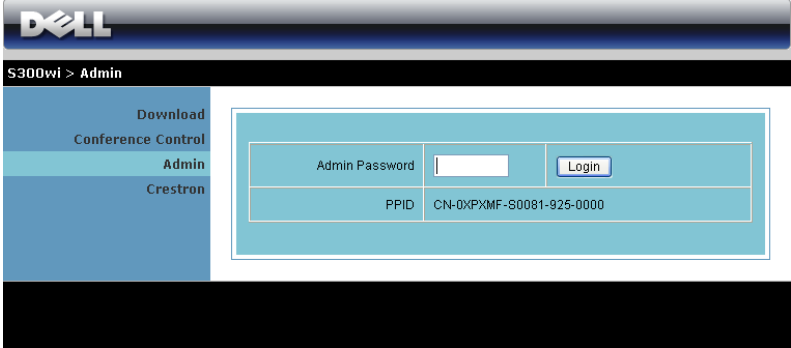

จําเปนตองใชรหัสผานผูดูแลระบบเพื่อเขาไปยังหนา Admin (ผูดูแลระบบ)

• **Admin Password (รหัสผานผูดูแลระบบ)**: ปอนรหัสผานผูดูแลระบบ จากนั้นคลิก **Login (เข้าระบบ) รหัสผ่านเริ่มต้นคือ "admin" ในการเปลี่ยนรหัสผ่าน, ดู "Change Passwords** ้(เปลี่ยนรหัสผ่าน)" ในหน้า 92

#### **System Status (สถานะระบบ)**

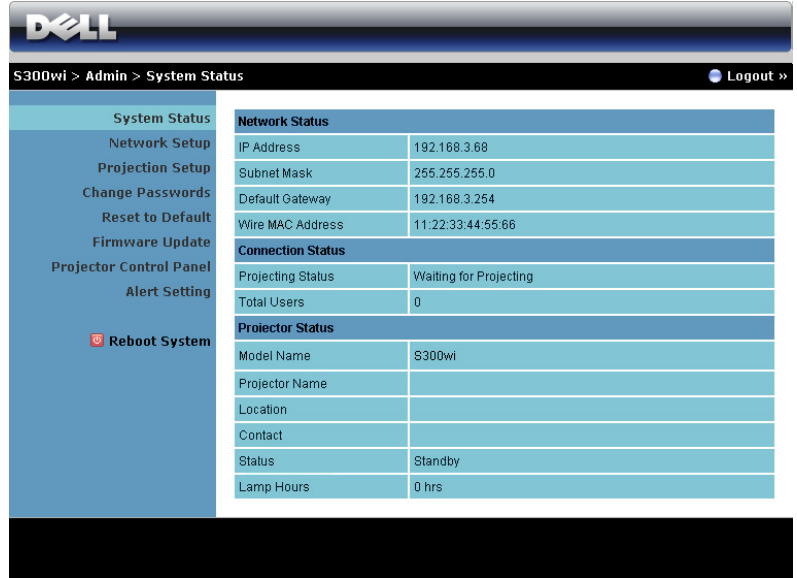

แสดงขอมูล **Network Status (สถานะเครอขื าย)**, **Connection Status (สถานะการเชื่อมตอ)** และ **Projector Status (สถานะโปรเจ็กเตอร)**

#### **Network Status (สถานะเครือขาย)**

ดูสวน OSD ใน [หนา](#page-55-0) 56

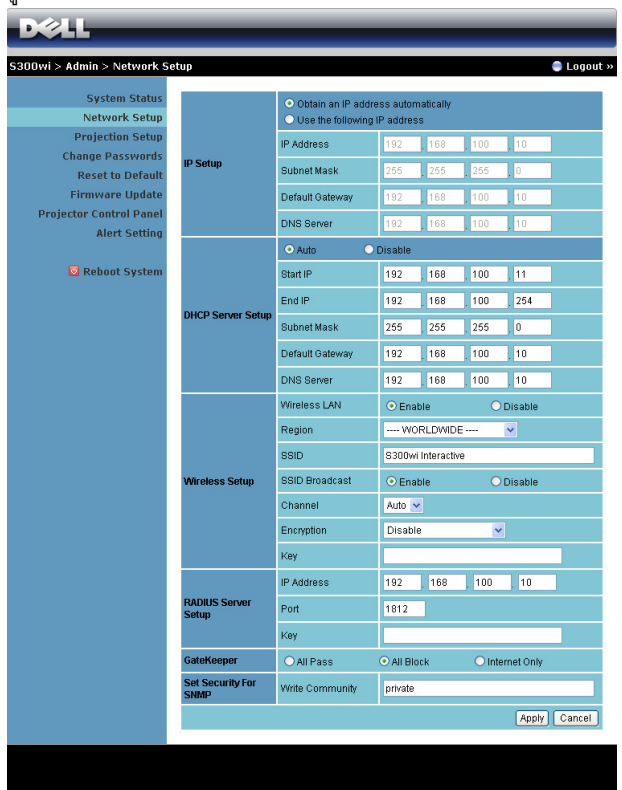

**IP Setup (ตั้งคา IP)**

• เลือก **Obtain an IP address automatically to assign an IP address to the projector automatically (รับ IP แอดเดรสอตโนม ั ัติเพื่อกําหนด IP ใหกับโปรเจ็กเตอรโดย อัตโนมัติ)** หรือ **Use the following IP address (ใช IP แอดเดรสตอไปนี้)** เพอกื่ ําหนด IP แอดเดรสดวยตัวเอง

**DHCP Server Setup (ตั้งคา DHCP เซิรฟเวอร)**

• เลือก **Auto (อัตโนมัติ)** เพื่อตั้งคา **Start IP (IP เริ่มตน)**, **End IP (IP สิ้นสุด)**, **Subnet Mask (ซับเน็ต มาสก)**, **Default Gateway (เกตเวยเริ่มตน)** และ **DNS Server (DNS เซิรฟเวอร)** แอดเดรสโดยอัตโนมัติจาก DHCP เซิรฟเวอรหรือ **Disable (ปดทํางาน)** เพื่อปดทํางาน ฟงกชั่นนี้

#### **Wireless Setup (ตั้งคาไรสาย)**

• เลือก **Enable (เปดทํางาน)** เพอตื่ ั้งคา **Region (ภูมิภาค)**, **SSID**, **SSID Broadcast (SSID ออกอากาศ)**, **Channel (ชอง)**, **Encryption (การเขารหัส)** และ **Key (คีย)** เลือก **Disable (ปดทํางาน)** เพื่อปดทํางานการตั้งคาไรสาย

**SSID**: มีความยาวสูงสุดไดถึง 32 ตัวอักษร

**Encryption (การเข้ารหัส)**: คุณสามารถปิดทำงาน WPA คีย์ หรือเลือก 64 บิตหรือ 128 บิต ในสตริง ASCII หรือ HEX ก็ได

**Key (คีย)**: ถาการเขารห ัสเปดทํางาน, คุณตองตั้งคาคียตามโหมดการเขารหัสที่คุณเลือก

#### **RADIUS Server Setup (ตั้งคา เรเดียสเซิรฟเวอร)**

• ตั้งค่าข้อมล IP address (IP แอดเดรส), Port (พอร์ต) และ Key (คีย์)

#### **GateKeeper (GateKeeper)**

• มีตัวเลือก 3 อยาง:

**All Pass (ผานทั้งหมด)**: อนญาตให ุ ผูใชเขาถ ึงเครือขายที่สํานกงานผ ั านโปรเจ็กเตอรไรสาย **All Block (บล็อกทั้งหมด): บล็อกผู้ใช้ไม่ให้เข้าถึงเครือข่ายที่สำนักงานทั้งหมดผ่าน<br>โปรเจ็กเตอร์ไร้สาย** 

**Internet Only (อินเทอร์เน็ตเท่านั้น)**: บล็อกผู้ใช้จากเครือข่ายที่สำนักงาน แต่ยังคงรักษา ความสามารถในการเชื่อมต่ออินเทอร์เน็ต

#### **Set Security For SNMP (ตั้งระบบปองกันสําหรับ SNMP)**

้ตั้งค่าข้อมูลชุมชนเกี่ยวกับการเขียน

คลิกปุม **Apply (ใช)**เพอบื่ ันทึก และใชการเปลี่ยนแปลง ตองเริ่มโปรเจ็กเตอรใหมเพอให ื่ การเปลี่ยน แปลงมีผล

## **Projection Setup (ตั้งคาการฉาย)**

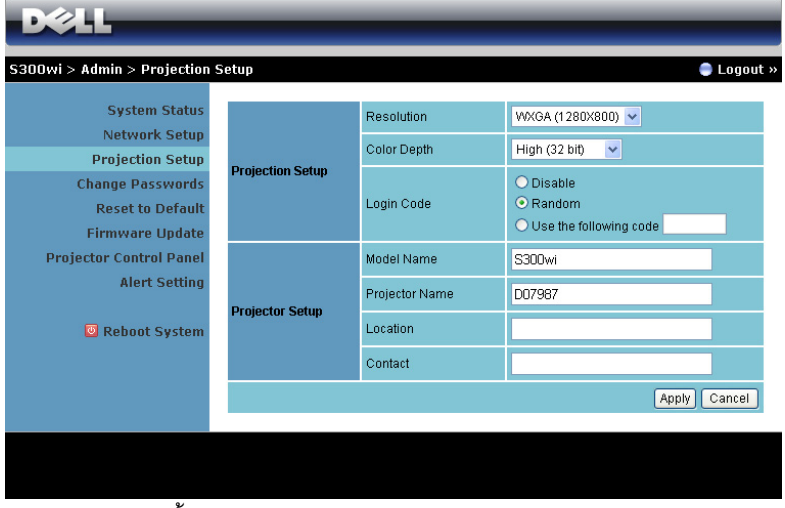

**Projection Setup (ตั้งคาการฉาย)**

- **Resolution (ความละเอียด)**: อนุญาตใหคุณเลือกความละเอียด ตัวเลือกตางๆ คือ: XGA (1024 x 768) และ WXGA (1280 x 800)
- **Color Depth (ความลึกสี)**: อนญาตให ุ คุณเลือกความลึกของสีสําหรับการนําเสนอที่มีสีสันสด ใสมากขึ้น ตัวเลือกตางๆ คือ: Normal (16 bit) (ปกติ (16 บิต) และ High (32 bit) (สูง (32 บิต)
- **Login Code (รหัสเข้าระบบ)**: เลือกว่าคุณต้องการให้โปรเจ็กเตอร์สร้างรหัสเข้าระบบให้หรือ ไม มีตัวเลือก 3 อยาง:
	- **Disable (ปดทํางาน)**: ไมตองใชรหสเข ั าระบบเมื่อเขาสระบบ ู
	- **Random (สุม)**: คาเริ่มตนคือ **Random (สุม)** รหัสเขาระบบจะถูกสรางแบบสุม
	- **Use the following code (ใช้รหัสต่อไปนี้)**: ป้อนรหัส 4 หลัก รหัสนี้จะถูกใช้เพื่อเข้าสู่<br>ระบบ

#### **Projector Setup (ตั้งคาโปรเจกเตอร ็ )**

• ตั้งคา **Model Name (ชื่อรุน)**, **Projector Name (ชื่อโปรเจ็กเตอร)**, **Location (สถานที่)** และ ขอมูล **Contact (ผูติดตอ)** (แตละฟลด ยาวไดถึง 21 ตัวอักษร)

คลิกปุม **Apply (ใช)**เพอบื่ ันทึก และใชการเปลี่ยนแปลง ตองเริ่มโปรเจ็กเตอรใหมเพอให ื่ การเปลี่ยน แปลงมีผล

## <span id="page-91-0"></span>**Change Passwords (เปลยนรห ี่ ัสผาน)**

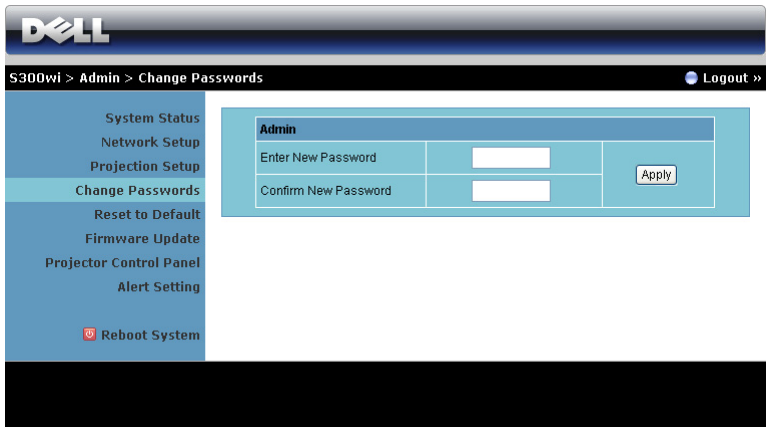

หน้านี้อนุญาตให้คุณเปลี่ยนรหัสผ่านผู้ดูแลระบบ

- **Enter New Password (ปอนรหัสผานใหม)** : ปอนรหสผั านใหม
- **Confirm New Password (ยืนยันรหัสผานใหม)**: ปอนรหัสผานอีกครั้ง และคลิก **Apply (ใช)**

 $\mathscr{U}$  ห**มายเหตุ:** ติดต่อเดลล์ ถ้าคุณลืมรหัสผ่านผู้ดูแลระบบ

#### **Reset to Default (รีเซ็ตกลบเป ั นค าเร มตน) ิ่**

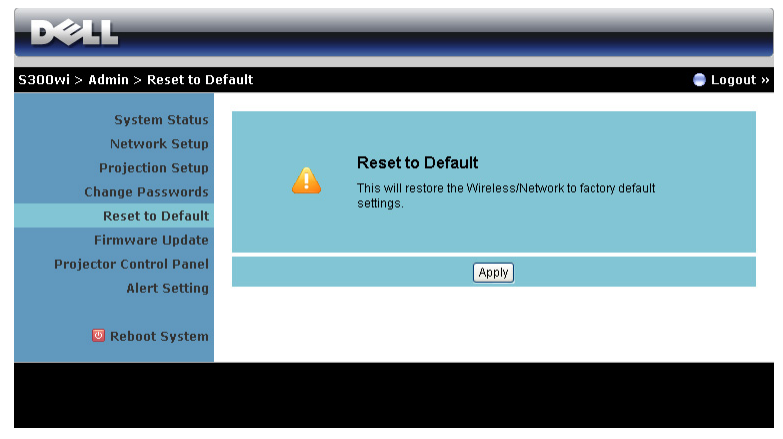

คลิกปุม **Apply (ใช)**เพอกื่ ูคืนการตั้งคาไรสาย/เครือขายทั้งหมดกลับเปนการตั้งคาเริ่มตนจากโรงงาน

## **Firmware Update (อัปเดตเฟรมแวร)**

ใชหนา Firmware Update (อัปเดตเฟรมแวร) เพื่ออัปเดตเฟรมแวรไรสายของโปรเจ็กเตอรของคุณ

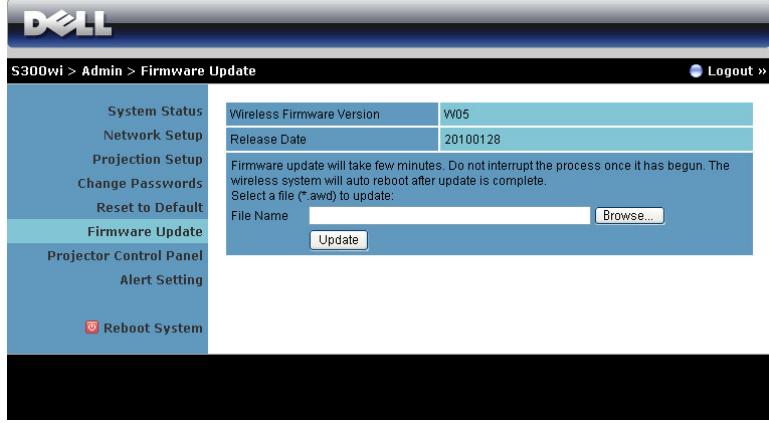

 $\mathscr U$  **หมายเหตุ**: โปรดปิดทำงาน และเปิดทำงาน Wireless/network (ไร้สาย/เครือข่าย) โดยใช้ OSD เพอเร ื่ มการ ิ่ ดเครือขายส ําหรับโปรเจ็กเตอรใหม หลังจากที่การอัปเกรดเฟรมแวรสําเร็จ

ในการเริ่มการอัปเดตเฟิร์มแวร์ ให้ดำเนินการตามขั้นตอนต่อไปนี้:

- 1 กด **Browse (เรียกดู)** เพื่อเลือกไฟลที่จะอัปเดต
- 2 คลิกปุม **Update (อัปเดต)** เพอเร ื่ ิ่ม รอในขณะที่ระบบอัปเดตเฟรมแวรในอุปกรณของคุณ

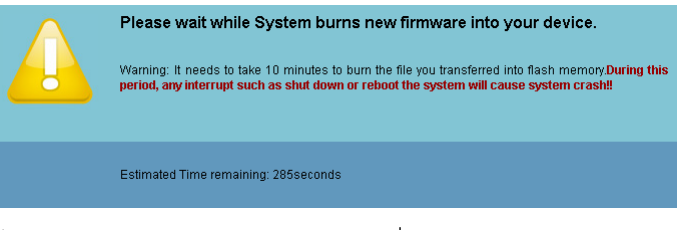

 $\bigwedge$  ข้อควรระวัง: อย่าขัดจังหวะกระบวนการอัปเดต นี่อาจทำให้ระบบเสียหายได้!

3 คลิก **OK (ตกลง)** เมื่อการอัปเดตสมบูรณ

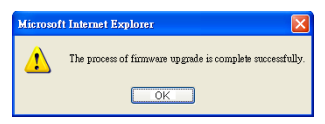

## **แผงควบคุมโปรเจ็กเตอร**

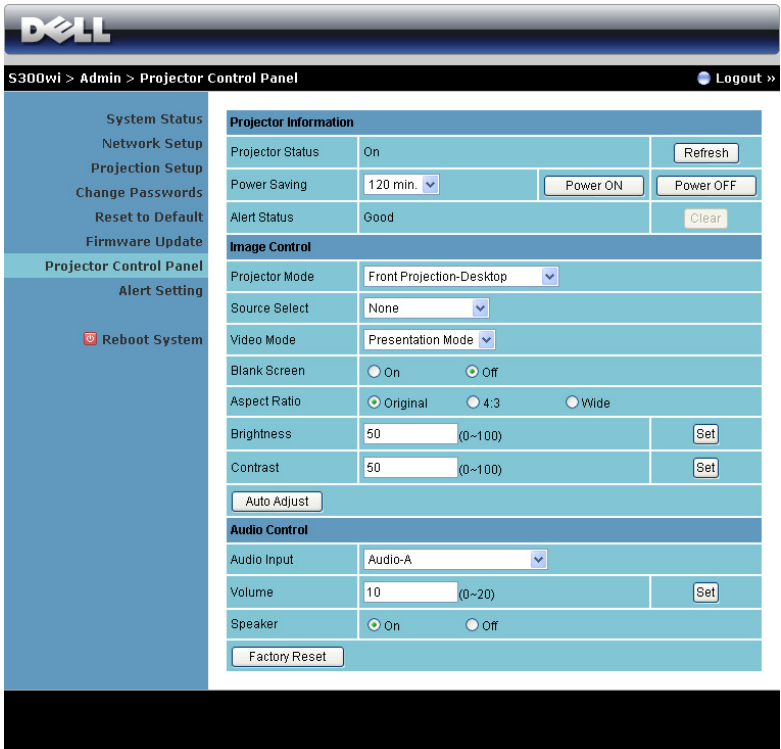

#### **ขอมูลโปรเจ็กเตอร**

- **Projector Status (สถานะโปรเจ็กเตอร)**: มี 5 สถานะ: Lamp On (หลอดติด), Standby (สแตนด์บาย), Power Saving (การประหยัดพลังงาน), Cooling (ทำให้เย็น) และ Warming up (อุ่นเครื่อง) คลิกปุ่ม Refresh (รีเฟรช) เพื่อรีเฟรชสถานะ และการตั้งค่าการควบคุม
- **Power Saving (การประหยัดพลังงาน)**: การประหยัดพลังงานสามารถตั้งคาเปน Off (ปด), 30, 60, 90 หรือ 120 นาที สำหรับข้อมูลเพิ่มเติม ดู ["Power Saving \(](#page-59-0)การประหยัดพลังงาน)" [ในหนา](#page-59-0) 60
- **Alert Status (สถานะเตือน)**: มีสถานะเตือน 3 สถานะ: Lamp warning (เตือนหลอด), Low อาจล็อคในโหมดการป้องกัน ถ้ามีการเตือนใดๆ แสดงขึ้น ในการออกจากโหมดการป้องกัน, คลิกปุม Clear (ลาง) เพอลื่ าง Alert Status (สถานะเตือน) กอนที่คุณจะสามารถเปดเครื่อง โปรเจ็กเตอรได

#### **Image Control (ควบคุมภาพ)**

- **Projector Mode (โหมดโปรเจ็กเตอร)**: ใชสําหรบเล ั ือกโหมดโปรเจ็กเตอรขึ้นอยูกับลักษณะ ที่โปรเจ็กเตอรถูกยึด มีโหมดการฉาย 4 แบบ: Front Projection-Desktop (การฉายดานหนา-ตั้งโตะ), Front Projection-Wall Mount (การฉายดานหนา-ยึดผนัง), Rear Projection-Desktop (การฉายดานหลัง-ตั้งโตะ) และ Rear Projection-Wall Mount (การฉายดานหลัง-ยึดผนัง)
- **Source Select (เลือกแหลงสัญญาณ)**: เมน Source Select ( ู เลือกแหลงสญญาณ ั ) อนญาต ุ ให้คุณเลือกแหล่งสัญญาณเข้าของโปรเจ็กเตอร์ของคุณ คุณสามารถเลือก VGA-A, VGA-B, S-Video (เอส-วิดีโอ), Composite Video (คอมโพสตวิ ิดีโอ), HDMI, Wireless Display (การ แสดงผลไรสาย ), USB Display (การแสดงผลผาน USB) และ USB Viewer (ตัวแสดง USB)
- **Video Mode (โหมดวิดีโอ)**: เลือกโหมดเพื่อปรับภาพที่แสดงให้เหมาะสมที่สุดตามลักษณะที่ โปรเจ็กเตอรถูกใช:
	- **Presentation (การนําเสนอ)**: ดีที่สุดสําหรับสไลดการนําเสนอ
	- **Bright (สวาง)**: ความสวางและคอนทราสตสูงสุด
	- **Movie (ภาพยนตร)**: สําหรับดูภาพยนตร & ภาพถาย
	- **sRGB**: ใหการแสดงสีที่เที่ยงตรงมากขึ้น
	- **Custom (กําหนดเอง)**: การตั้งคาที่ผูใชเลือกเอง
- **Blank Screen (หนาจอวางเปลา)**: คุณสามารถเลือก On (เปด) หรือ Off (ปด)
- **Aspect Ratio (อัตราสวนภาพ )**: อนุญาตใหคุณเลือกอัตราสวนภาพ เพอปร ื่ ับลักษณะที่ภาพ จะปรากฏ
- **Brightness (ความสว่าง)**: เลือกค่า เพื่อปรับความสว่างของภาพ
- **Contrast (คอนทราสต)**: เลือกคา เพอปร ื่ บคอนทราสต ั ของหน าจอ
- คลิกปุม **Auto Adjust (ปรับอัตโนมัติ)** เพื่อปรับการตงคั้ าโดยอ ัตโนมัติ

#### **Audio Control (ควบคุมเสียง)**

- **Audio Input (เสียงเขา)**: เลือกแหลงสัญญาณอินพุต ตัวเลือกตางๆ คือ: Audio-A (เสียง-A), Audio-B (เสียง-B), HDMI และ Microphone (ไมโครโฟน)
- **Volume (ระดับเสียง)**: เลือกคา (0~20) สําหรับระดับเสียง
- **Speaker (ลําโพง)**: เลือก On (เปด) เพื่อเปดทํางานฟงกชั่นเสยงี หรือเลือก Off (ปด) เพื่อปด ทำงานฟังก์ชั่นเสียง

คลิกปุม **Factory Reset (รีเซตโรงงาน ็ )** เพื่อกูคืนการตั้งคาเริ่มตนจากโรงงาน

#### **Alert Setting (การต งคาการเตือน) ั้**

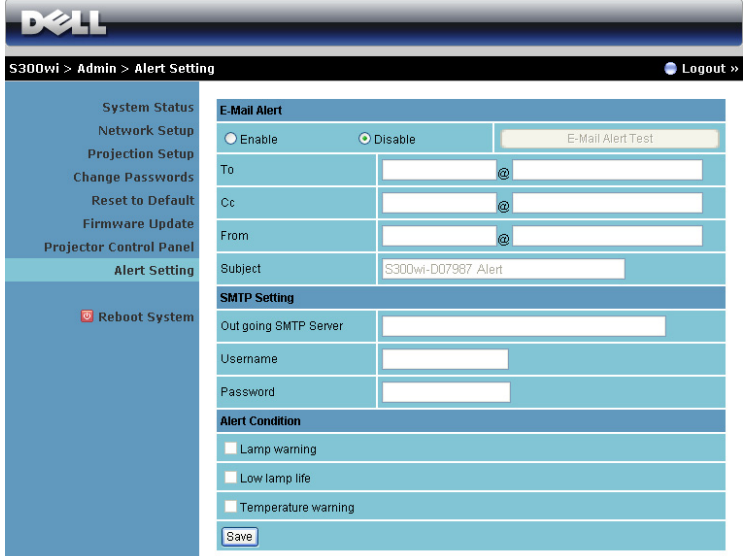

#### **E-mail Alert (เตือนอีเมล)**

- E-mail Alert (เตือนอีเมล): คุณสามารถตั้งค่าว่าจะให้มีการแจ้งเตือนโดยทางอีเมล (เปิดทำงาน) หรือไม่ (ปิดทำงาน)
- To (ถึง)/CC (สำเนาถึง)/From (จาก): คุณสามารถป้อนอีเมลแอดเดรสของผู้ส่ง (From (จาก))<br>และผู้รับ (To (ถึง)/Cc (สำเนาถึง)) เพื่อรับการแจ้งเตือน เมื่อมีสิ่งปกติหรือการเตือนเกิดขึ้น
- Subject (เรื่อง): คุณสามารถปอนหัวเรื่องของอีเมล

คลิกปุม **E-mail Alert Test (ทดสอบการเตือนอเมล ี )** เพอทดสอบการต ื่ งคั้ าการเตือนอีเมล

#### **SMTP Setting (การตั้งคา SMTP)**

• **SMTP เซิรฟเวอรออก**, **ชื่อผูใช**และ **รหัสผาน** ควรไดมาจากผูดูแลระบบเครือขายของคุณ หรือ MIS

#### **Alert Condition (เงื่อนไขการเตือน)**

คุณสามารถเลือกความผิดปกติ หรือการเตือนที่จะให้มีการแจ้งโดยทางอีเมล เมื่อเงื่อนไขการ<br>เตือนเกิดขึ้น อีเมลจะถูกส่งไปยังผู้รับ (To (ถึง)/Cc (สำเนาถึง))

#### คลิกปุม **Save (บันทึก)** เพอบื่ นทั ึกการตั้งคา

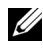

 $\mathscr U$  **หมายเหตุ:** อีเมลแจ้งเตือน ได้รับการออกแบบเพื่อทำงานกับ SMPT เซิร์ฟเวอร์มาตรฐานที่ใช้ พอร์ต 25 มาตรฐาน ระบบไม่สนับสนุนการเข้ารหัสและการยืนยันตัวบุคคล (SSL หรือ TLS)

## **Reboot System (บูตระบบใหม)**

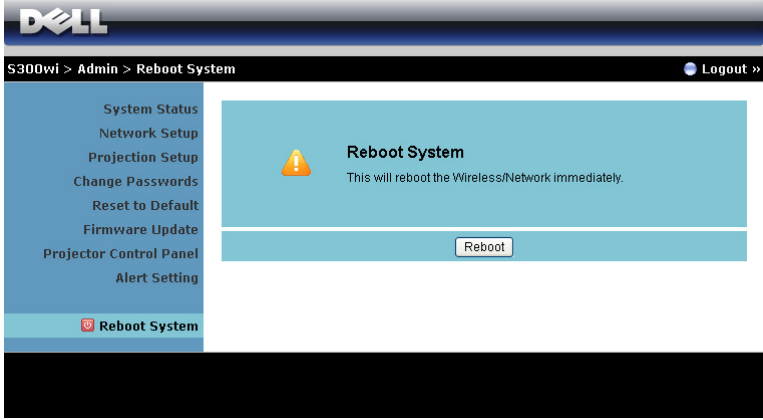

คลิก **Reboot (บูตใหม)** เพื่อบูตระบบใหม

#### **Crestron**

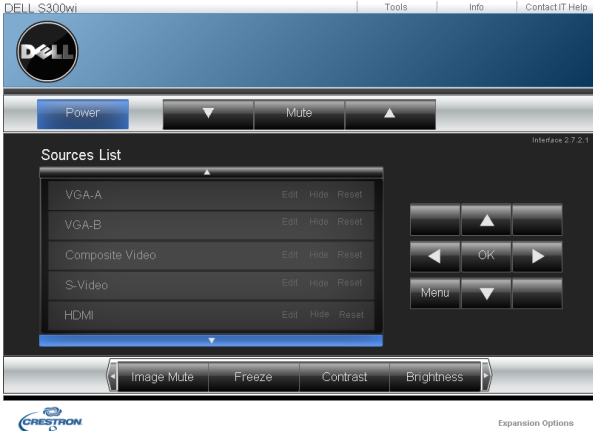

สำหรับฟังก์ชั่น Crestron

*เทคนิค:*

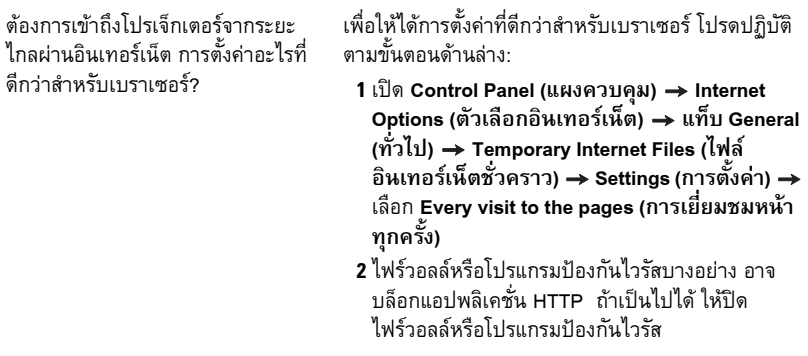

ต้องการเข้าถึงโปรเจ็กเตอร์จากระยะ ไกลผ่านอินเทอร์เน็ต หมายเลขซ็อกเก็ต ใช้ พอร์ตอะไรที่ฉันควรเปิดไว้ในไฟร์วอลล์?

รายการต่อไปนี้คือ TCP/IP ซ็อกเก็ตพอร์ตซึ่งโปรเจ็กเตอร์

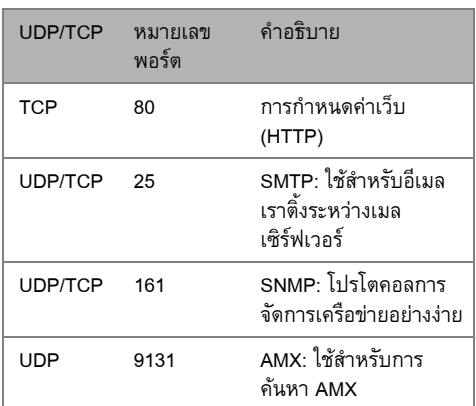

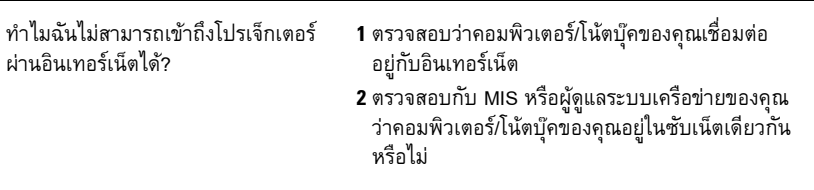

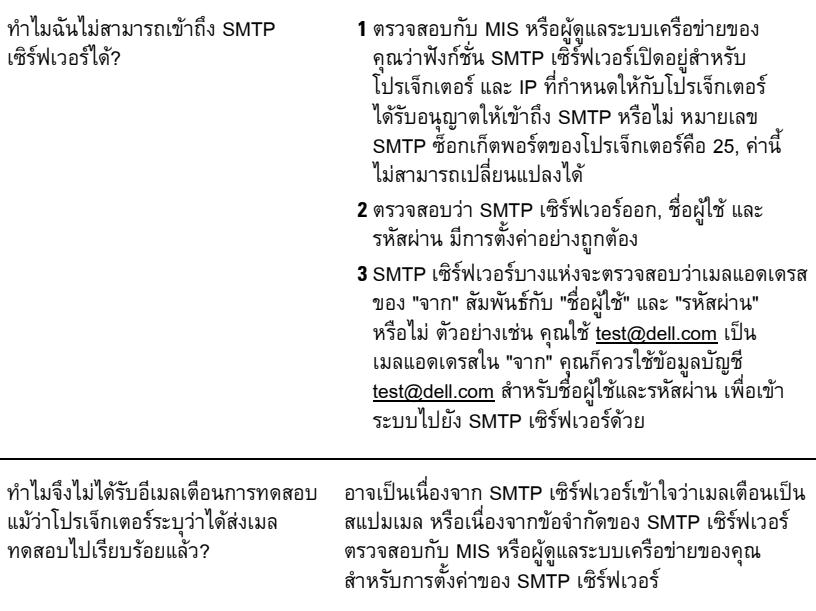

#### *การกําหนดคาไฟรวอลลและคําถามที่พบบอยๆ*

ถาม: ทำไมไม่สามารถเข้าถึงหน้า Web Management (การจัดการเว็บ) ได้ ตอบ: การกำหนดค่าไฟร์วอลล์ของคอมพิวเตอร์ของคุณอาจป้องกันไม่ให้คุณเข้าถึงเว็บเพจ Web Management (การจัดการเว็บ) โปรดดูการตั้งค่าการกำหนดค่าต่อไปนี้

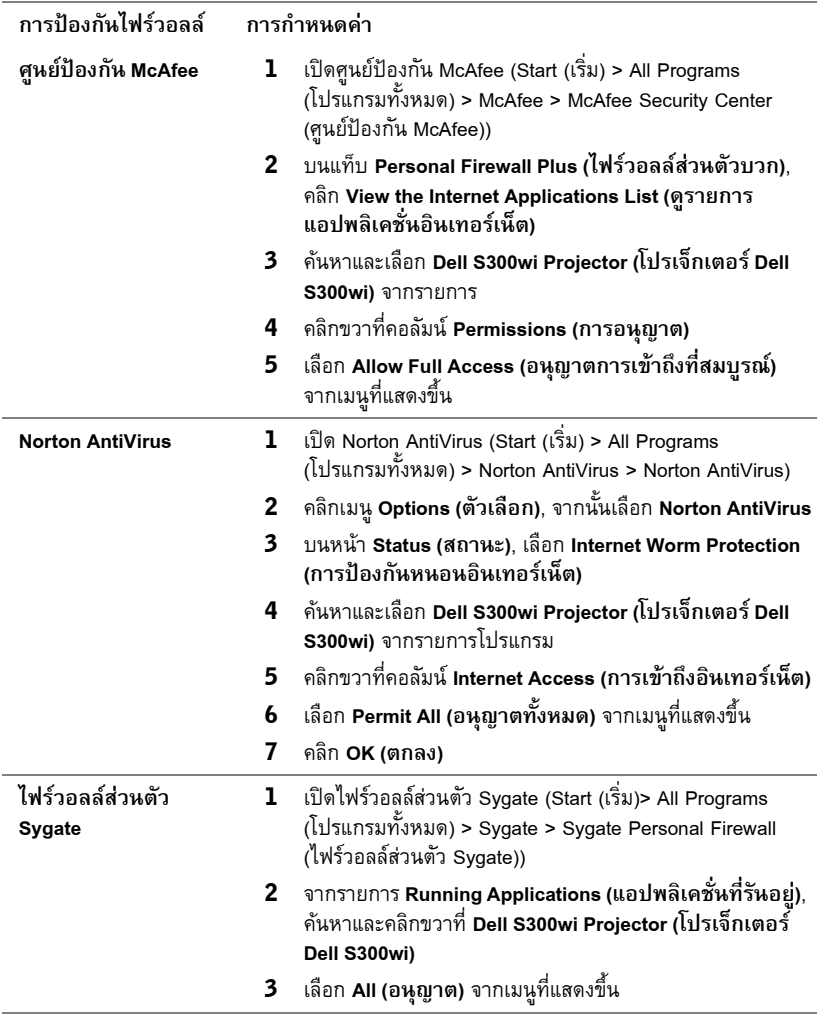

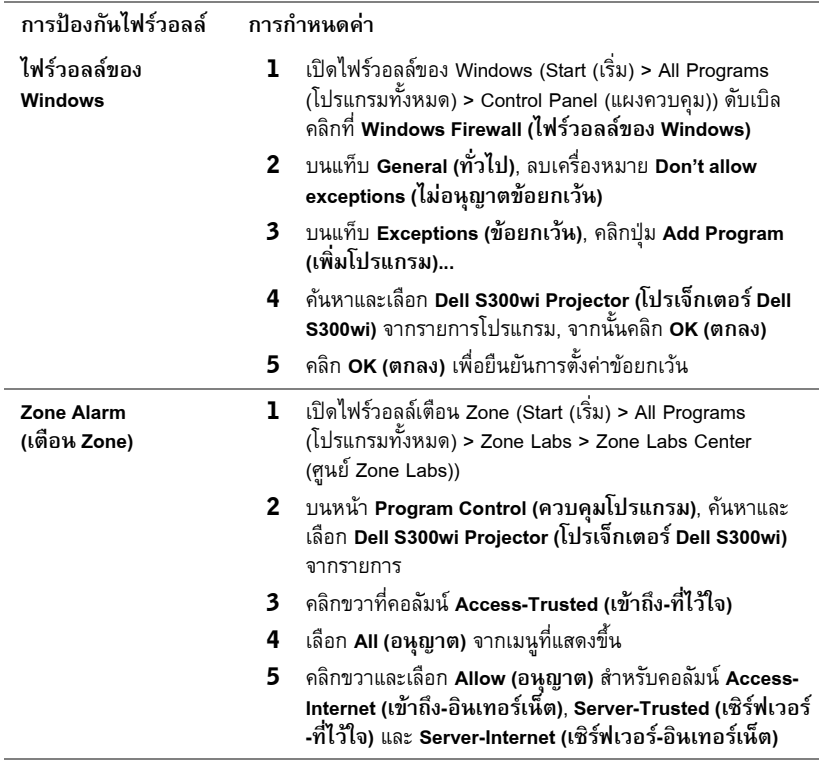

l,

# <span id="page-102-0"></span>**Make Application Token (สร างแอปพลิเคชั่นโทเก็น)**

Application Token (แอปพลิเคชั่นโทเก็น) อนุญาตให้คุณทำการ เสียบและแสดง โดยใช้ USB โทเก็น

- จากซอฟตแวร แอปพล ิเคชั่น, คลิก > **Make Application Token (สรางแอปพลิเคชั่นโทเก็น)**
- หนาจอต อไปนี้จะปรากฏขึ้น คลิก **Next (ถัดไป)**

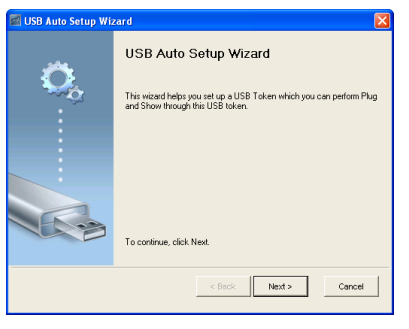

 เสียบแฟลชไดรฟลงในพอรต USB ใดๆ บนคอมพิวเตอรของคุณ เลือกไดรฟจากรายการ, จาก นั้นคลิก **Next (ถัดไป)**

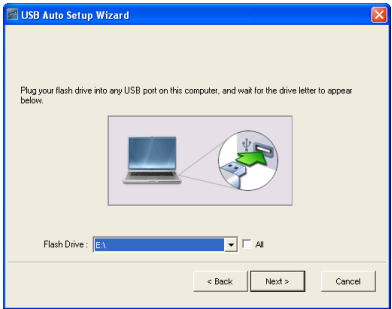

คลิก **Finish (เสร็จ)** เพื่อปดตัวชวยสราง

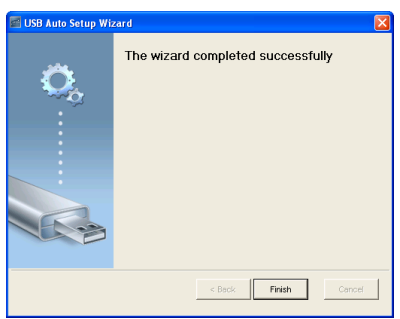

# **4**

## **การแกไขป ญหาโปรเจ็ กเตอร ของคุณ** ֧֚֚֝<br>֧֚֚֝

ถ้าคุณมีปัญหากับโปรเจ็กเตอร์ของคุณ ให้ดูเทคนิคการแก้ไขปัญหาต่อไปนี้ ถ้าปัญหายังคงมีอยู่, ติดต่อ Dell™ (ดูการตดติ อ Dell™ ใ[นหนา](#page-119-0) 120)

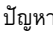

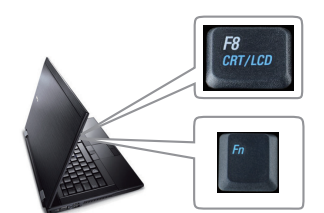

ปญหา ทางแกปญหาที่อาจชวยได

- ไมมีภาพปรากฏบนหนาจอ •ตรวจดูใหแนใจวาถอดฝาเลนสออก และ โปรเจ็กเตอรเปดอยู
	- •ตรวจดูใหแนใจวาคุณเลือกแหลงสัญญาณเขา ที่ถูกต้องบนเมนู INPUT SELECT (เลือก<br>สัญญาณเข้า)
	- ตรวจดูให้แน่ใจว่าพอร์ตกราฟฟิกภายนอกเปิด ทำงานอยู่ ถ้าคุณกำลังใช้คอมพิวเตอร์แลปท็อป Dell™, กด  $F = \boxed{F = F}$  (Fn+F8) สำหรับคอม-พิวเตอรยี่หออื่น ใหดูเอกสารของคอมพิวเตอร ถาภาพไมแสดงอยางเหมาะสม โปรดอัปเกรด ไดรเวอรวิดีโอของคอมพิวเตอรของคุณ สําหรับ คอมพิวเตอรเดลล, ใหดูที่ support.dell.com
	- ตรวจดูให้แน่ใจว่าสายเคเบิลทั้งหมดเชื่อมต่อ<br>อย่างแน่นหนา ด "การเชื่อมต่อโปรเจ็กเตอร์" ในหน้า 12
	- ตรวจดูให้แน่ใจว่าขาต่าง ๆ ของขั้วต่อไม่งอ<br>หรือหัก
	- •ตรวจดูใหแนใจวาติดตั้งหลอดอยางแนนหนา (ดู "[การเปลี่ยนหลอด](#page-111-0)" ในหน้า 112)
	- •ใช**Test Pattern (รูปแบบทดสอบ)** ในเมนู **Others (อื่นๆ)** ตรวจดูใหแนใจวาสีของรปแบบ ู ทดสอบนั้นถูกต้อง

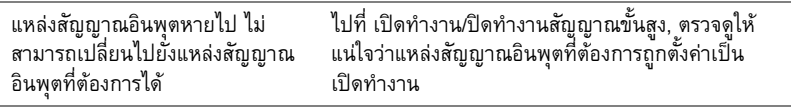

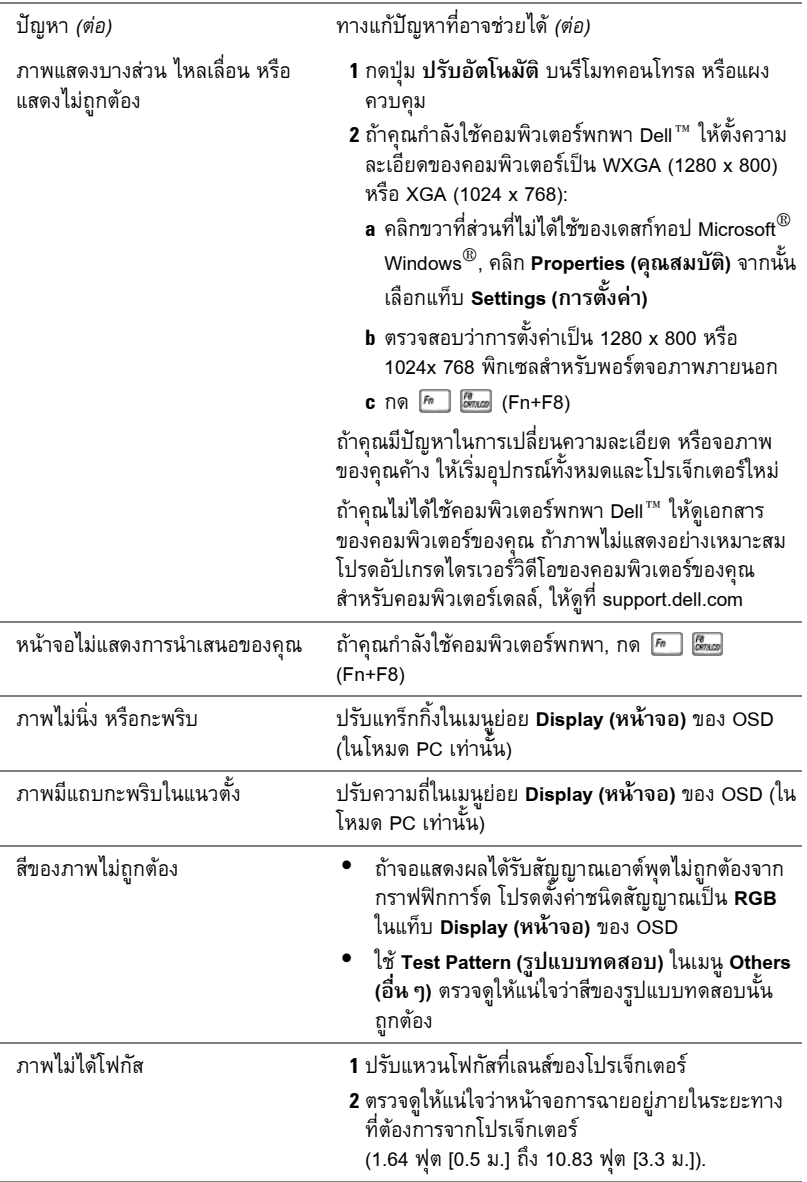

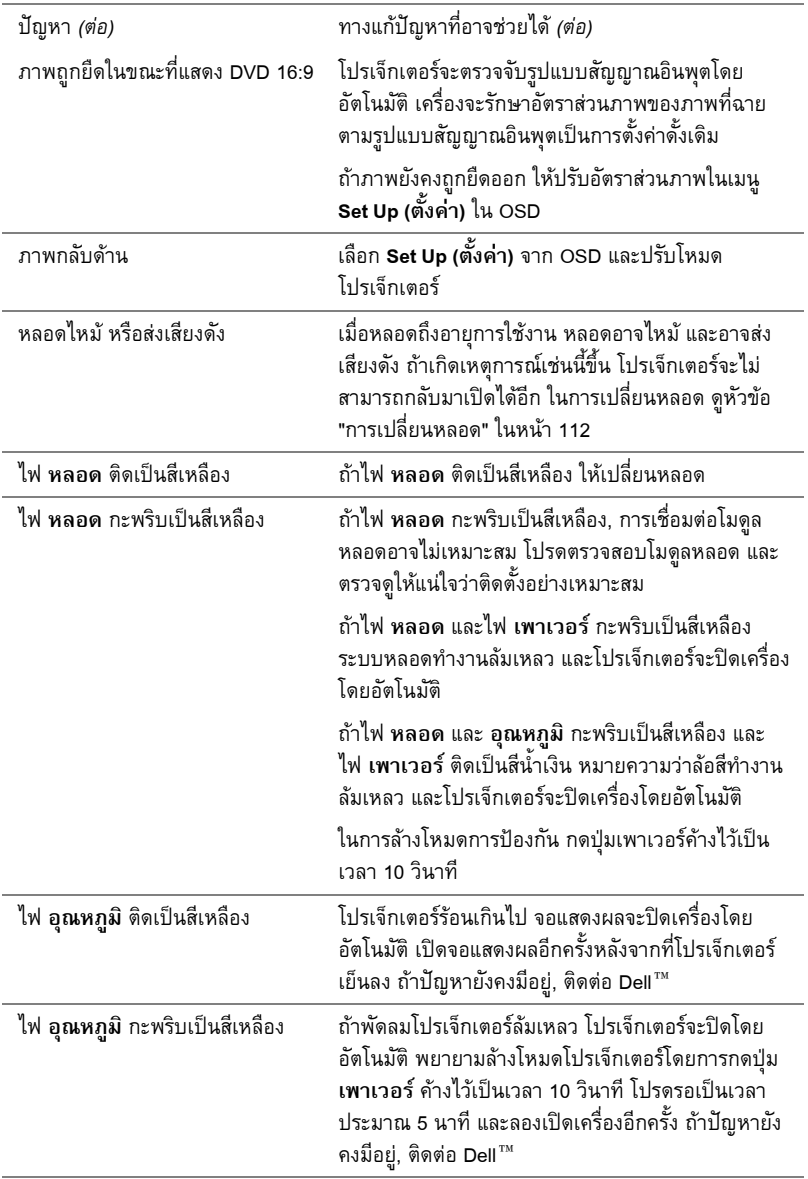

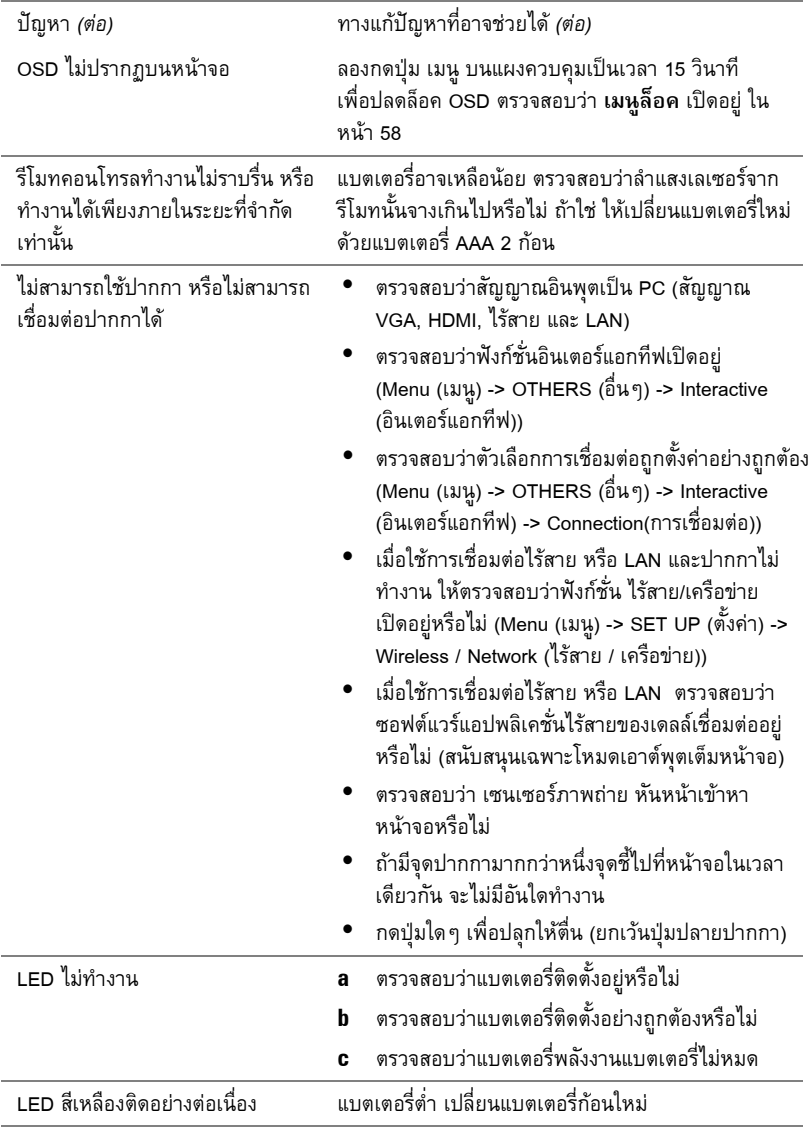

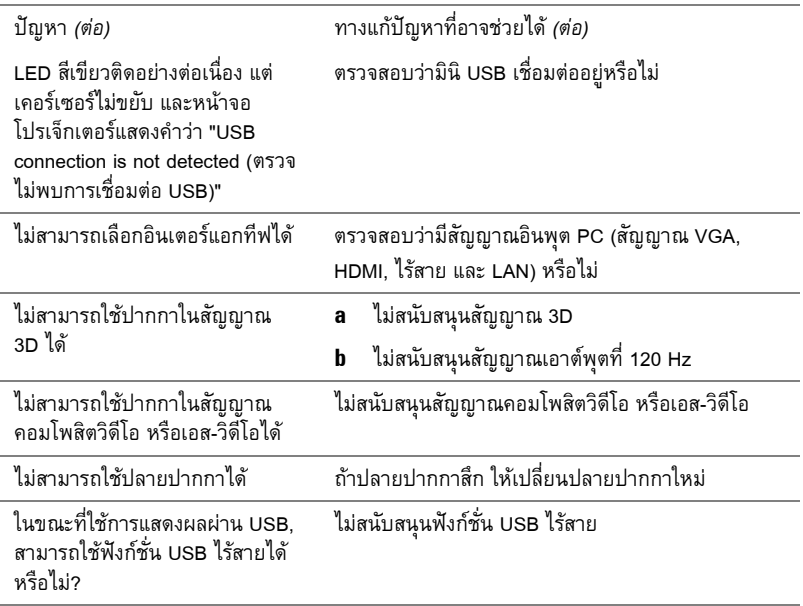
# **สัญญาณแนะนํา**

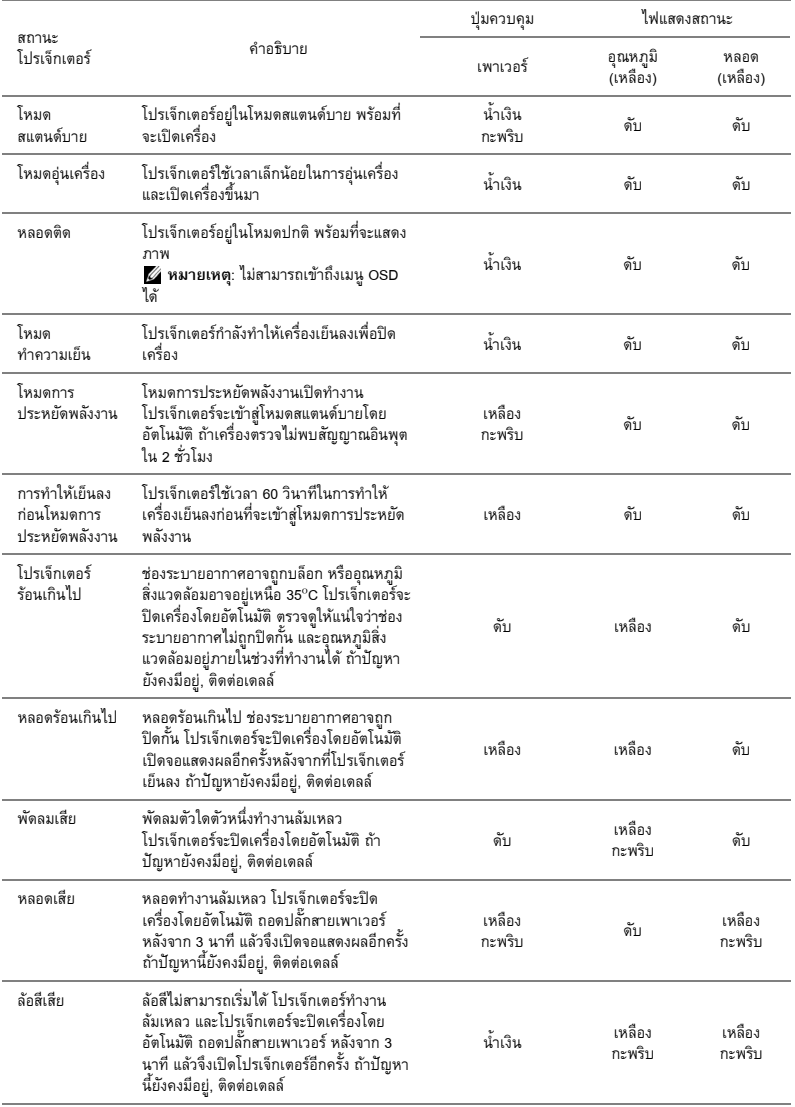

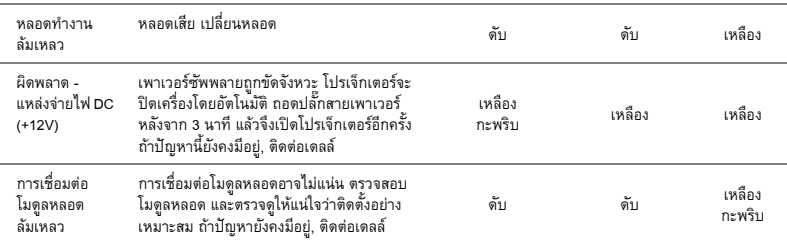

#### **สัญญาณแนะนํา LED ของปากกาอินเตอร แอกทีฟ** ֡֬֟֟֟֟֟֟֟֟֟֟֟֟֟֟֟֟֟֟֟֟֟֟֡֬

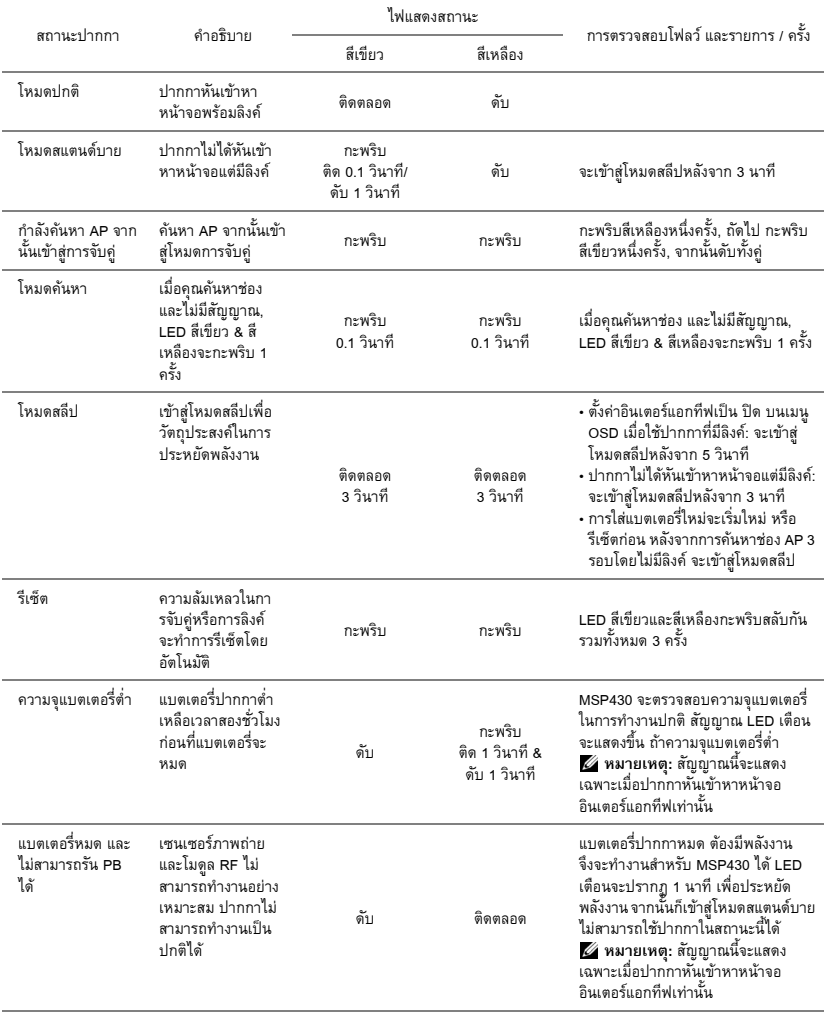

# **การเปลี่ยนหลอด**

**ขอควรระวัง: กอนที่คุณจะเริ่มกระบวนการใดๆ ในสวนนี้ใหปฏิบัติตาม ขั้นตอนเพื่อความ ปลอดภัย ตามที่อธิบายไวใ[นหนา](#page-9-0)10**

เปลี่ยนหลอดเมอขื่ อความวา "**Lamp is approaching the end of its useful life in the operation. Replacement suggested! www.dell.com/lamps (หลอดใกลหมดอายุการใชงานที่ทํางานอยาง มีประสิทธิภาพแลว แนะนําใหเปลี่ยนหลอด! www.dell.com/lamps)**" ปรากฏบนหนาจอ ถา ปัญหานี้ยังคงมีอยู่หลังจากที่เปลี่ยนหลอด, ติดต่อ Dell™ สำหรับข้อมูลเพิ่มเติม, ดู การติดต่อ Dell™ ในหน้า 120

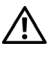

ข้อควรระวัง: ใช้หลอดของแท้ เพื่อให้มั่นใจถึงสภาพการทำงานที่ปลอดภัยและดีที่สุดของ **โปรเจ็กเตอรของคุณ**

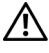

 $\bigwedge$  ข้อควรระวัง: ในขณะที่ใช้ หลอดภาพจะร้อนมาก อย่าพยายามเหลี่ยนหลอดจนกระทั่งปล่อย **ใหโปรเจ กเตอร ็ เย นลงเป ็ นเวลาอย างน อย 30 นาที**

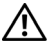

 $\bigwedge$  ข้อควรระวัง: อย่าสัมผัสที่หลอด หรือส่วนที่เป็นแก้วของหลอด ไม่ว่าเวลาใด ๆ หลอดภาพ **โปรเจ็กเตอรมีความเปราะบาง และอาจแตกละเอียดไดหากสัมผัส ชิ้นแกวที่แตกละเอียดมี ความคม และสามารถทําใหเกิดการบาดเจ็บได**

**ขอควรระวัง: ถาหลอดแตกละเอียด ใหนําชิ้นแกวที่แตกออกจากโปรเจ็กเตอรทั้งหมด และ ทิ้งหรือนําไปรีไซเคลตามกฎหมายท ิ องถิ่น ในประเทศ หรือของรัฐ สําหรับขอมลเพ ู ิ่มเติม ดู www.dell.com/hg**

- **1** ปิดโปรเจ็กเตอร์ และถอดปลั๊กสายไฟออก
- **2** ปลอยใหโปรเจ็กเตอรเย็นลงเปนเวลาอยางนอย 30 นาที
- **3** ไขสกรู 2 ตัวที่ยึดฝาปดหลอดออก จากนั้นแกะฝา ออก
- **4** ไขสกรู 2 ตัวที่ยึดหลอดออก
- **5** ดึงหลอดขึ้นโดยจับที่ที่จับโลหะ

**หมายเหตุ:** Dell™ อาจระบุใหคุณสงคืนหลอด ที่เปลี่ยนภายใต้การรับประกันไปยัง Dell™ ไม่ เชนนั้น ใหติดตอหนวยงานทิ้งของเสียในทองถิ่น ของคุณ สําหรับที่อยูของไซตสําหรับทิ้งของเสีย ที่ใกลที่สุด

- **6** เปลี่ยนหลอดดวยหลอดใหม
- **7** ไขสกร 2 ตัวที่ยึดหลอดให้แน่น
- **8** ใสฝาปดหลอดกลับคืน และไขสกรู 2 ตัวใหแนน

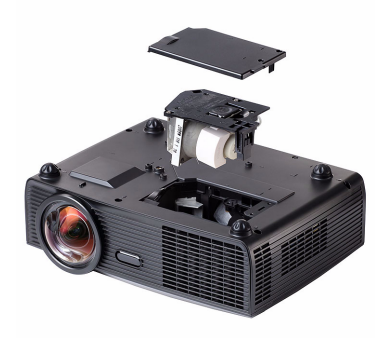

**9** รีเซ็ตเวลาการใชงานหลอด โดยการเลอกื "Yes (ใช)" สําหรับ **รีเซตหลอด ็** ในแท็บ **หลอด** ของ OSD (ดูเมนู หลอด ในหน้า หน้า 53) เมื่อเปลี่ยนโมดูลหลอดใหม่เรียบร้อยแล้ว โปรเจ็กเตอร์จะตรวจพบ และรีเซ็ตชั่วโมงหลอดโดยอัตโนมัติ

#### **ขอควรระวัง: การทงหลอด ิ้ (สําหรบสหร ั ฐเท ั าน ั้น)**

**หลอดไฟภายในผลตภิ ณฑั ประกอบดวยปรอท และตองน าไปร ํ ไซเค ี ิล หรอทื งตามว ิ้ ิธี ที่กําหนดโดยกฎหมายในทองถ ิ่น รัฐ หรอประเทศของค ื ุณ สําหรบขั อม ลเพ ู มเต ิ่ ิม ใหไปย ัง WWW.DELL.COM/HG หรอตื ดติ อพ นธม ั ตรอ ิ ตสาหกรรมอ ุ เลิ กทรอน ็ กสิ ที่ WWW.EIAE.ORG สําหรบขั อม ลการท ู งหลอดโดยเฉพาะ ิ้ ใหตรวจสอบท WWW.LAMPRECYCLE.ORG ี่**

# **5**

# **ขอม ลจ าเพาะ ํ**

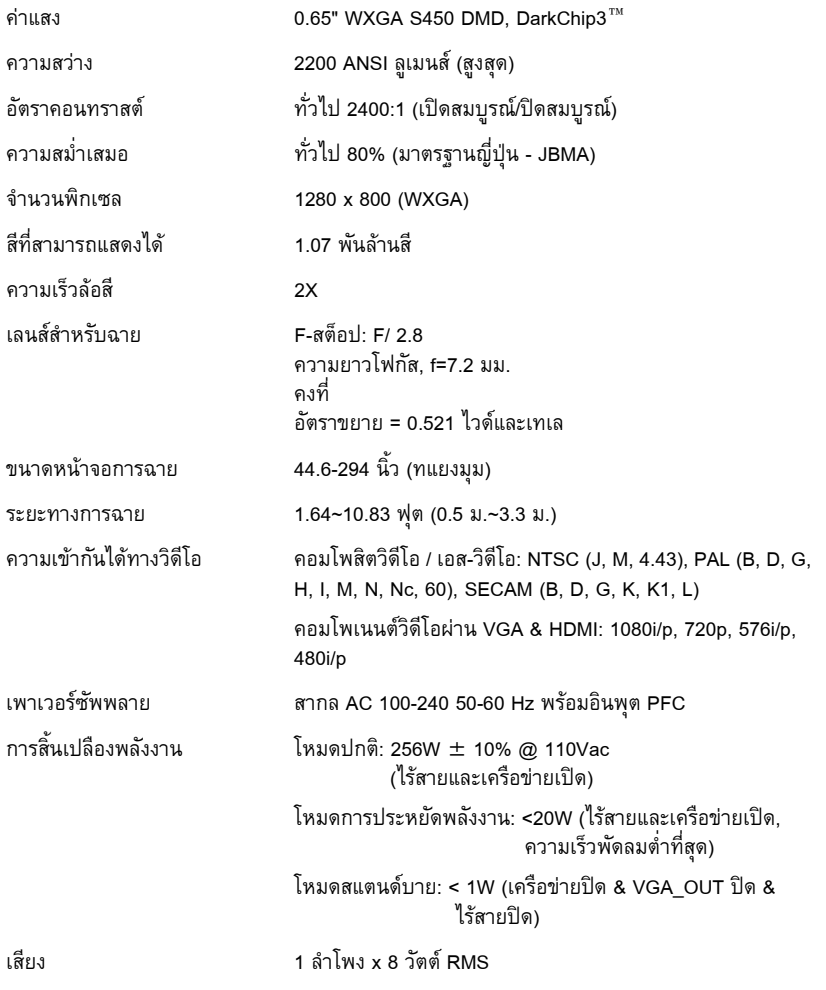

ขนาด (ก x ส x ล)

โปรเจ็กเตอร

ระดับเสียงรบกวน 33 dB +/- 2 dB(A) น้ําหนัก 6.9 ปอนด (3.13 กก.) +/- 0.05 ปอนด น้ําหนกปากกา ั 0.14 ปอนด (65 ก.) +/- 0.01 ปอนด (ไมรวมแบตเตอรี่) 12 x 3.9 x 9.7 นิ้ว (306 x 99 x 246.5 มม.)

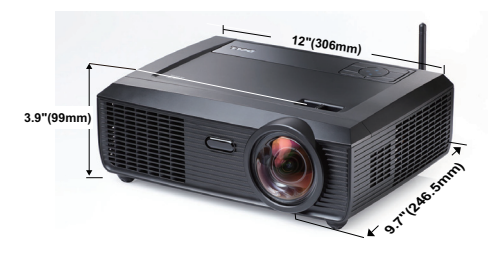

ขนาด (ก x ส x ล) ปากกาอินเตอรแอกทีฟ 6.94 x 1.24 x 0.98 นิ้ว (176.2 x 31.5 x 25 มม.)

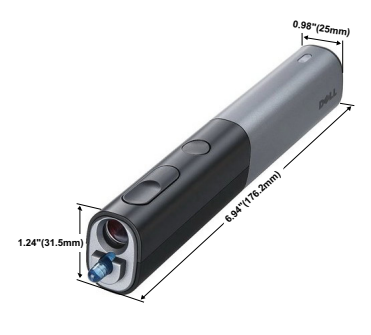

สภาพแวดล้อม อุณหภูมิขณะทำงาน: 5 $^{\circ}$ C - 35 $^{\circ}$ C (41 $^{\circ}$ F- 95 $^{\circ}$ F) ความชื้น: 80% สูงที่สุด อุณหภูมิขณะเก็บรักษา: 0 $^{\rm o}$ C ถึง 60 $^{\rm o}$ C (32 $^{\rm o}$ F ถึง 140 $^{\rm o}$ F) ความชื้น: 90% สูงที่สุด อุณหภูมิขณะขนสง: -20ºC ถึง 60ºC (-4ºF ถึง 140ºF) ความชื้น: 90% สูงที่สุด

ขั้วตอ I/O เพาเวอร: ซ็อกเก็ตเพาเวอร AC หนึ่งชอง (3 ขา- ชองเสยบี C14)

อินพุต VGA: ขั้วตอ D-sub 15 พิน 2 ชอง (น้ําเงิน), VGA-A & VGA-B, สําหรบสั ัญญาณขาเขาอนาล็อก RGB/คอมโพเนนต

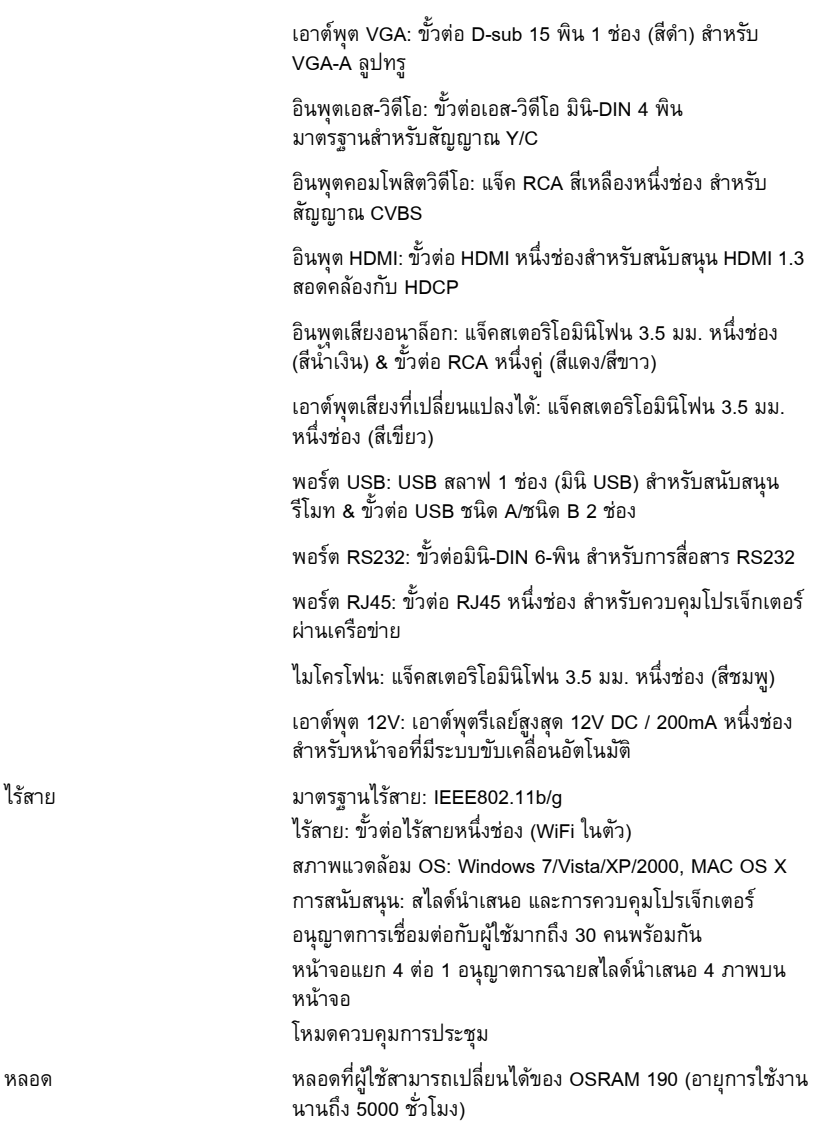

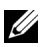

 $\mathscr{U}$  หมายเหตุ: อายุหลอดสำหรับโปรเจ็กเตอร์ใดๆ เป็นการวัดการลดลงของความสว่างเท่านั้น และไม่ได้เป็นข้อมูลจำเพาะสำหรับเวลาที่หลอดจะเสีย และไม่สามารถสองสว่างได้ อายุหลอด ้ถูกกำหนดเป็นเวลาที่ใช้สำหรับหลอดมากกว่า 50 เปอร์เซ็นต์ของจำนวนหลอดตัวอย่าง เพื่อ<br>ให้มีความสว่างลดลงโดยประมาณ 50 เปอร์เซ็นต์ของค่าลูเมนส์ที่แสดงไว้สำหรับหลอดที่ระบุ อายุหลอดที่แสดงไว้ไม่ได้เป็นการรับประกันใด ๆ ช่วงอายุการทำงานที่แท้จริงของหลอดโปร-้ เจ็กเตอร์จะแตกต่างกันไปตามสภาพการทำงาน และรูปแบบการใช้งาน การใช้โปรเจ็กเตอร์ ในเงื่อนไขที่สมบุกสมบัน เชน สภาพแวดลอมที่มีฝุนมาก, ภายใตอุณหภูมิสูง, การใชหลาย ชั่วโมงตอวัน และการปดเครื่องโดยทันทีทันใด มักเปนผลใหชวงอายุการทํางานของหลอดสั้น ้ลง หรืออาจทำให้หลอดทำงานล้มเหลวได้

### การกําหนดพิน RS232

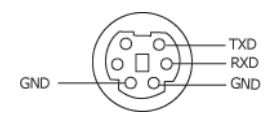

### โปรโตคอล RS232

**• การตั้งคาการสื่อสาร**

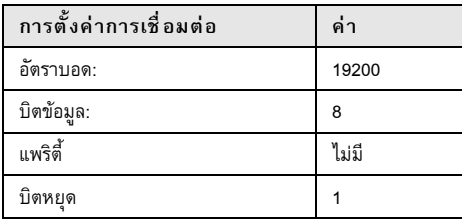

**• ชนิดคําสั่ง**

เพื่อแสดงเมนู OSD ขึ้นมา และปรับการตั้งค่าต่างๆ

- **• ไวยากรณคําสั่งควบคุม (จาก PC ไปยังโปรเจ็กเตอร)** [H][AC][SoP][CRC][ID][SoM][COMMAND]
- **• ตัวอยาง: คําสั่งเปดเครื่อง (แรกสุดสงไบตต่ํา)** --> 0xBE, 0xEF, 0x10, 0x05, 0x00, 0xC6, 0xFF, 0x11, 0x11, 0x01, 0x00, 0x01
- **• รายการคําสั่งควบคุม**

เพื่อดูรหัส RS232 ลาสุด, ไปที่ไซตสนับสนุนของเดลลที่: **Support.dell.com**

### **โหมดความเขากนได ั (อนาล็อก/ดิจิตอล)**

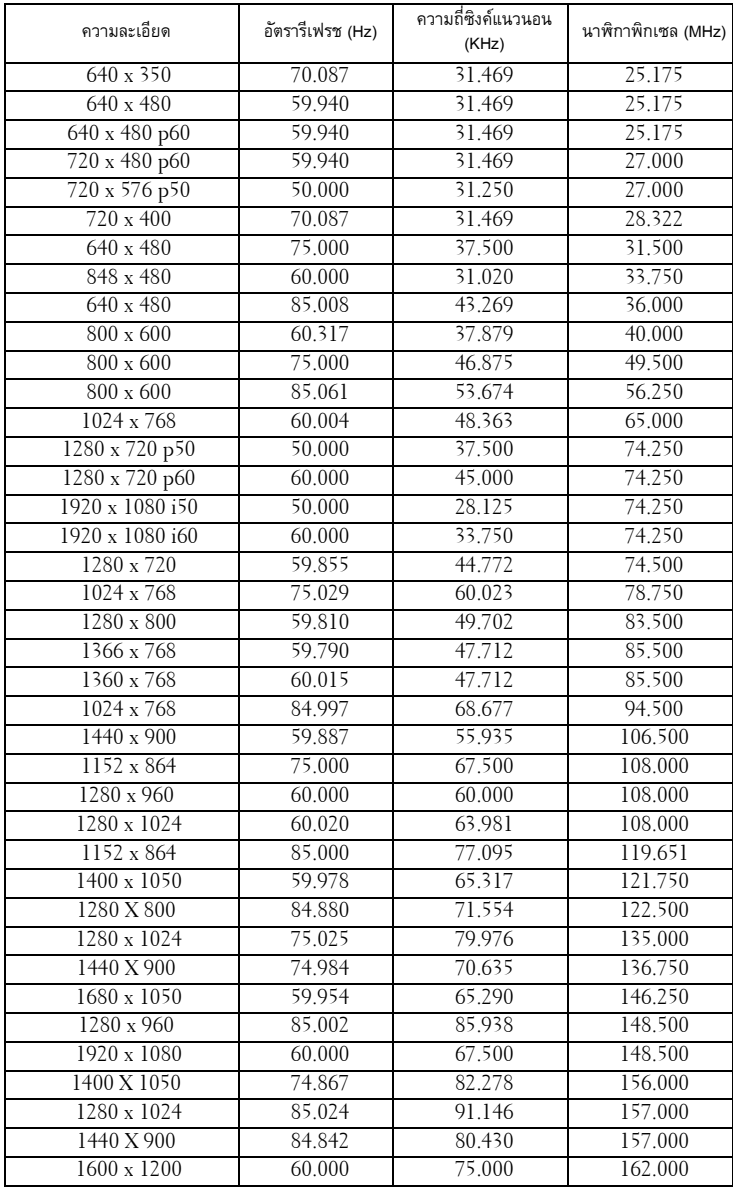

# <span id="page-119-0"></span>**การต ดตอเดลล**

สําหรับลูกคาในประเทศสหรัฐอเมริกา, โทร 800-WWW-DELL (800-999-3355)

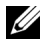

 $\mathscr U$  **หมายเหตุ**: ถ้าคุณไม่มีการเชื่อมต่ออินเตอร์เน็ตที่ใช้ได้ คุณสามารถค้นหาข้อมูล ผู้ติดต่อได้จากใบสั่งซื้อผลิตภัณฑ์, สลิปที่มาพร้อมผลิตภัณฑ์, ใบส่งของ หรือ ื้ แคตาล็อกผลิตภัณฑของเดลล

Dell™ มีการสนับสนุนออนไลน์ และบริการทางโทรศัพท์ และตัวเลือกในการให้บริการหลาย ช่องทาง การให้บริการขึ้นอยู่กับประเทศและผลิตภัณฑ์ และบริการบางอย่างอาจไม่มีให้ใน ึ้ พื้นที่ของคุณ ในการติดต่อฝ่ายขาย ฝ่ายสนับสนุนด้านเทคนิค หรือฝ่ายบริการลูกค้าของเดลล์:

- 1 เยยมชมเว ี่ ็บไซต**Support.dell.com**
- 2 ตรวจสอบประเทศ หรือภูมิภาคในเมนูแบบดึงลง **Choose A Country/Region (เลือก ประเทศ/ภูมิภาค)** ที่สวนลางของหนา
- 3 คลิก **Contact Us (ติดตอเรา)** ที่ดานซายของหนา
- 4 เลอกบร ื ิการหรือลิงคการสนับสนุนที่เหมาะสม ตามความตองการของคุณ
- 5 เลอกว ื ิธีการติดตอเดลลที่คุณสะดวก

# **การติดตอ eInstruction**

eInstuction ให้ตัวเลือกการสนับสนุนด้านเทคนิคทางโทรศัพท์ และออนไลน์ การให้ บริการแตกตางกันในแตละประเทศ แตผูใชในทุกประเทศสามารถสงอีเมลมายัง techsupport@einstruction.com ตามความเหมาะสม

### **ฝายสนับสนนดุ านเทคนิคของซอฟตแวร eInstruction ในสหรัฐอเมริกา**

โทรศัพท: 480-443-2214 หรือ 800-856-0732 อีเมล: Techsupport@einstruction.com

#### **ฝายสนับสนนดุ านเทคนิคของซอฟตแวร eInstruction นานาชาติ, EMEA**

โทรศัพท: +33 1 58 31 1065 อีเมล: EU.Support@einstruction.com

ฝ่ายสนับสนุนด้านเทคนิคบนเว็บ มีอยู่ที่: www.einstruction.com (ในสหรัฐอเมริกา) www.einstruction.de (ในเยอรมันนี) www.einstruction.fr (ในฝรั่งเศส) www.einstruction.it (ในอิตาลี) www.einstruction.es (ในสเปน)

# **ภาคผนวก: คําศัพท**

**ANSI ลูเมนส —** มาตรฐานสําหรบการว ั ัดความสวาง มาตรฐานนี้คํานวณโดยการแบงภาพหนึ่งตาราง ี่ เมตรออกเป็นสี่เหลี่ยม 9 รูปเท่ากัน จากนั้นวัดการอ่านค่าลักซ์ (หรือความสว่าง) ที่ศูนย์กลางของ ี่สี่เหลี่ยมแต่ละรูป และหาค่าเฉลี่ยของจุดทั้ง 9 จุดนี้

**อัตราส่วนภาพ —** อัตราส่วนภาพที่เป็นที่นิยมมากที่สุดคือ 4:3 (4 คูณ 3) รูปแบบการแสดงผลของ โทรทัศน์และคอมพิวเตอร์สมัยแรกๆ มีอัตราส่วนภาพเป็น 4:3 ซึ่งหมายความว่าความกว้างของภาพ เปน 4/3 เทาของความสูง

**ความสวาง —** ปริมาณของแสงที่ปลอยออกมาจากจอแสดงผล หรือจอฉายภาพ หรืออุปกรณการฉาย ภาพ ความสว่างของโปรเจ็กเตอร์วัดโดยใช้หน่วย ANSI ลูเมนส์

**อุณหภูมิสี —** ลักษณะสีของแสงสีขาว อุณหภูมิสีที่ต่ํา ใหแสงที่มีลักษณะอุนกวา (มีสีเหลือง/สีแดง ้มากกว่า) ในขณะที่อุณหภูมิสีที่สูง ให้แสงที่มีลักษณะเย็นกว่า (ฟ้ามากขึ้น) หน่วยมาตรฐานสำหรับ อุณหภูมิสีคือ เคลวิน (K)

**คอมโพเนนตวิดีโอ —** วิธีในการสงผานวิดีโอคุณภาพในรูปแบบที่ประกอบดวยสญญาณแสง ั และ สัญญาณสีที่แยกกันสองสี และถูกกำหนดเป็น Y'Pb'Pr' สำหรับส่วนประกอบอนาล็อก และ Y'Cb'Cr' สำหรับส่วนประกอบดิจิตอล คอมโนเนนต์วิดีโอใช้ได้ในเครื่องเล่น DVD

**คอมโพสิตวิดีโอ —** สัญญาณวิดีโอที่ประกอบดวยลูมา (ความสวาง), โครมา (สี), เบรสต ิ (การอางอิงสี) ี และซิงค์ (สัญญาณซิงโครไนซ์แนวนอนและแนวตั้ง) ไปเป็นสัญญาณรูปคลื่นที่ส่งผ่านบนคู่สายเส้นเดียว มีรูปแบบ 3 ชนิดที่ชื่อ NTSC, PAL และ SECAM

**ความละเอยดการบ ี บขนาด ี —** ถาภาพอนพิ ตมุ ความละเอ ี ยดส ี ูงกวาความละเอยดปกต ี ของโปรเจ ิ กเตอร ็ ภาพผลลัพธ์จะถูกปรับขนาดให้พอดีกับความละเอียดปกติของโปรเจ็กเตอร์ ธรรมชาติของการบีบขนาด ในอุปกรณ์ดิจิตอล คือจะมีเนื้อหาภาพบางส่วนสูญหายไป

**อัตราคอนทราสต์ —** ช่วงของค่าที่สว่างและมืดในภาพ หรืออัตราส่วนระหว่างค่าสูงสุดและค่าต่ำสุด มี วิธี 2 วิธีที่ใช้โดยอุตสาหกรรมการฉายภาพเพื่อวัดอัตราส่วน:

**1** *เปด/ปดสมบูรณ* — วัดอัตราสวนของเอาตพุตแสงของภาพสีขาวทั้งหมด (เปดสมบูรณ) และ เอาตพุตแสงของภาพสีดําทั้งหมด (ปดสมบูรณ)

**2** ANSI — วัดรูปแบบของสี่เหลี่ยมสีดำและขาวที่ปรากฏสลับกัน 16 อัน เอาต์พุตแสงเฉลี่ยจาก ี่สี่เหลี่ยมสีขาว จะถูกหารด้วยเอาต์พุตแสงเฉลี่ยของสี่เหลี่ยมสีดำ เพื่อหาค่าอัตราคอนทราสต์ ANSI คอนทราสต*เปด/ปดสมบูรณ*จะเปนตัวเลขที่มากกวาคอนทราสต*ANSI* สําหรบโปรเจ ั ็กเตอรเดียวกัน เสมอ

**dB** — เดซิเบล — หน่วยที่ใช้เพื่อแสดงความแตกต่างสัมพัทธ์ในแง่ของพลังงานหรือความเข้ม ซึ่งโดย ปกติคือระหว่างสัญญาณเสียงหรือไฟฟ้า 2 แหล่ง หน่วยนี้มีค่าเท่ากับ 10 เท่าของลอการิธึมทั่วไปของ อัตราสวนของ 2 ระดับ

**หนาจอทแยงมุม —** วิธีในการวัดขนาดของหนาจอ หรือภาพที่ฉาย โดยจะวัดจากมุมหนึ่งไปยังมุมดาน ตรงข้าม เช่น หน้าจอสูง 9 ฟุต, กว้าง 12 ฟุต มีเส้นทแยงมุมเป็น 15 ฟุต เอกสารนี้ สมมติว่าขนาดเส้น ทแยงมุมเป็นอัตราส่วนภาพ 4:3 แบบดั้งเดิมของภาพบนคอมพิวเตอร์ ตามตัวอย่างด้านบน

**DHCP —** โปรโตคอลการกําหนดคาไดนามิกโฮสต — โปรโตคอลเครือขายที่ทําใหเซิรฟเวอรกําหนด TCP/IP แอดเดรสไปยังอุปกรณโดยอัตโนมัติ

**DLP® —** Digital Light Processing — เทคโนโลยจอแสดงผลแบบสะท ี อนที่พัฒนาโดย Texas Instruments โดยใชกระจกเปลี่ยนทิศทางแสงขนาดเล็ก แสงที่เดินทางผานตัวกรองสีจะถูกสงไปยัง กระจก DLP ซึ่งจะจัดเรียงสี RGB ไปเปนภาพที่ฉายลงบนหนาจอ หรือที่รูจักกันวาคือ DMD

**DMD** — อุปกรณ์กระจกไมโครดิจิตอล — DMD แต่ละอันประกอบด้วยกระจกอลูมิเนียมอัลลอยด์ ้ ขนาดจิ๋วสำหรับเอียงหลายพันอัน ยึดติดอยู่กับท่อนโลหะที่ซ่อนอยู่

**DNS —** ระบบชื่อโดเมน — บริการอินเตอรเน ็ตที่แปลชื่อโดเมนไปเปน IP แอดเดรส

**ความยาวโฟกัส —** ระยะทางจากพื้นผิวของเลนสไปยังจุดโฟกัส

**ความถ —ี่** นี่คืออัตราการซ าของสญญาณไฟฟ ั า มีหนวยเปนรอบตอวินาทีวัดในหนวย Hz (เฮิรตซ) ้ํ

HDCP — การป้องกันเนื้อหาดิจิตอลแบนด์วิดธ์สูง — ข้อกำหนดที่พัฒนาขึ้นโดย Intel Corporation ี่ เพื่อป้องกันเนื้อหาความบันเทิงดิจิตอลผ่านระบบเชื่อมต่อดิจิตอล เช่น DVI และ HDMI

**HDMI —** อินเตอรเฟซม ัลติมีเดียระดับไฮเดฟฟนิชั่น — HDMI สงทั้งสัญญาณวิดีโอระดับไฮเดฟฟนิชั่น ที่ไม่มีการบีบขนาด พร้อมทั้งเสียงดิจิตอล และข้อมูลควบคุมอุปกรณ์ผ่านขั้วต่อเพียงอันเดียว

**Hz (เฮิรตซ) —** หนวยของความถี่

**IEEE802.11 —** ชุดของมาตรฐานสําหรับการสอสารระบบแลนไร ื่ สาย (WLAN) 802.11b/g ใชแถบ ความถี่ 2.4GHz

**การแก้ไขภาพบิดเบี้ยว — อุปกรณ์ที่จะแก้ไขภาพที่มีการบิดเบี้ยว (โดยปกติมักเป็นในลักษณะที่มีด้าน** บนกว้าง และด้านล่างแคบ) ของภาพที่ฉายซึ่งเกิดจากการฉายภาพด้วยมุมหน้าจอที่ไม่เหมาะสม

**ระยะทางสงสู ุด —** ระยะทางจากหนาจอท โปรเจ ี่ กเตอร ็ สามารถฉายภาพท ี่มีเสถยรภาพ ี (สวางเพ ยงพอ ี ) ในห้องที่มืดสนิท

**ขนาดภาพสูงสุด —** ภาพใหญที่สุดที่โปรเจ็กเตอรสามารถฉายในห องที่มืด โดยปกติขนาดจะถูกจํากัด โดยระยะโฟกัสของเลนส

ระยะทางต่ำสุด — ตำแหน่งที่ใกล้ที่สุดที่โปรเจ็กเตอร์สามารถโฟกัสภาพไปยังหน้าจอ

**NTSC —** คณะกรรมการมาตรฐานโทรทัศน์แห่งชาติ มาตรฐานในทวีปอเมริกาเหนือ สำหรับวิดีโอและ การแพรภาพ ดวยรูปแบบที่มี 525 เสนที่ 30 เฟรมตอวินาที

PAL — เส้นสลับเฟส มาตรฐานการแพร่ภาพในทวีปยุโรป สำหรับวิดีโอและการแพร่ภาพ ด้วยรูปแบบ ที่มี 625 เสนที่ 25 เฟรมตอวินาที

**กลับภาพ —** คุณสมบัติที่อนญาตให ุ คุณพลิกภาพตามแนวนอน เมื่อใชในสภาพแวดลอมที่ฉายไปขาง หน้าตามปกติ ข้อความ กราฟฟิก ฯลฯ จะกลับด้าน กลับภาพ ใช้สำหรับการฉายภาพจากด้านหลัง

**RGB —** แดง, เขียว, น้ำเงิน — โดยทั่วไปจะใช้เพื่ออธิบายจอภาพที่จำเป็นต้องใช้สัญญาณที่แยกกัน สําหรับสแตี ละสีทั้ง 3 สีนี้

**เอส-วิดีโอ —** มาตรฐานการสงสญญาณว ั ิดีโอที่ใชขั้วตอ มินิ-DIN 4 พิน เพื่อสงขอมูลวิดีโอบนสาย สัญญาณ 2 เส้นที่เรียกว่า ลูมิแนนซ์ (ความสว่าง, Y) และโครมิแนนซ์ (สี, C) เอส-วิดีโอ ยังถูกเรียกอีก อยางหนึ่งวา Y/C

**SECAM —** มาตรฐานการแพรภาพสากลและประเทศฝรั่งเศส สําหรับวิดีโอและการแพรภาพ มีความ ี สัมพันธ์อย่างใกล้ชิดกับ PAL แต่มีวิธีการส่งข้อมูลสีที่แตกต่างกัน

**SSID —** ตัวระบุชุดบริการ — ชื่อที่ใช้ระบุ LAN ไร้สายซึ่งผู้ใช้ต้องการเชื่อมต่อ

**SVGA —** ซุปเปอรวิดีโอ กราฟฟก อาเรย — ความละเอียด 800 x 600 พิกเซล

**SXGA —** ซุปเปอร์ เอกซ์เท็นด์ กราฟฟิก อาเรย์, — ความละเอียด 1280 x 1024 พิกเซล

**UXGA —** อัลตรา เอกซเท็นดกราฟฟก อาเรย, — ความละเอียด 1600 x 1200 พิกเซล

**VGA —** วิดีโอ กราฟฟก อาเรย — ความละเอียด 640 x 480 พิกเซล

**WEP —** ความเป็นส่วนตัวที่เทียบเท่าระบบมีสาย— นี่เป็นวิธีการสำหรับการเข้ารหัสการสื่อสารข้อมล ี คีย์การเข้ารหัสถูกสร้างขึ้น และแจ้งให้เฉพาะผู้ใช้ที่สื่อสารด้วยทราบ ดังนั้นข้อมูลการสื่อสารจะไม่ สามารถถูกถอดรหสได ั โดยบุคคลที่สาม

**XGA —** เอกซเท ็นดวิดีโอ กราฟฟก อาเรย — ความละเอียด 1024 x 768 พิกเซล

**WXGA —** ไวด์ เอกซ์เท็นด์ กราฟฟิก อาเรย์ — ความละเอียด 1280 x 800 พิกเซล

ี **เลนส์ซูม —** เลนส์ที่มีความยาวโฟกัสปรับเปลี่ยนได้ ซึ่งอนุญาตให้ผู้ใช้งานสามารถเลื่อนมุมมองเข้า หรือออก ซึ่งทำให้ได้ภาพที่เล็กลงหรือใหญ่ขึ้น

**อัตราซูมเลนส์ —** คืออัตราส่วนระหว่างภาพที่เล็กที่สุดและใหญ่ที่สุด ที่เลนส์สามารถฉายภาพจาก ระยะทางคงที่ได้ ตัวอย่างเช่น อัตราซูมเลนส์ 1.4:1 หมายความว่าภาพ 10 ฟุตที่ไม่มีการซูม จะมี ขนาด 14 ฟุตเมื่อมีการซูมเต็มที่

# **ดัชนี**

### **A**

การปรับภาพที่ฉาย 29 การปรับความสูงโปรเจ็กเตอร์ 29 ลดระดับโปรเจ็กเตอรใหต่ําลง ล้อปรับความเอียงด้านหน้า 29 ล้อปรับความเอียง 29 การปรับซมและโฟกัสของโปรเจ็กเตอร์ 30 แหวนโฟกัส 30

อินพุตเสียง 59 การตั้งคาเสียง 59

## **C**

จับหน้าจอ 59 การเปลี่ยนหลอด 111 คําบรรยาย 63 การเชื่อมตอโปรเจ็กเตอร สายเคเบิลคอมโพสิตวิดีโอ 20 การเชื่อมตอคอมพิวเตอรดวย สายเคเบิล RS232 16, 17 การเชื่อมตอดวยสายเคเบิล คอมโพเนนต์ 21 การเชื่อมตอดวยสายเคเบิลคอมโพสิต 20 การเชื่อมตอดวยสายเคเบิล HDMI 22 การเชื่อมตอดวยสายเคเบิลเอส-วิดีโอ 19 สายเคเบิล HDMI 22, 23, 25 สายเพาเวอร์ 14, 15, 16, 17, 19, 20, 21, 22, 23, 24, 25

สายเคเบิล RS232 16 สายเคเบิลเอส-วิดีโอ 19 ไปคอมพิวเตอร์ 14 สายเคเบิล USB เปน USB 14 สายเคเบิล USB-A เป็น USB-B 17 สายเคเบิล VGA เปน VGA 14, 15 สายเคเบิล VGA เปน YPbPr 21 การเชื่อมตอกับปากกาอินเตอรแอกทีฟ ของคุณ ปลั๊ก DC 12V 26 หน้าจออัตโนมัติ 26 ปากกาอินเตอรแอกทีฟ 26 สายเพาเวอร์ 26 สายเคเบิล USB-A เปนมินิ USB-B 26 สายเคเบิล VGA เปน VGA 26 พอรตการเชื่อมตอตางๆ ขั้วต่อ DC +12V ออก 12 ขั้วตอเสาอากาศ 12 ขั้วตอเอาตพุตเสียง 12 ขั้วตออินพุตเสียง-A 12 ขั้วตออินพุตเสียง-B แชนเนลซาย 12 ขั้วตออินพุตเสียง-B แชนเนลขวา 12 ขั้วตอคอมโพสิตวิดีโอ 12 ขั้วต่อ HDMI 12 ขั้วตอไมโครโฟน 12 มินิ USB สําหรับรีโมทเมาส, ฟงกชั่นอินเตอรแอกทีฟ และการอัปเกรดเฟิร์มแวร์ 12 ขั้วต่อสายเพาเวอร์ 12 ขั้วตอ RJ45 12

ขั้วต่อ RS232 12 แทงเพื่อความปลอดภัย 12 สล็อตสายเคเบิลเพื่อความปลอดภัย 12 ขั้วตอเอส-วิดีโอ 12 ขั้วตอตัวแสดง USB ชนิด A 12 ขั้วตอการแสดงผลผาน USB ชนิด B 12 ขั้วตออินพุต VGA-A (D-sub) 12 เอาตพุต VGA-A (มอนิเตอรลูป-ทรู) 12 ขั้วตออินพุต VGA-B (D-sub) 12 ติดตอเดลล7, 105, 111

แผงควบคุม 33

# **D**

เดลล การติดตอ 119

## **I**

ปากกาอินเตอรแอกทีฟ ฝาปิดแบตเตอรี่ 10 แผงควบคุม 10 ตัวแสดงสถานะ LED 10 เลนส์ 10 ี่ ปลายปากกาที่เปลี่ยนได้ 10 แทงเพื่อความปลอดภัย 10

#### **M**

ตัวเครื่องหลัก 9 เสาอากาศ 9 แผงควบคุม 9 แท็บโฟกัส 9 ตัวรับสัญญาณ IR 9 เลนส์ 9

ฝาปิดเลนส์ 9 ตำแหน่งเมนู 58 การตั้งค่าเมนู 58 ไทม์เอาต์เมนู 58 ความโปร่งแสงเมนู 58 ปดเสียง 59

### **O**

เมนูที่แสดงบนหนาจอ 45 ปรับอัตโนมัติ47 หน้าจอ (ในโหมด PC) 50 หนาจอ (ในโหมดวิดีโอ) 52 ้เลือกสัญญาณเข้า 46 หลอด 53 เมนูหลัก 45 อื่นๆ 58 รูปภาพ (ในโหมด PC) 47 รูปภาพ (ในโหมดวิดีโอ) 48 ี ซึ่งค่า 53

### **P**

รหัสผาน 61 หมายเลขโทรศพทั 119 การประหยัดพลังงาน 60 การตั้งค่าพลังงาน 60 การเปด/ปดโปรเจ็กเตอร การปิดโปรเจ็กเตอร์ 28 การเปิดโปรเจ็กเตอร์ 28

### **Q**

้ ปิดเครื่องอย่างเร็ว 60

### **R**

รีโมทคอนโทรล 35 ตัวรับสัญญาณ IR 34 รีเซ็ต 59 รีเซ็ต, โรงงาน 67

### **S**

หน้าจอ 59 การตั้งคาหนาจอ 59 การตั้งคาระบบการปองกัน 60 ลําโพง 59 ขอมูลจําเพาะ เสียง 113 ความสวาง 113 ความเร็วลอสี113 อัตราคอนทราสต์ 113 ขนาด 114 สีที่สามารถแสดงได้ 113 สิ่งแวดลอม 114 ขั้วต่อ I/O 114 คาแสง 113 ระดับเสียงรบกวน 113 จํานวนพิกเซล 113 การสิ้นเปลืองพลังงาน 113 เพาเวอรซัพพลาย 113 ระยะทางการฉาย 113 เลนสการฉาย 113 ขนาดหนาจอการฉาย 113

โปรโตคอล RS232 117 ความสม าเสมอ 113 ่ํ ความเขากันไดกับวิดีโอ 113 น้ําหนัก 114

ฝายสนับสนุน การติดต่อเดลล์ 119

### **T**

หมายเลขโทรศพทั 119 รูปแบบทดสอบ 67 การแกไขปญหา 103 ติดต่อเดลล์ 103

### **V**

ระดับเสียง 59